Dell<sup>™</sup> PowerEdge™ *SC*440 システム

オーナーズマニュアル

www.dell.com | support.dell.com

### メモ、注意、警告

- メモ:コンピュータを使いやすくするための重要な情報を説明しています。
- 注意:ハードウェアの損傷やデータの損失の可能性を示し、その危険を回避するための方法を説明してい ます。
- 警告:物的損害、けが、または死亡の原因となる可能性があることを示しています。

#### 本書の内容は予告なく変更されることがあります。 **© 2006-2009** すべての著作権は **Dell Inc.** にあります。

\_\_\_\_\_\_\_\_\_\_\_\_\_\_\_\_\_\_\_\_

Dell Inc. の書面による許可のない複写は、いかなる形態においても厳重に禁じられています。

本書では、必要に応じて上記以外の商標や会社名が使用されている場合がありますが、これらの商標や会社名は、一切 Dell Inc. に帰属するものではありません。

#### 2009 年 9 月 P/N KH740 Rev. A02

本書に使用されている商標:*Dell*、*DELL* ロゴ、*Inspiron*、*Dell Precision*、*Dimension*、*OptiPlex*、*Latitude*、*PowerEdge*、*PowerVault*、 *PowerApp*、*PowerConnect*、*XPS*、および *Dell OpenManage* は Dell Inc. の商標です。*Intel*、*Pentium*、*Xeon*、および *Celeron* are は Intel Corporation の登録商標です。*Microsoft* および *Windows* は Microsoft Corporation の登録商標です。*EMC* は EMC Corporation の登録商標です。

# 目次

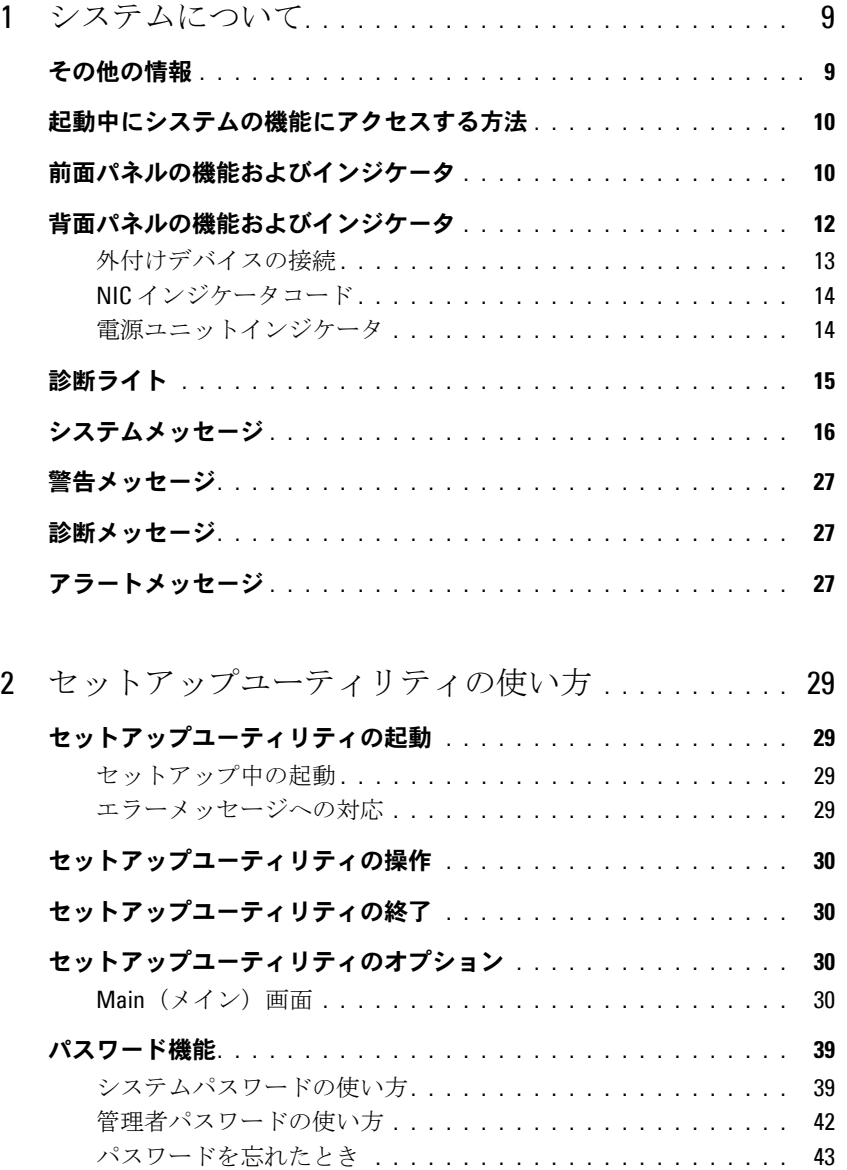

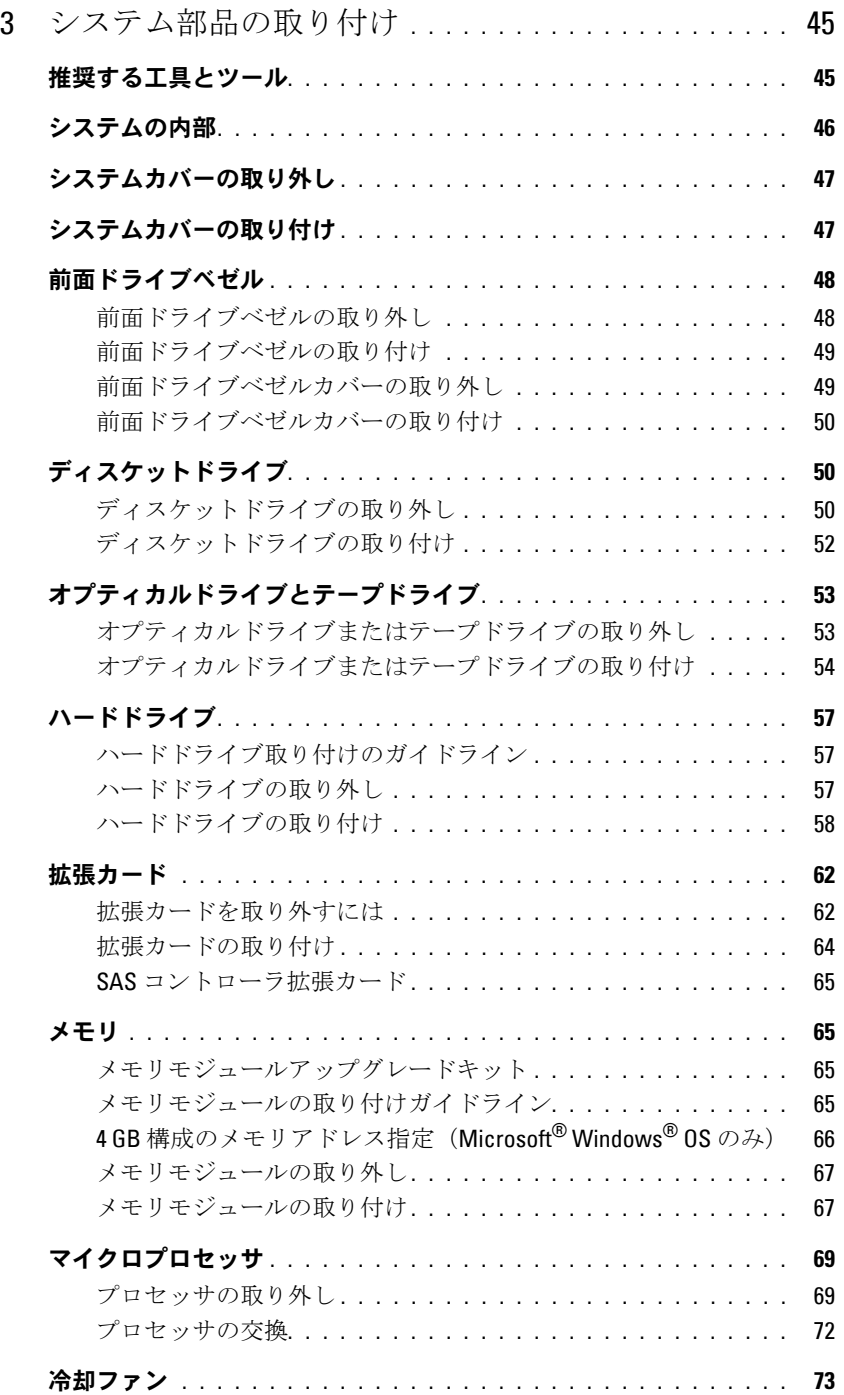

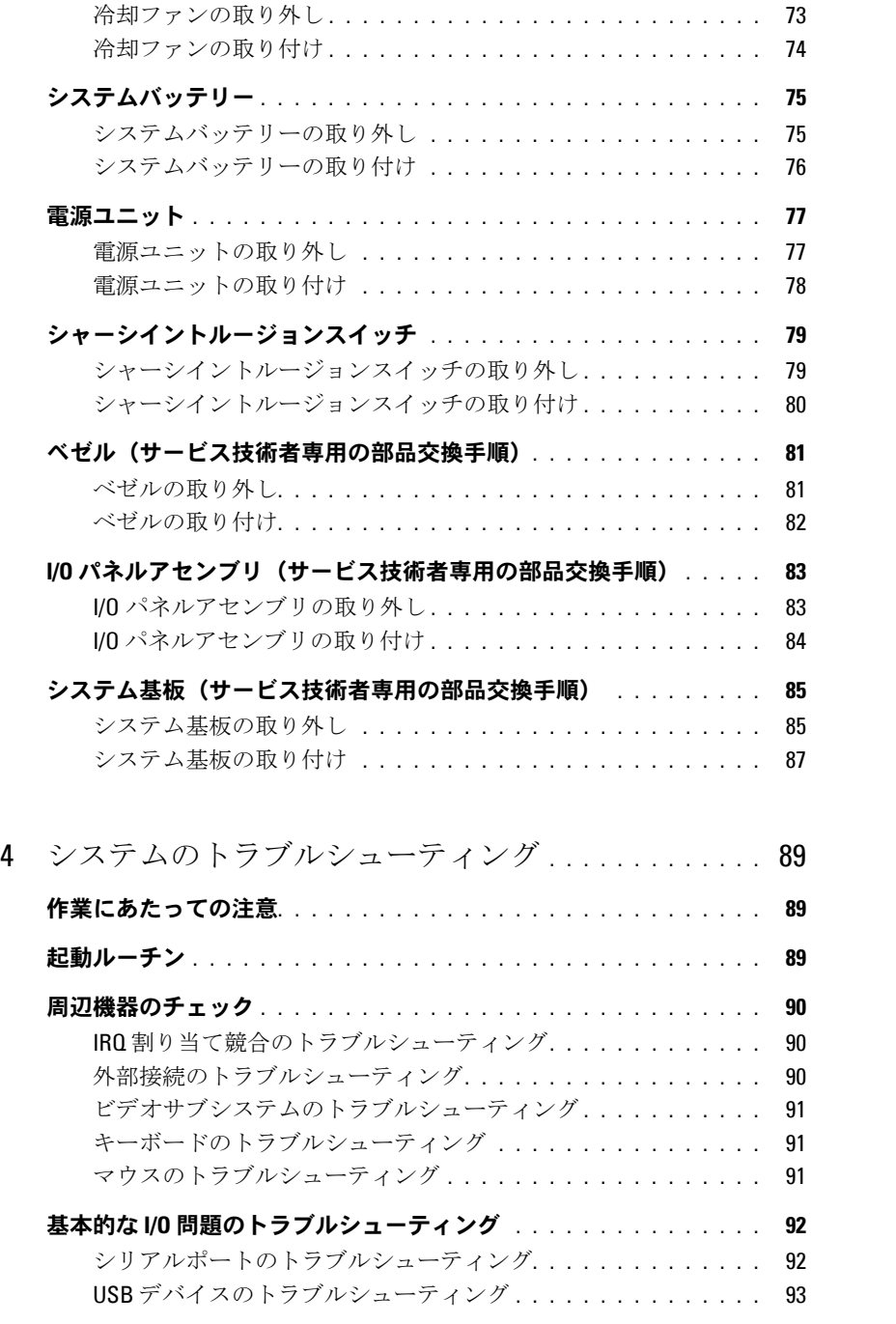

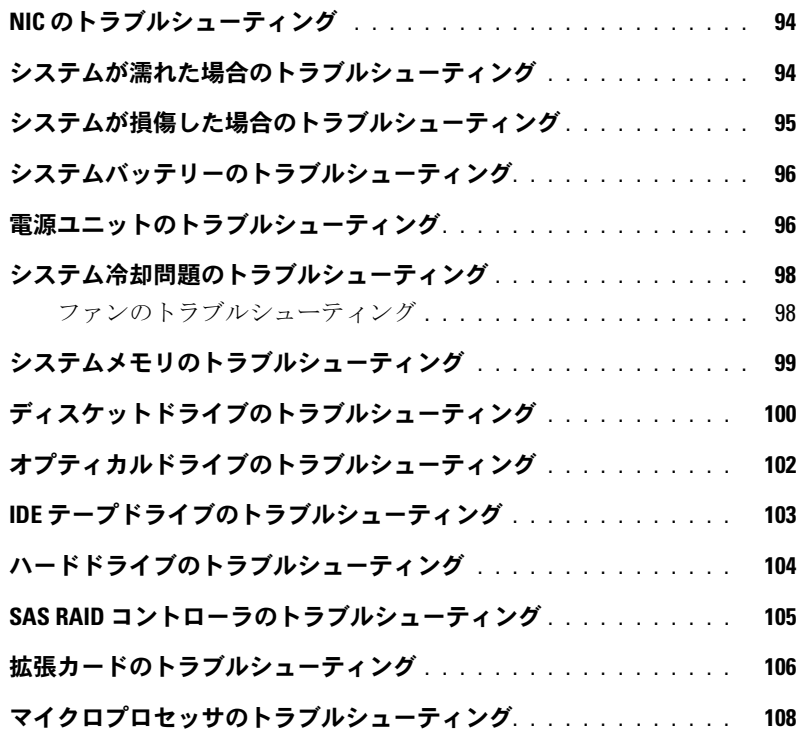

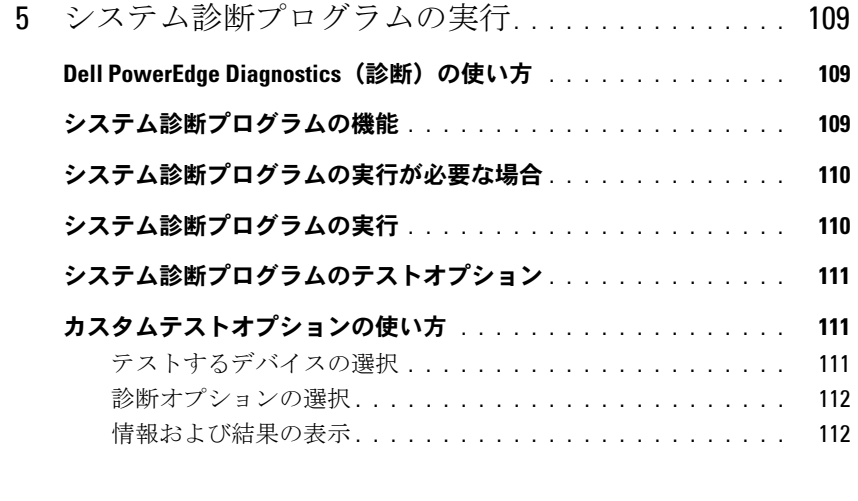

6 [ジャンパおよびコネクタ](#page-112-0) **. . . . . . . . . . . . . . . . . . . . .** 113 システム基板のジャンパ **[. . . . . . . . . . . . . . . . . . . . . . . . . .](#page-112-1) 113**

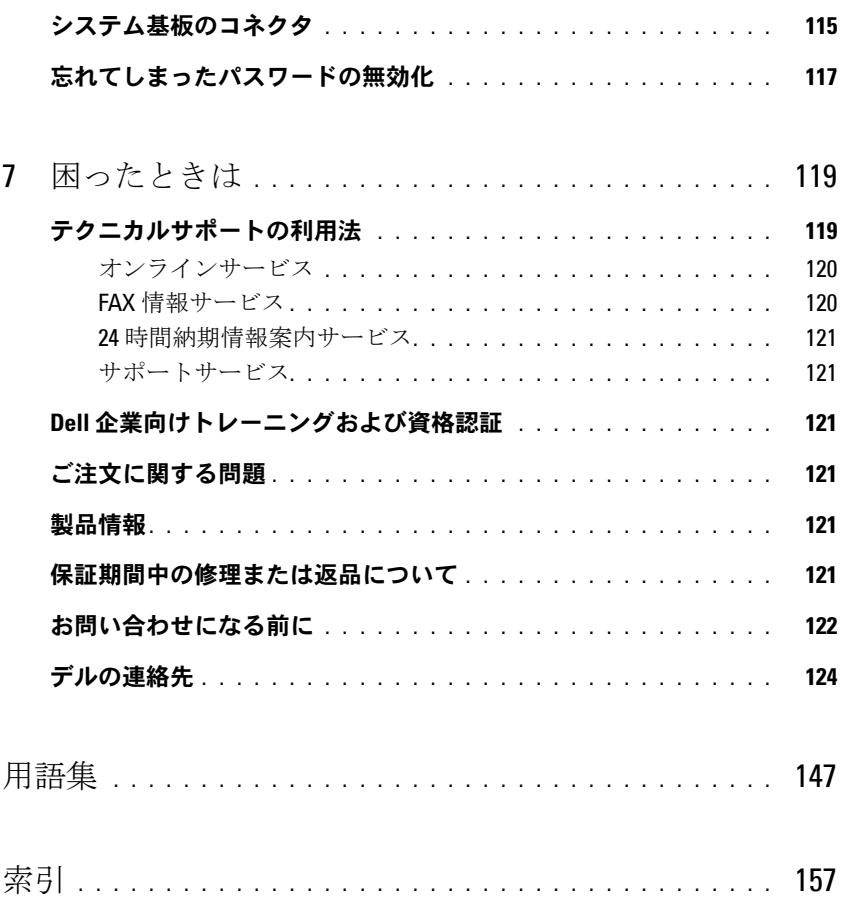

### 目次

# <span id="page-8-0"></span>システムについて

本項では、お使いのシステムの主な機能を実現する物理的なインタフェース機能、および ファームウェア / ソフトウェアのインタフェース機能について説明します。システムの前面 パネルおよび背面パネルにある物理コネクタを使用することで、接続やシステムの拡張が容 易に行えます。システムファームウェア、アプリケーション、および OS は、システムやコ ンポーネントの状態を監視し、問題が発生した場合に警告を発します。システムの状態は次 のいずれかによって報告されます。

- 前面 / 背面パネルインジケータ
- システムメッセージ
- 警告メッセージ
- 診断メッセージ
- アラートメッセージ

本項では、上記の各タイプのメッセージについて説明し、考えられる原因と、メッセージに 示された問題を解決するための処置についても説明します。また、システムのインジケータ およびその機能について図を使って説明します。

# <span id="page-8-1"></span>その他の情報

- 警告:『製品情報ガイド』には、安全および認可機関に関する情報が記載されています。保証情 報に関しては、『サービス & サポートのご案内』を参照してください。
	- 『はじめに』では、システムの機能、システムのセットアップ、および技術仕様の概要を 説明しています。
	- システムに付属の CD には、システムの設定と管理に使用するマニュアルやツールが収録 されています。
	- システム管理ソフトウェアのマニュアルでは、システム管理ソフトウェアの機能、動作要 件、インストール、および基本操作について説明しています。
	- OS のマニュアルでは、OS ソフトウェアのインストール手順(必要な場合)や設定方法、 および使い方について説明しています。
	- システムとは別に購入した各種コンポーネントのマニュアル。これらのオプションを取り 付けて設定する方法を説明しています。
	- システム、ソフトウェア、またはマニュアルの変更に関して記載されたアップデート情報 がシステムに付属していることがあります。

**1**

■ メモ: アップデートには他の文書の内容を差し替える情報が含まれている場合がよくあります ので、**support.dell.com** でアップデートがないかどうかを常に確認し、初めにお読みください。

• リリースノートまたは readme ファイルには、システムまたはマニュアルの最新のアップデー ト情報や、専門知識をお持ちのユーザーや技術者のための高度な技術情報が記載されています。

### <span id="page-9-0"></span>起動中にシステムの機能にアクセスする方法

[表](#page-9-2) 1-1 のキー操作を起動中に行うと、システムの各機能にアクセスできます。キー操作を行う前 に OS のロードが開始された場合は、システムの起動が完了するのを待ってから、もう一度シス テムを再起動し、この手順を実行してください。

<span id="page-9-2"></span>表 1-1. システムの機能にアクセスするためのキー操作

| キー操作           | 説明                                                                                                    |
|----------------|----------------------------------------------------------------------------------------------------|
| $<$ F2 $>$     | セットアップユーティリティが起動します。29 ページの「セットアップユーティリティ<br>の使い方」を参照してください。                                                                                |
| $<$ F10 $>$    | ユーティリティパーティションが開いて、システム診断プログラムを実行できます。<br>110 ページの「システム診断プログラムの実行」を参照してください。                                                                |
| $<$ F11>       | 起動メニューの選択画面が表示され、起動デバイスを選択することができます。                                                                                                    |
| $<$ F12 $>$    | PXE 起動を開始します。                                                                                                    |
| $<$ Ctrl+C $>$ | 一部の SAS コントローラ拡張カードに対しては、オプションが表示されます。SAS 設定<br>ユーティリティを起動してください。RAID設定オプションが用意されています。詳細に<br>ついては、SAS アダプタの『ユーザーズガイド』を参照してください。             |
| $<$ Ctrl+S $>$ | オプションは、セットアップユーティリティを使用して PXE サポートを有効にした場合に<br>のみ表示されます (表 2-1 を参照)。このキー操作により、NIC を PXE 起動用に設定する<br>ことができます。詳細については、内蔵 NIC のマニュアルを参照してください。 |

### <span id="page-9-1"></span>前面パネルの機能およびインジケータ

[図](#page-10-0) 1-1 には、システム前面パネルにあるボタン、インジケータ、およびコネクタを示します[。表](#page-10-1) [1](#page-10-1)-2 には、コンポーネントの説明を示します。

<span id="page-10-0"></span>図 1-1. 前面パネルの機能およびインジケータ

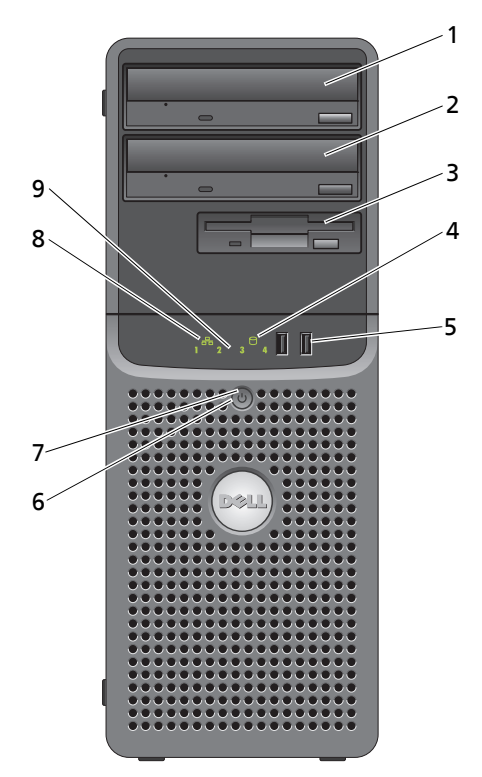

<span id="page-10-1"></span>表 1-2. 前面パネルのコンポーネント

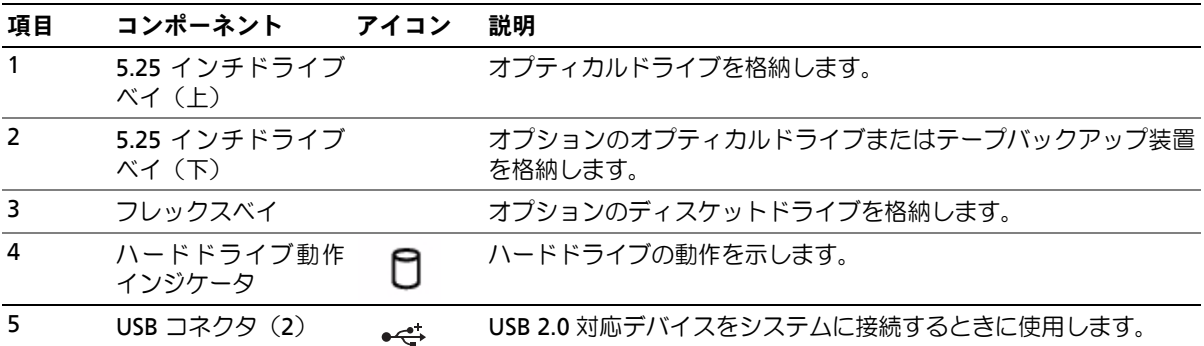

#### 表 1-2. 前面パネルのコンポーネント (続き)

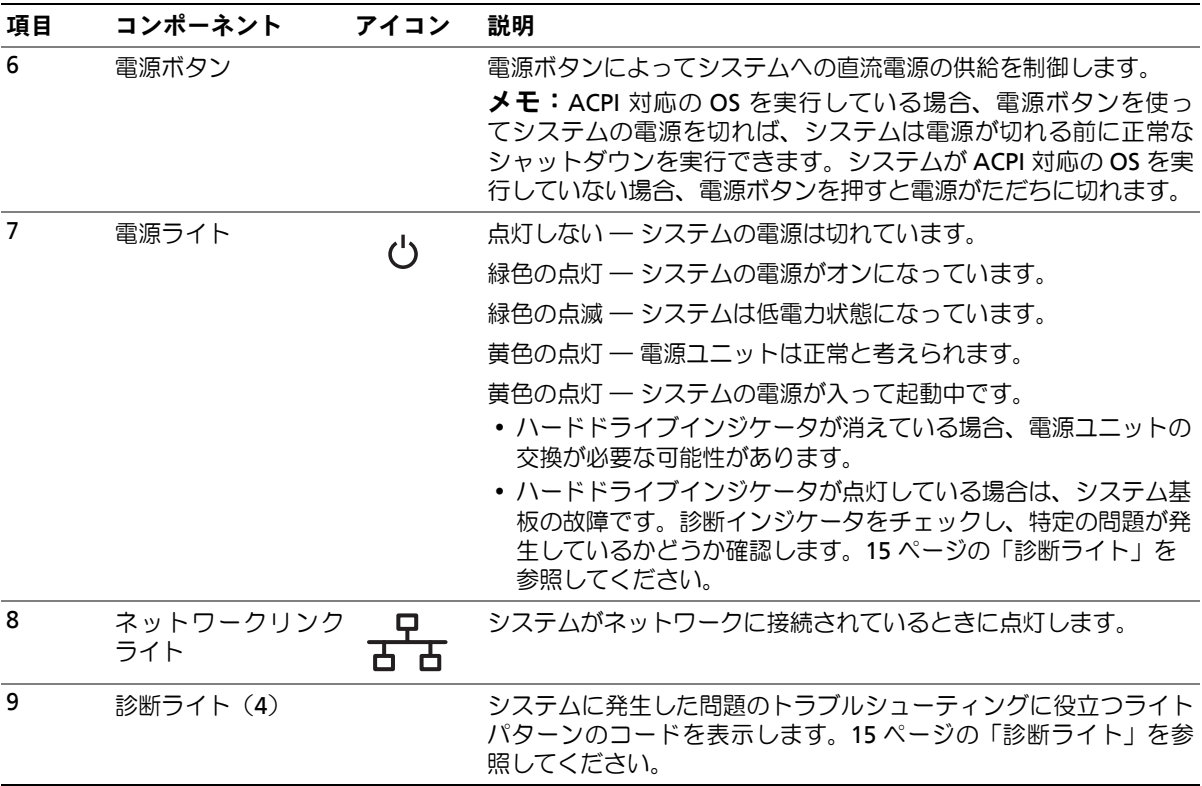

# <span id="page-11-0"></span>背面パネルの機能およびインジケータ

[図](#page-12-1) 1-2 には、システム背面パネルにあるボタン、インジケータ、およびコネクタを示します。

<span id="page-12-1"></span>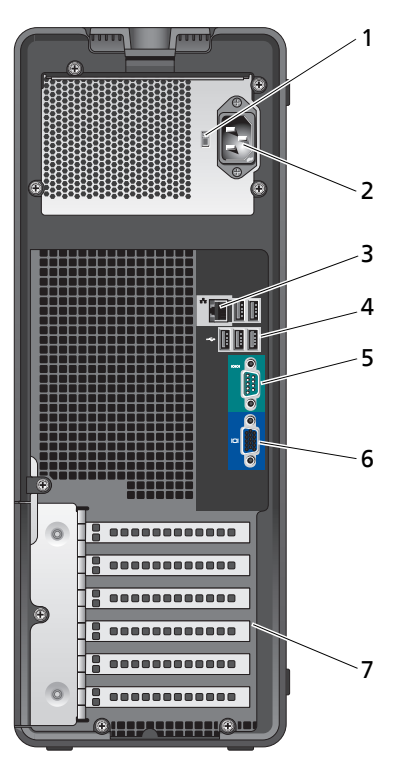

1 電圧選択スイッチ 2 電源コネクタ 3 NIC コネクタ

- 4 USB コネクタ (5) 5 シリアルコネクタ 6 ビデオコネクタ
- 7 I/O 拡張カードスロット(5)

### <span id="page-12-0"></span>外付けデバイスの接続

システムに外付けデバイスを接続する場合は、次のガイドラインに従ってください。

- ほとんどのデバイスは特定のコネクタに接続する必要があります。また、デバイスドライバを インストールしないとデバイスは正常に動作しません。デバイスドライバは、通常 OS ソフト ウェアまたはデバイス本体に付属しています。取り付けおよび設定の詳細については、デバイ スに付属のマニュアルを参照してください。
- 外付けデバイスを取り付けるときは、必ずシステムとデバイスの電源を切ってください。 次に、(デバイスのマニュアルに特別な指示がない限り)システムの電源を入れる前に外付け デバイスの電源を入れます。

I/O ポートやコネクタを有効または無効にする方法と設定方法については、29 [ページの「セット](#page-28-4) [アップユーティリティの使い方」を](#page-28-4)参照してください。

#### <span id="page-13-0"></span>NIC インジケータコード

背面パネルの NIC には 1 つのインジケータがあり、ネットワーク動作およびリンク状態を示しま す。[図](#page-13-2) 1-3 を参照してください。[表](#page-13-3) 1-3 に、NIC インジケータコードを一覧表示します。

#### <span id="page-13-2"></span>図 1-3. NIC インジケータ

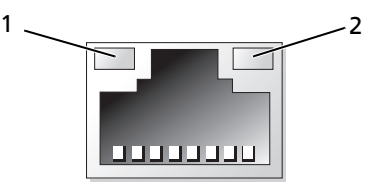

1 リンクインジケータ 2 アクティビティインジケータ

#### <span id="page-13-3"></span>表 1-3. NIC インジケータコード

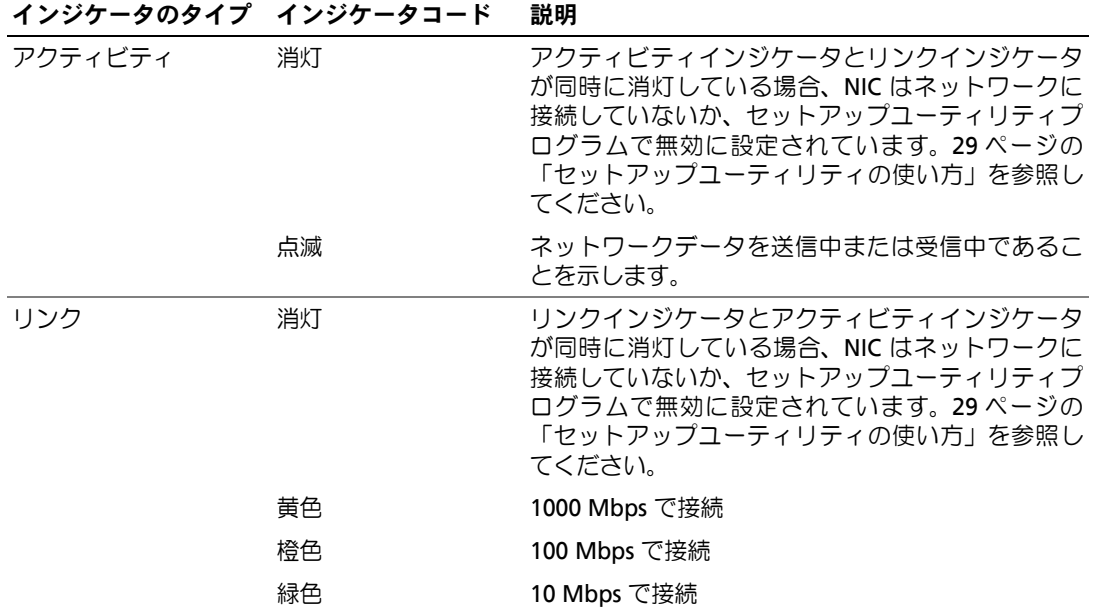

### <span id="page-13-1"></span>電源ユニットインジケータ

システムの背面パネルの選択スイッチで、2 つの基本電圧入力のいずれかを選択できます。この スイッチの設定が、[表](#page-14-1) 1-4 に従っているか確認します。

#### <span id="page-14-1"></span>表 1-4. 電圧選択スイッチ

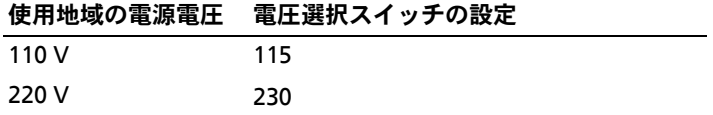

システムの電源の要件については、『はじめに』の「仕様」を参照してください。

### <span id="page-14-0"></span>診断ライト

システムの起動中に、システム前面パネルの 4 つの診断インジケータがエラーコードを表示しま す。[表](#page-14-2) 1-5 に、エラーコードに関連する原因と可能な対応策を一覧表示します。ハイライトされ ている場合は点灯、ハイライトされていない場合は消灯を表します。

**シンキ メモ:** システムが POST を終了すると、すべての診断ライトが消灯します。

#### <span id="page-14-2"></span>表 1-5. 診断インジケータコード

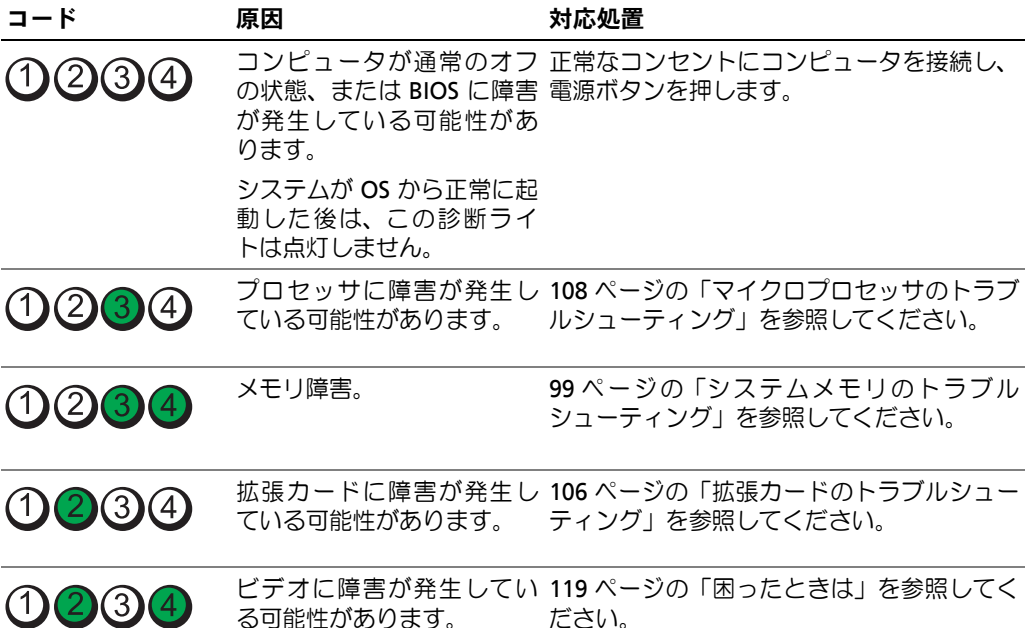

#### 表 1-5. 診断インジケータコード (続き)

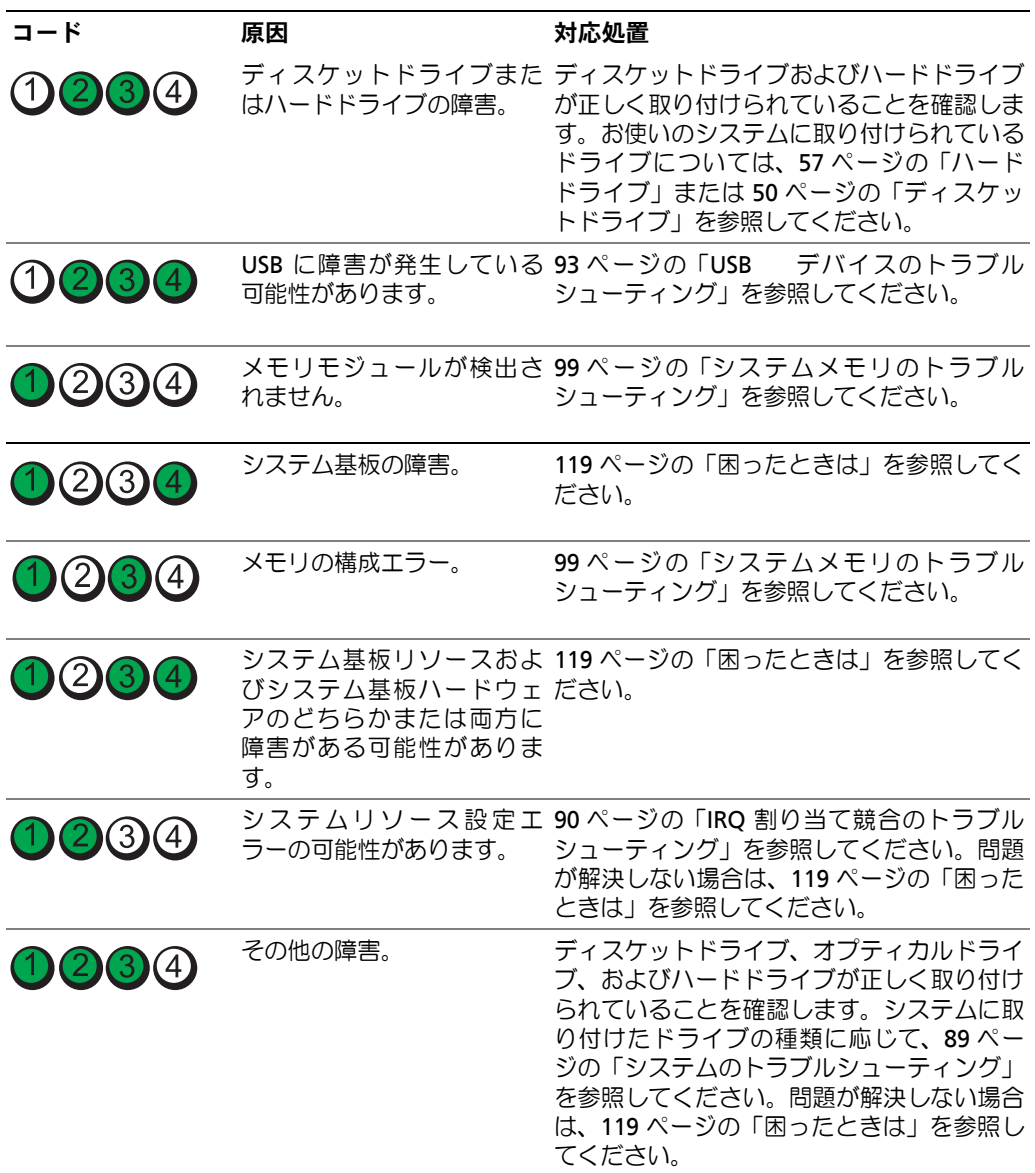

# <span id="page-15-1"></span><span id="page-15-0"></span>システムメッセージ

システムに問題がある可能性が検出されると、システムメッセージが画面に表示されます。 [表](#page-16-0) 1-6 に、システムメッセージとその考えられる原因および対応処置の一覧を示します。

■ メモ:表示されたシステムメッセージが表 [1-6](#page-16-0) に記載されていない場合、メッセージが表示されたと きに実行していたアプリケーションのマニュアルや、OS のマニュアルを参照して、メッセージの説明 と推奨されている処置を確認してください。

警告:システムのカバーを取り外して内部の部品に手を触れる作業は、トレーニングを受けたサービ ス技術者のみが行ってください。安全上の注意、コンピュータ内部の作業、および静電気障害への対 処の詳細については、『製品情報ガイド』を参照してください。

#### <span id="page-16-0"></span>表 1-6. システムメッセージ

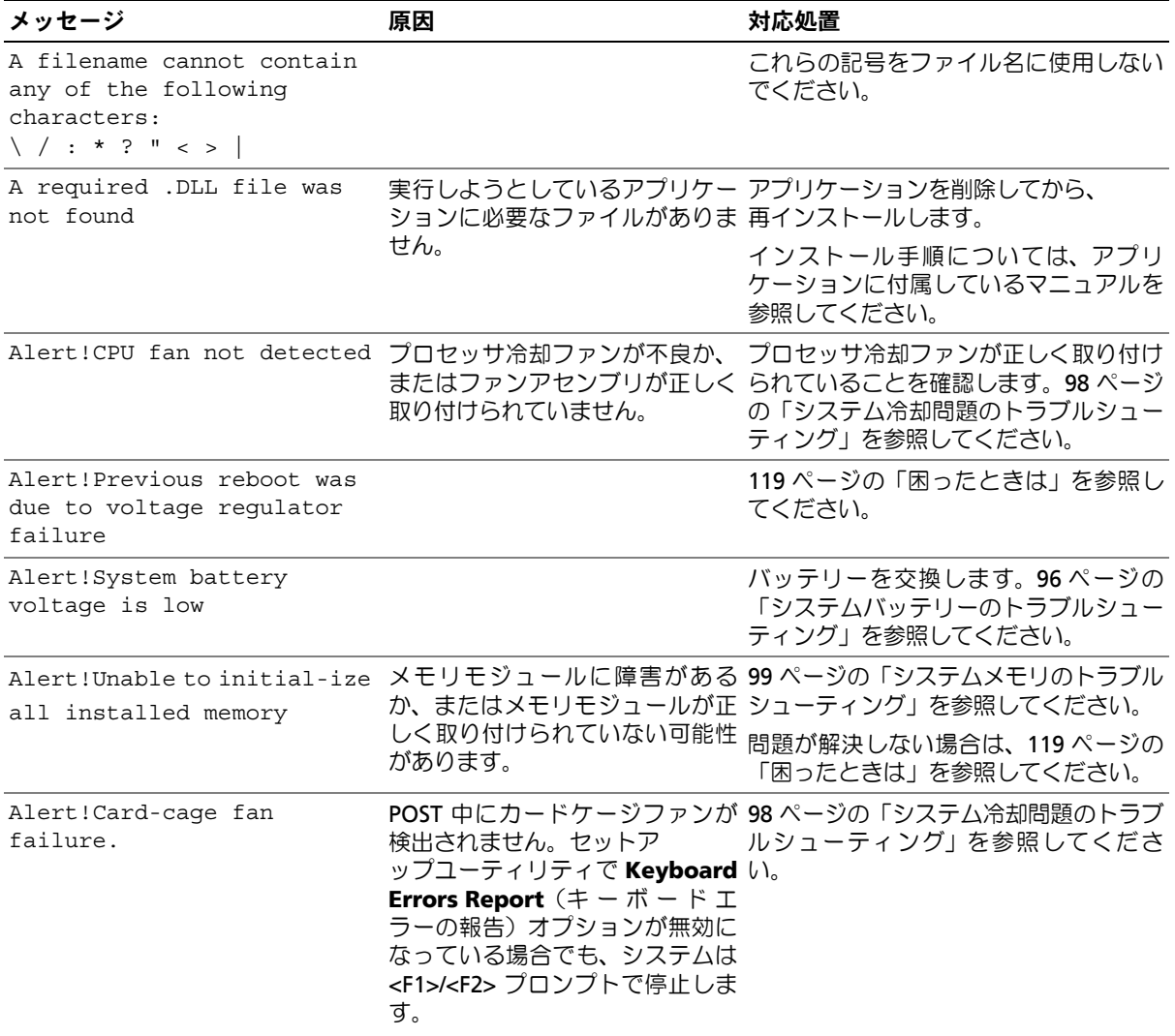

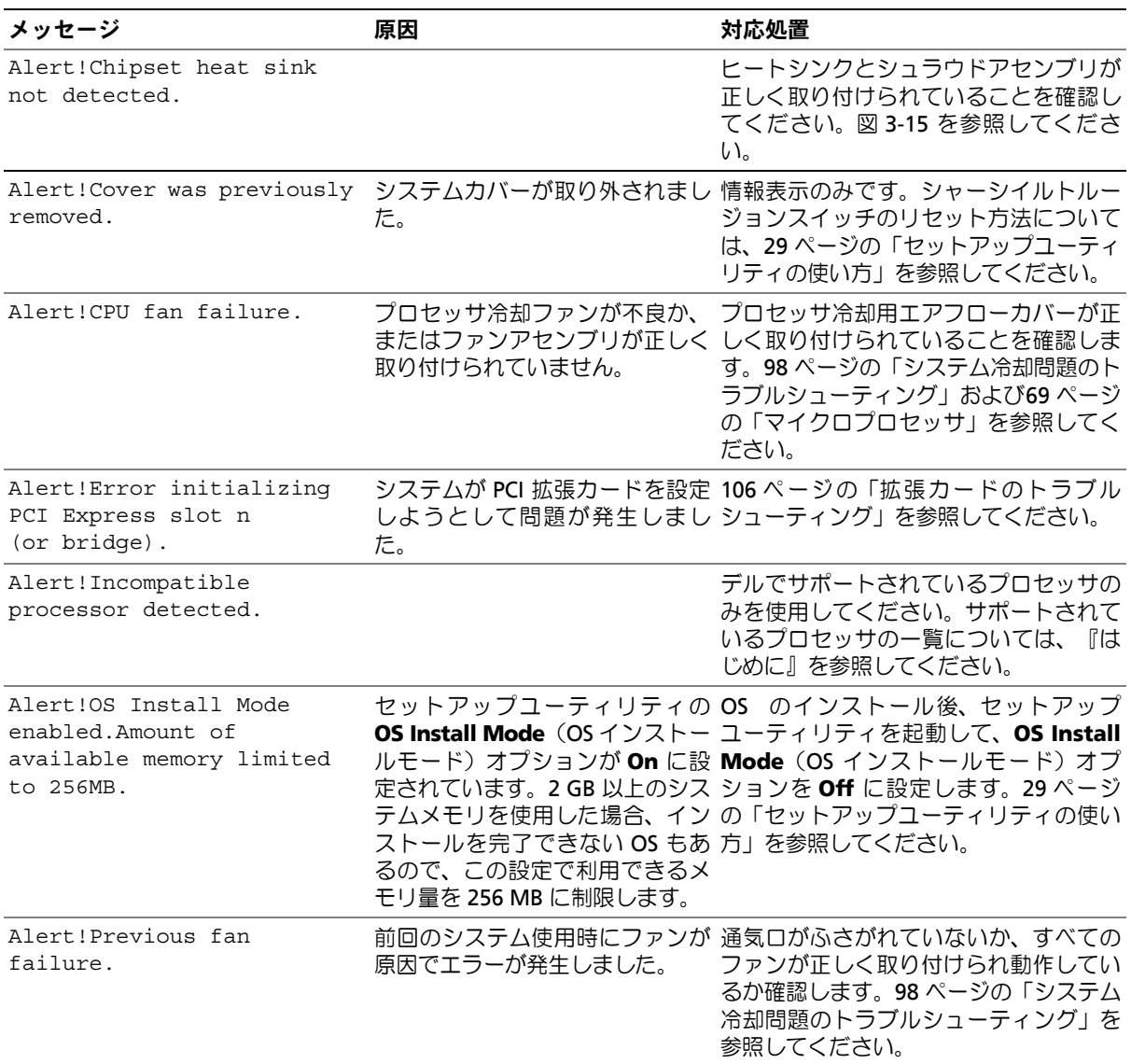

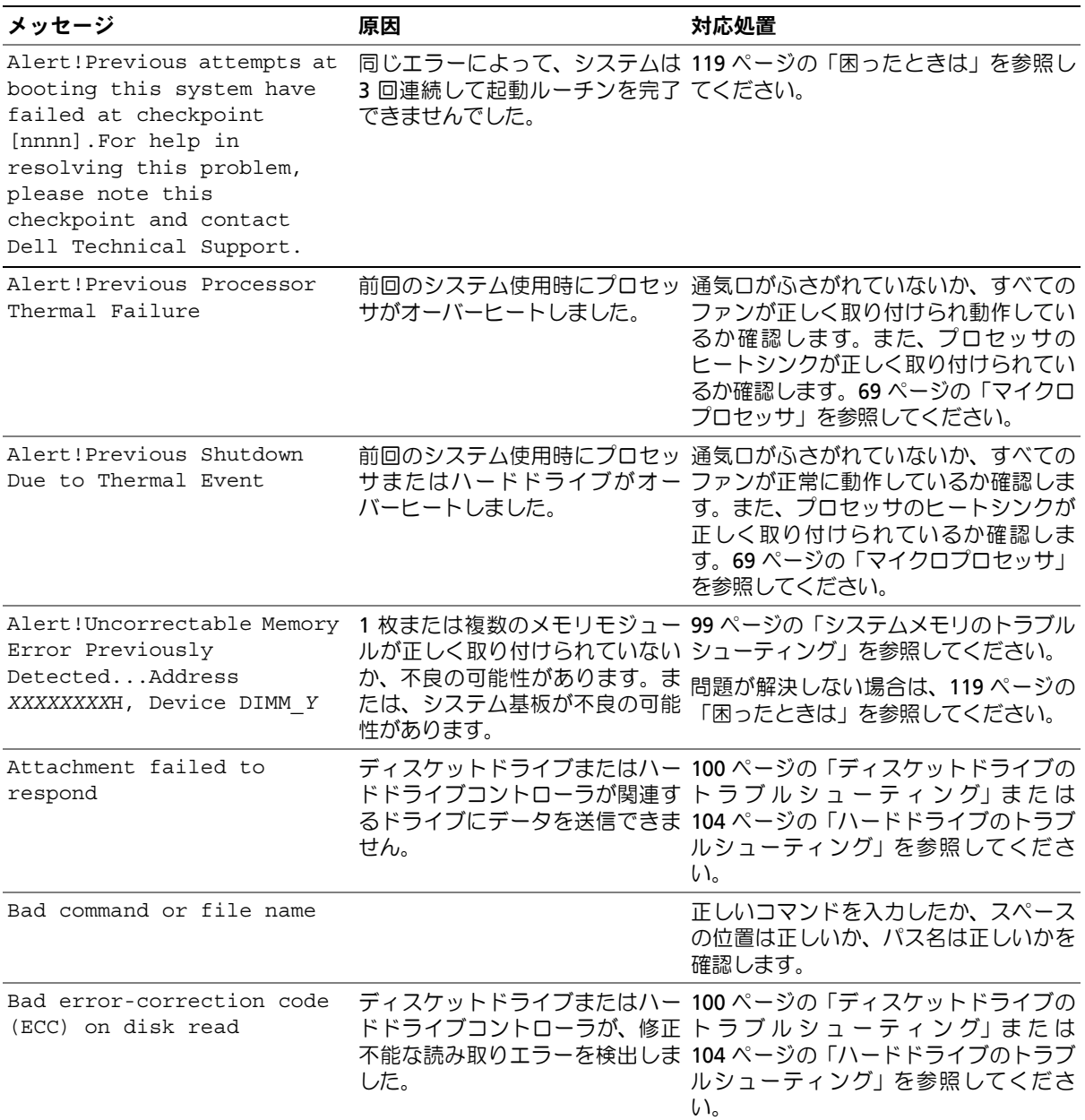

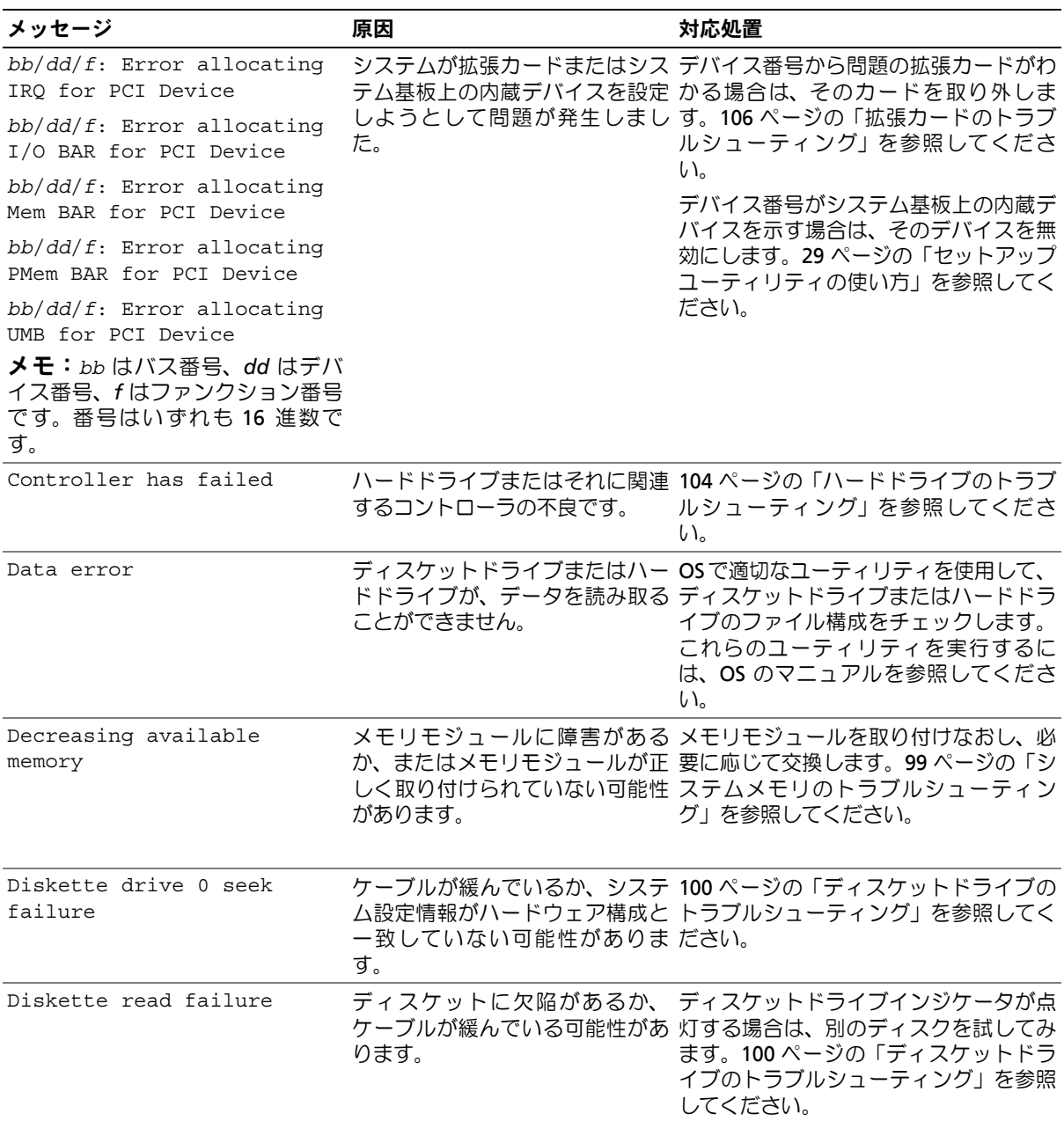

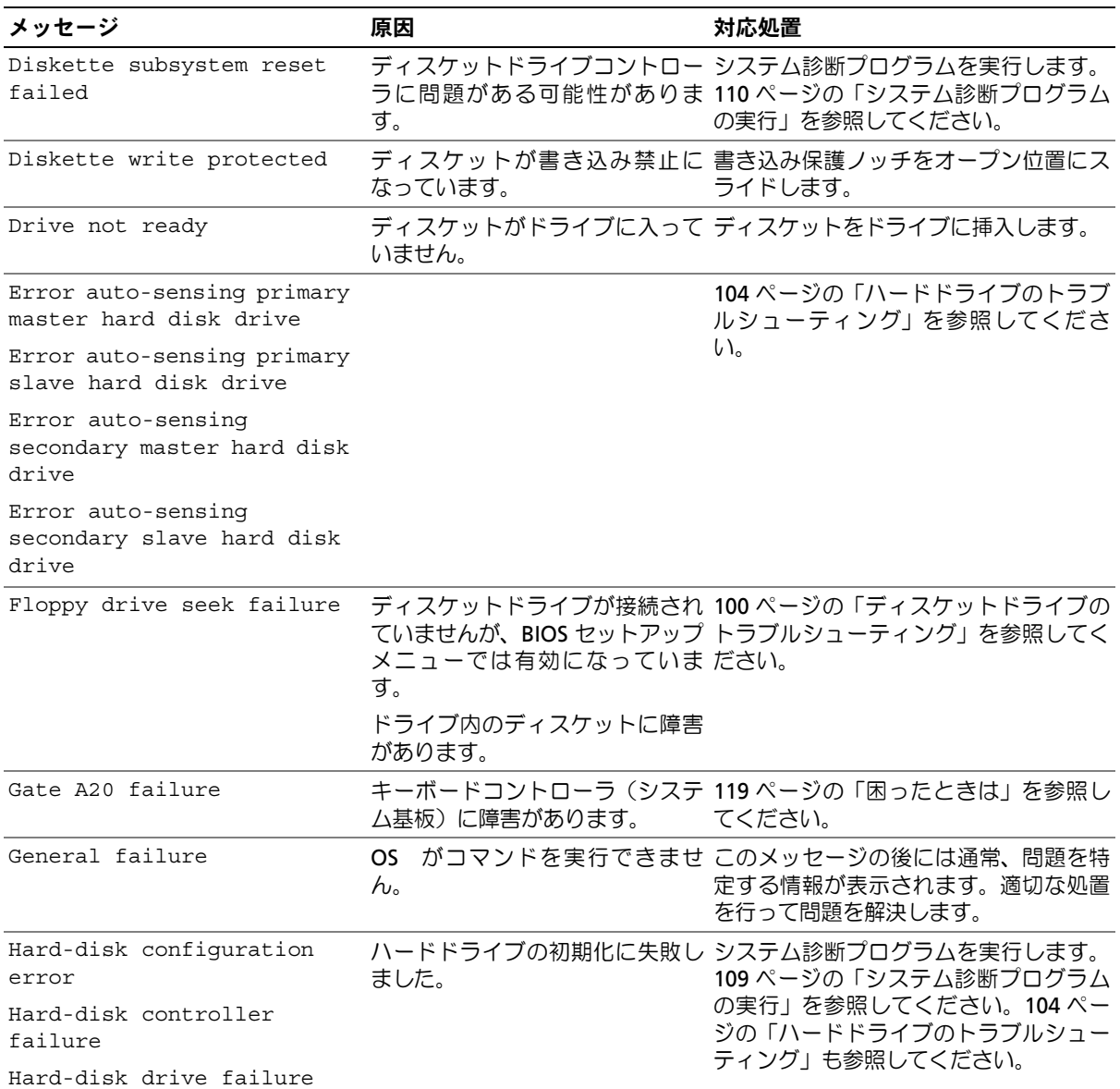

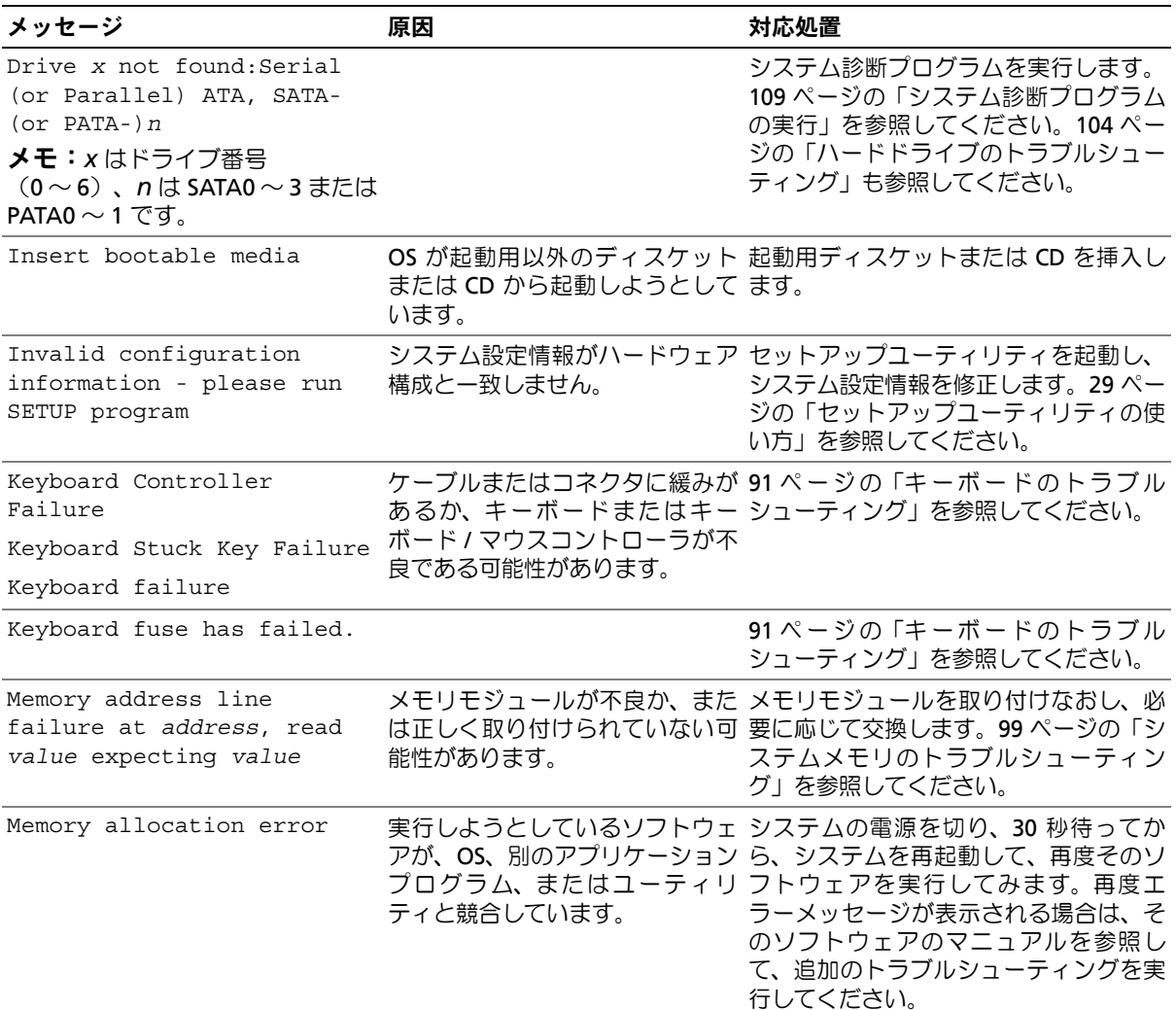

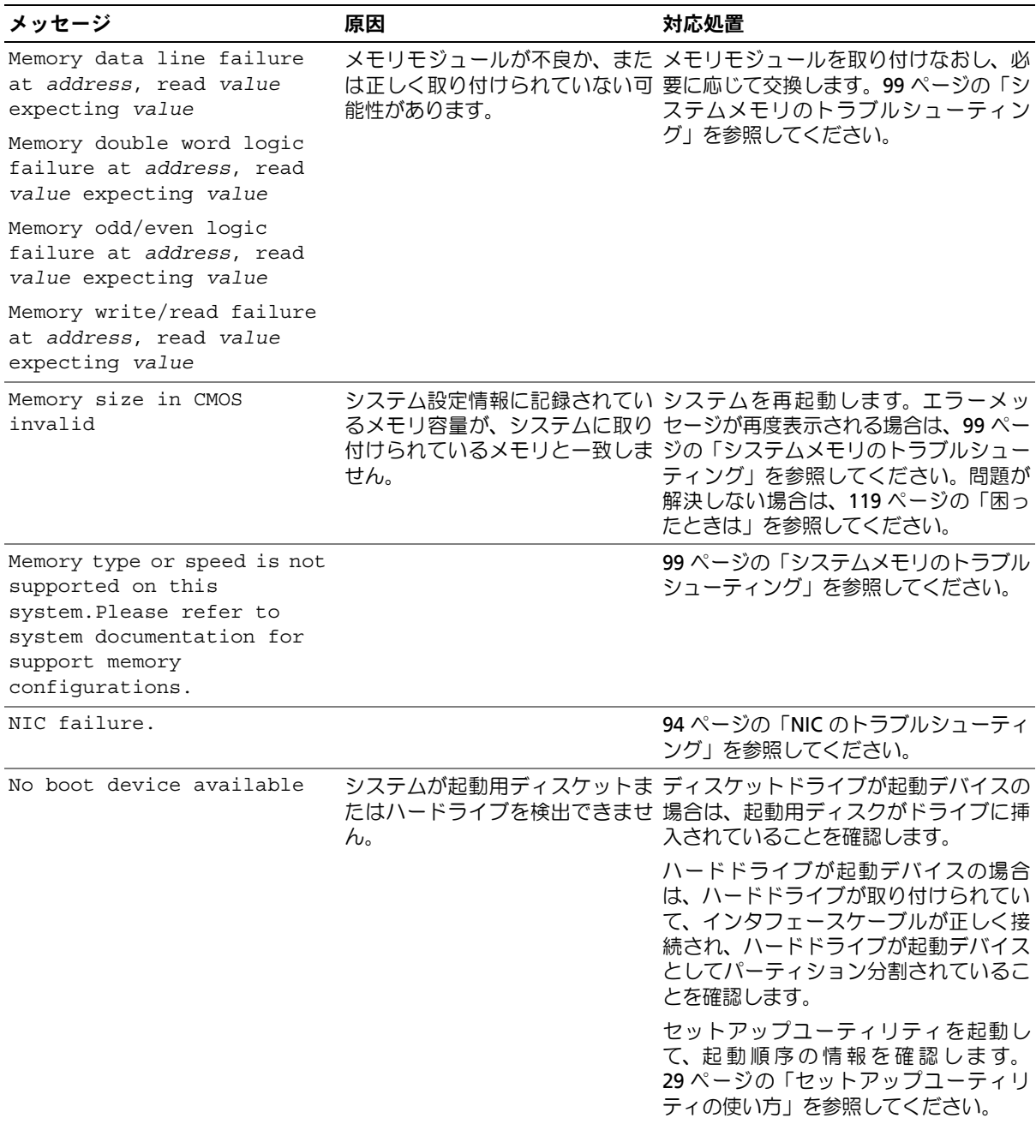

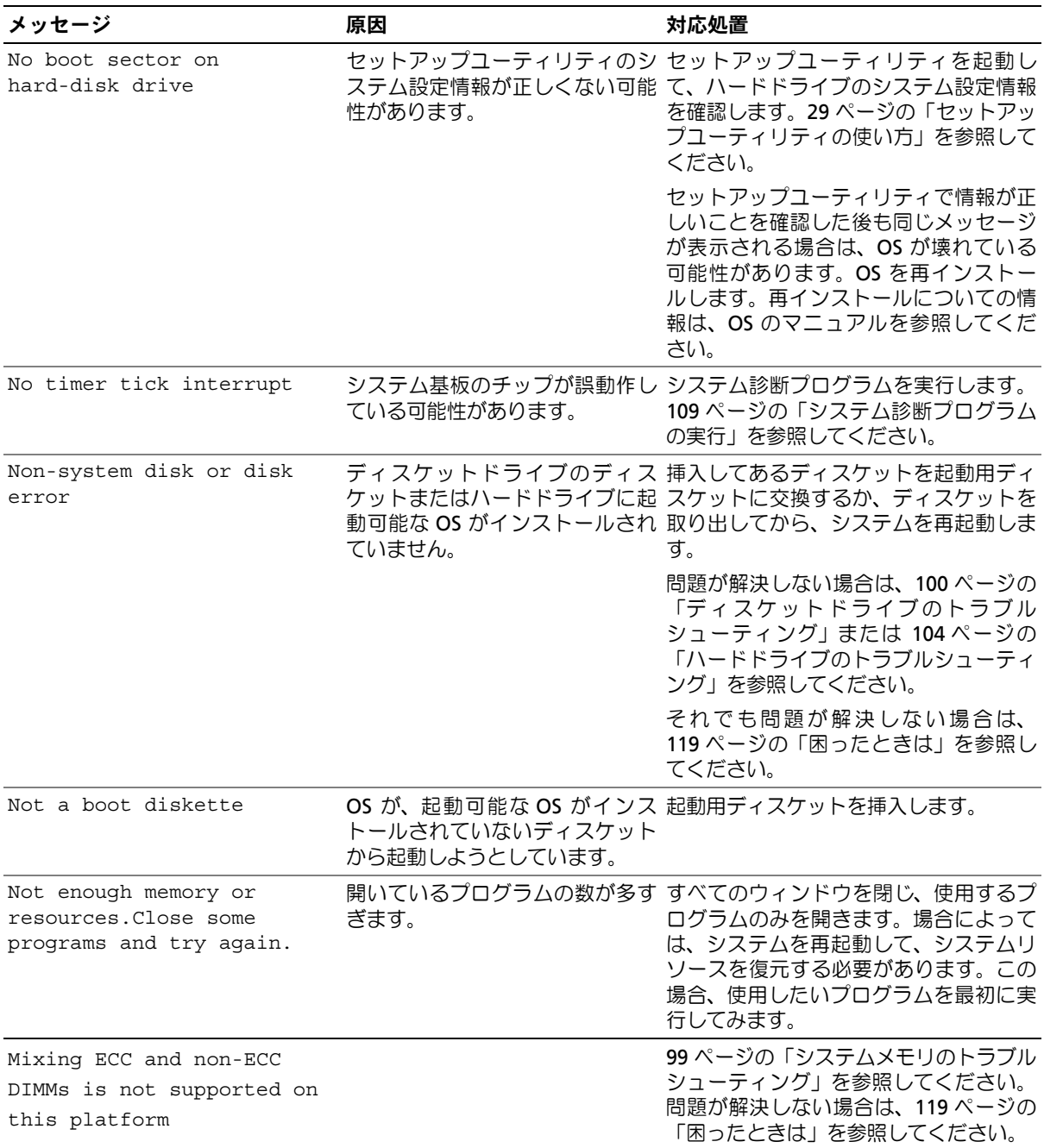

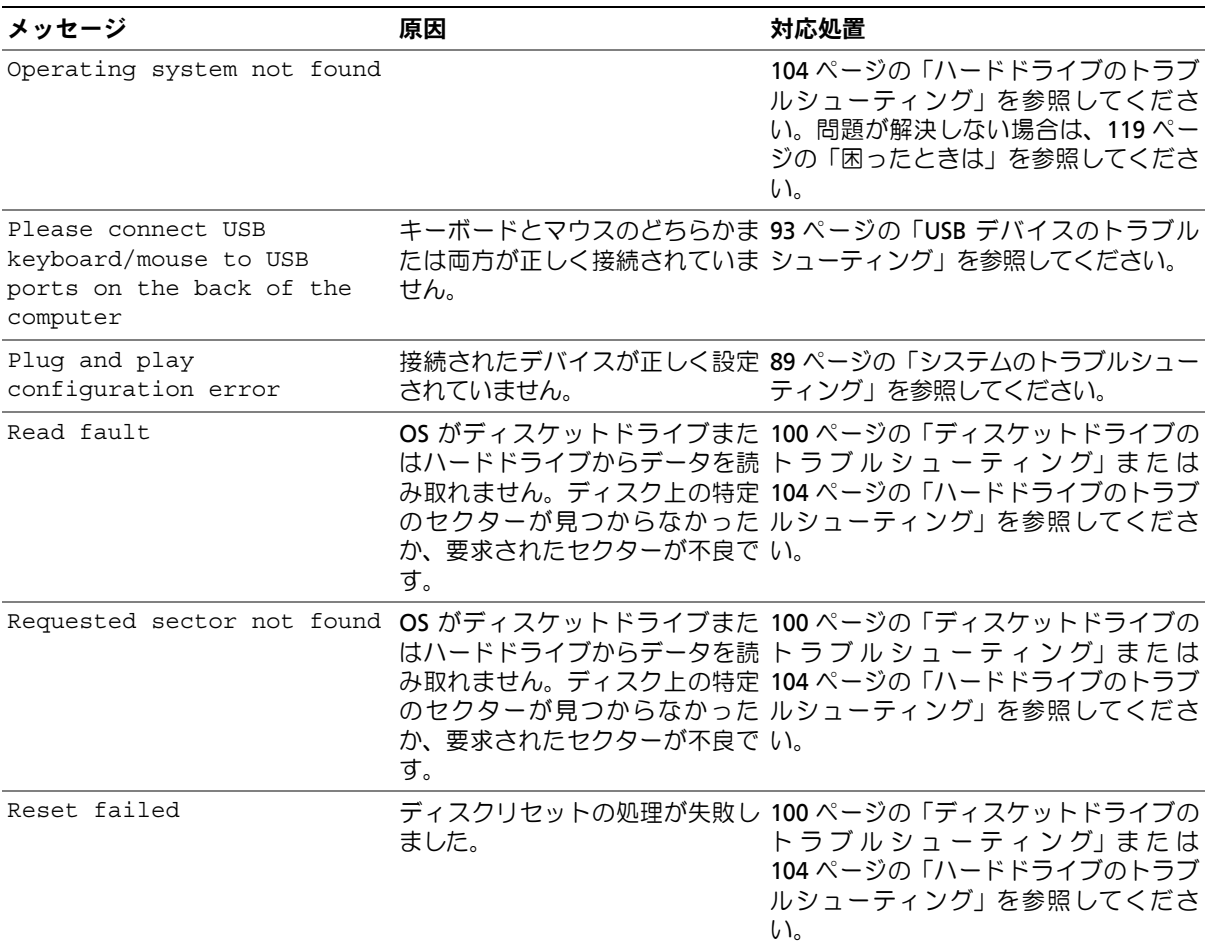

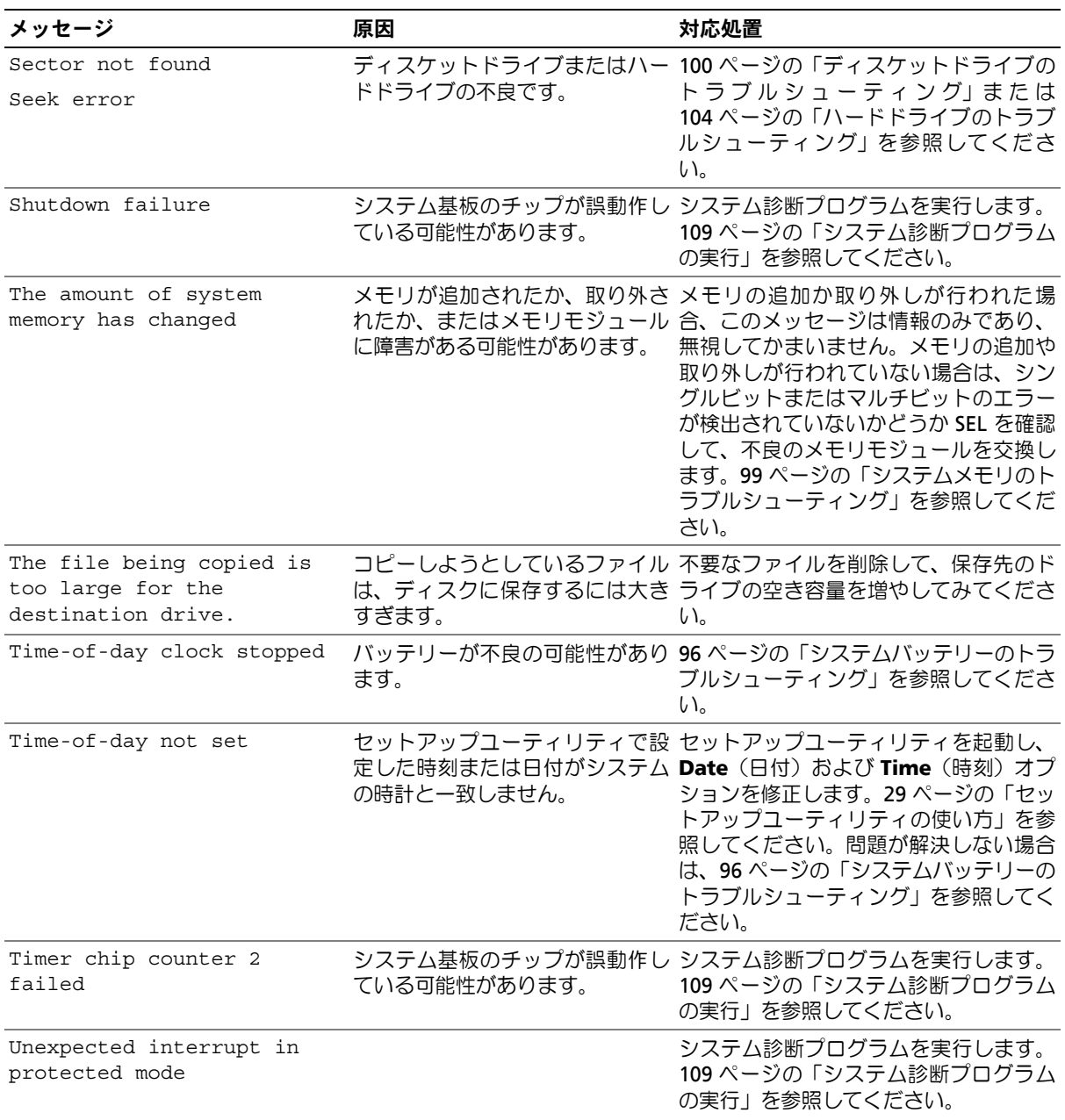

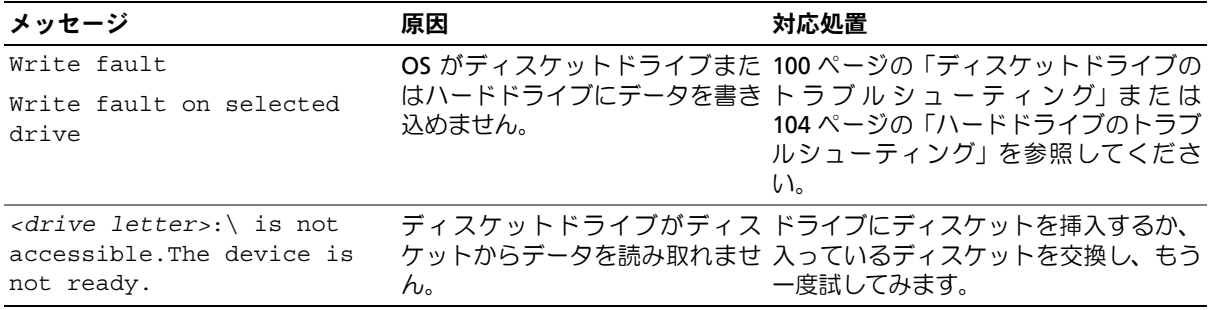

## <span id="page-26-0"></span>警告メッセージ

警告メッセージは、問題発生の可能性があることを知らせ、作業を続行する前に対応策をとるよ うに求めます。たとえば、ディスケットをフォーマットする前に、ディスケット上のすべての データが失われるおそれがあることを警告するメッセージが表示されることがあります。警告 メッセージは、通常、処理を中断して、y (はい) または n (いいえ) を入力して応答すること を要求します。

■ メモ:警告メッセージは、アプリケーションプログラムまたは OS によって生成されます。詳細につ いては、OS またはアプリケーションプログラムに付属のマニュアルを参照してください。

### <span id="page-26-1"></span>診断メッセージ

システム診断プログラムを実行すると、エラーメッセージが表示されることがあります。診断エ ラーメッセージは、本項には記載されていません。119 [ページの「困ったときは」の](#page-118-2)診断チェッ クリストのコピーにメッセージを記録してから、該当する項を参照して、テクニカルサポートに お問い合わせください。

# <span id="page-26-2"></span>アラートメッセージ

システム管理ソフトウェアは、システムのアラートメッセージを生成します。アラートメッセー ジには、ドライブ、温度、ファン、および電源の状態についての情報、ステータス、警告、およ びエラーメッセージが含まれます。詳細については、システム管理ソフトウェアのマニュアルを 参照してください。

システムについて

# <span id="page-28-4"></span><span id="page-28-0"></span>セットアップユーティリティの使い方

システムのセットアップを完了したら、セットアップユーティリティを起動して、システム 設定およびオプション設定を確認します。表示された情報を将来の参考のために記録してお きます。

セットアップユーティリティは、次のような場合に使用します。

- ハードウェアを追加、変更、または取り外した後に、NVRAM に保存されたシステム設定 を変更する。
- 時刻や日付などのユーザーが選択可能なオプションを設定または変更する。
- 内蔵デバイスの有効 / 無効を切り替える。
- 取り付けたハードウェアと設定との間の不一致を修正する。

# <span id="page-28-1"></span>セットアップユーティリティの起動

#### <span id="page-28-2"></span>セットアップ中の起動

- **1** システムの電源を入れるか、再起動します。
- **2** 次のメッセージが表示されたら、ただちに <F2> を押します。

<F2> = System Setup

<F2> を押す前に OS のロードが開始された場合は、システムの起動が完了するのを待って から、もう一度システムを再起動し、この手順を実行してください。

■ メモ: システムシャットダウンの正しい順序を確認するには、OS に付属のマニュアルを参 照してください。

#### <span id="page-28-3"></span>エラーメッセージへの対応

特定のエラーメッセージに対応することによって、セットアップユーティリティを起動でき ます。システムの起動中にエラーメッセージが表示された場合は、メッセージをメモしてく ださい。セットアップユーティリティを起動する前に、16 [ページの「システムメッセージ」](#page-15-1) でメッセージとエラーの修正方法に関する説明を参照してください。

■ メモ:メモリのアップグレード後、最初にシステムを起動する際に、システムメッセージが表示 されるのは正常です。

# <span id="page-29-0"></span>セットアップユーティリティの操作

[表](#page-29-5) 2-1 に、セットアップユーティリティ画面で情報の表示や変更、プログラムの終了などに使用 するキーの一覧を示します。

#### <span id="page-29-5"></span><span id="page-29-4"></span>表 2-1. セットアップユーティリティの操作キー

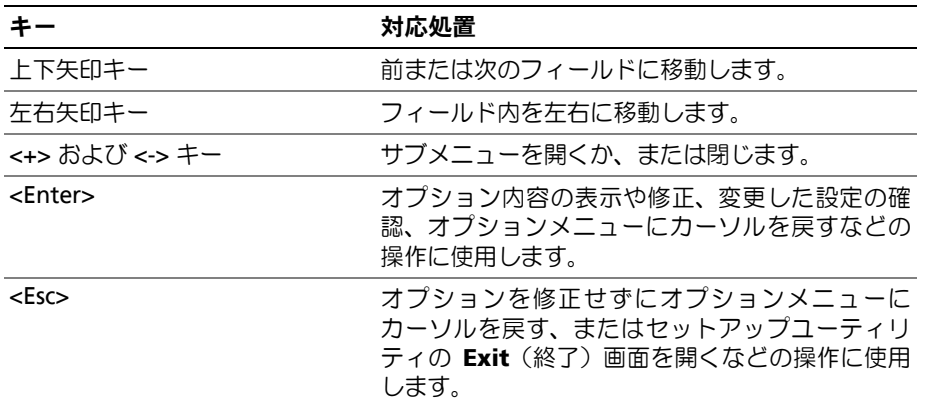

■ メモ:ほとんどのオプションでは、変更内容は自動的に記録されますが、システムを再起動するまで は有効になりません。

# <span id="page-29-1"></span>セットアップユーティリティの終了

BIOS を変更せずに <Esc> を押してセットアップユーティリティを終了しようとすると、**Exit** (終了)画面に次のオプションが表示されます。

- Remain in Setup(セットアップを続行)
- Exit(終了)

BIOS を変更してから <Esc> を押してセットアップユーティリティを終了しようとすると、**Exit** (終了)画面に次のオプションが表示されます。

- Remain in Setup(セットアップを続行)
- Save/Exit(変更を保存して終了)
- Discard/Exit(変更を破棄して終了)

# <span id="page-29-2"></span>セットアップユーティリティのオプション

#### <span id="page-29-3"></span>Main(メイン)画面

[図](#page-30-0) 2-1 に Main(メイン)画面の例を示します。

<span id="page-30-0"></span>Dell System PowerEdge SC440

 $(www.del1.com)$ 

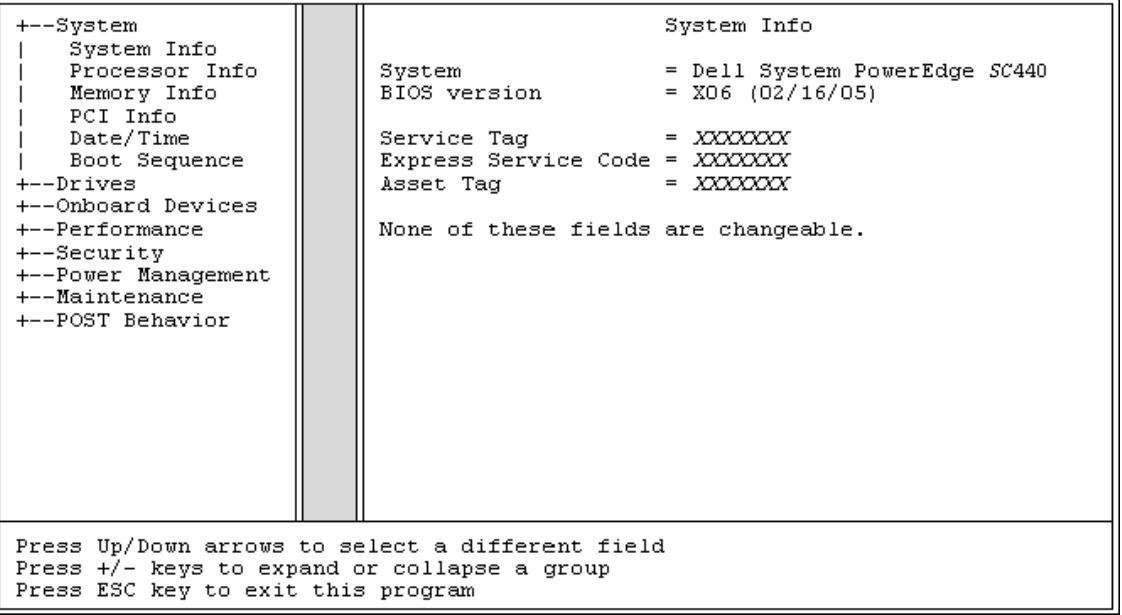

表 2-2 から表 2-9 には、セットアップユーティリティの Main(メイン)画面に表示される各グ ループの情報フィールドのオプションとその説明を示します。

■ メモ:必要に応じて、セットアップユーティリティのデフォルト設定をそれぞれのオプションの下に 示します。

#### 表 2-2. システムオプション

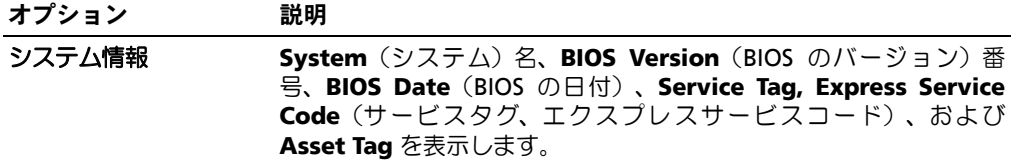

#### 表 2-2. システムオプション (続き)

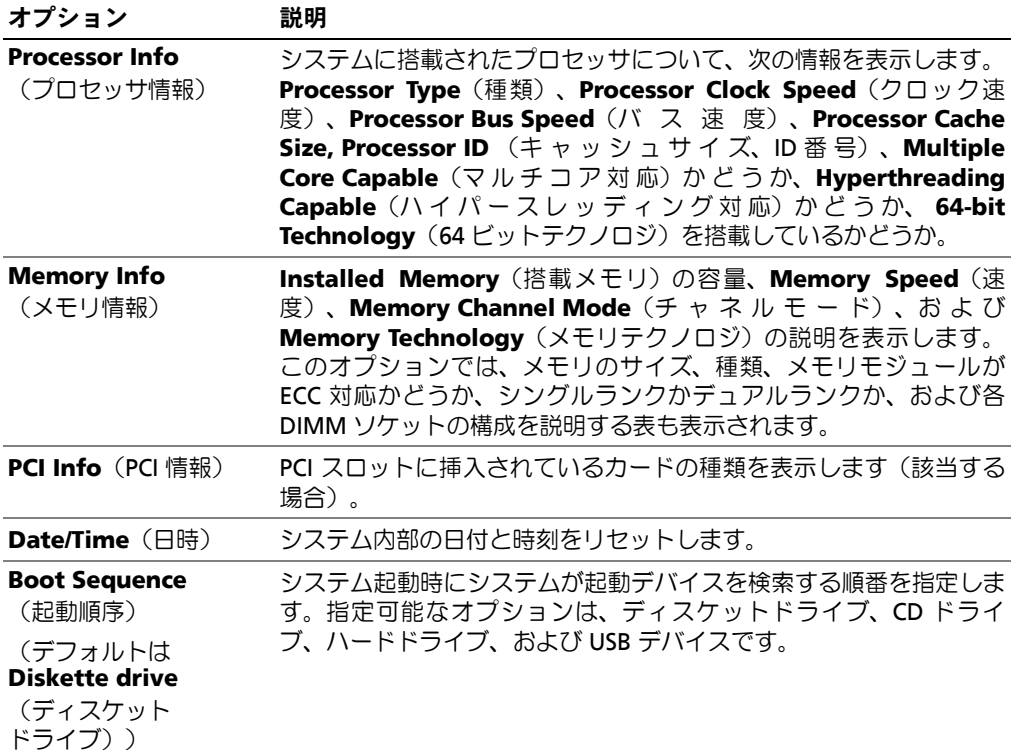

### 表 2-3. ドライブのオプション

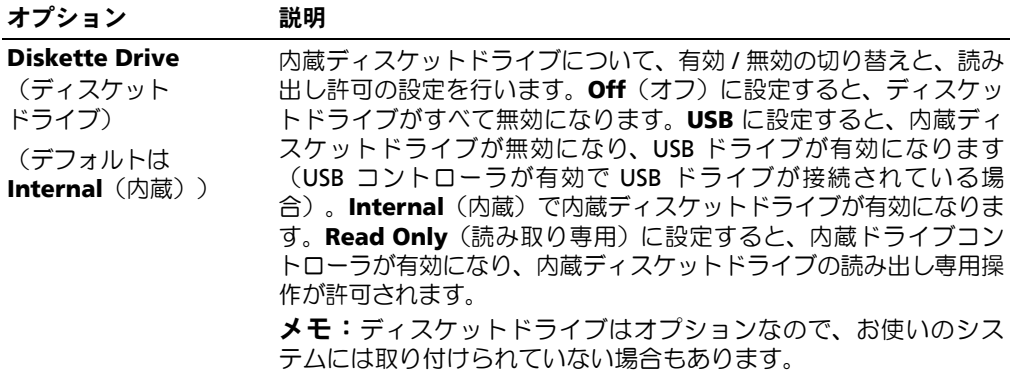

#### 表 2-3. ドライブのオプション (続き)

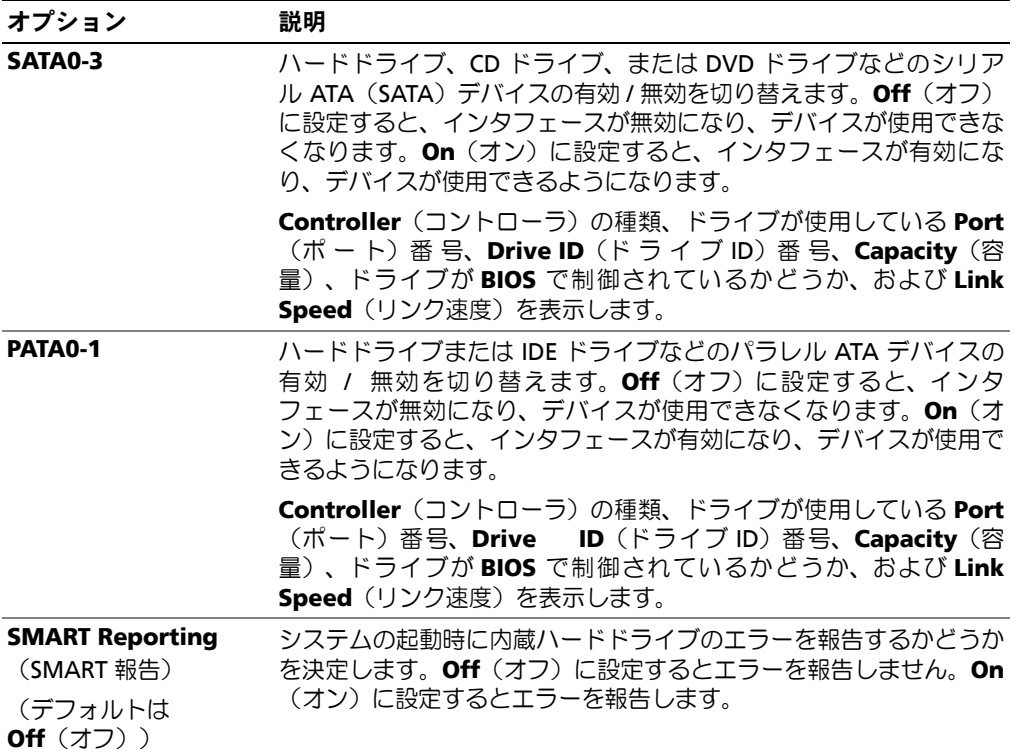

#### 表 2-4. 内蔵デバイスのオプション

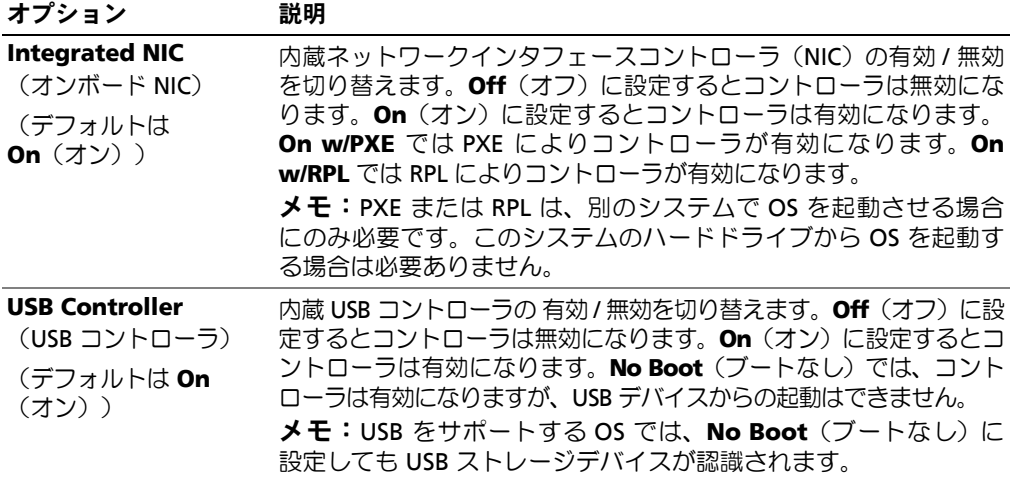

表 2-4. 内蔵デバイスのオプション (続き)

| オプション                                                                | 説明                                                                                                    |
|----------------------------------------------------------------------|----------------------------------------------------------------------------------------------------|
| <b>Front USB Ports</b><br>(前面 USB ポート)<br>(デフォルトは <b>On</b><br>(オン)) | 前面 USB ポートの有効 / 無効を背面ポートとは無関係に切り替えま<br>す。Off(オフ)に設定するとコントローラは無効になります。On<br>(オン)に設定するとコントローラは有効になります。No Boot<br>(ブートなし)では、コントローラは有効になりますが、USB デバイ<br>スからの起動はできません。<br><b>メモ:USB</b> をサポートする OS では、 <b>No Boot</b> (ブートなし)に<br>設定しても USB ストレージデバイスが認識されます。               |
| <b>Serial Port #1</b><br>(シリアルポート #1)                                | <b>Serial Port 1</b> (シリアルポート1) のオプションは、COM1、<br><b>COM3、Auto</b> (自動)、および <b>Off</b> (オフ)です。                                                                                                    |
| (デフォルトは Auto<br>(白動))                                                | シリアルポート 1 を <b>Auto</b> (自動)に設定すると、内蔵ポートは次に<br>利用できるポートを自動的にマップします。シリアルポート 1 では、<br>最初に COM1 を、次に COM3 の使用を試みます。どちらのアドレス<br>も特定のポートに対して使用中である場合、そのポートは無効です。<br>シリアルポートを COM1 に設定すると、内蔵ポートは IRQ4 で 3F8h<br>に設定されます。シリアルポートを COM3 に設定すると、内蔵ポー<br>トは IRO4 で 3E8h に設定されます。 |
|                                                                      | シリアルポートを <b>Auto</b> (自動)に設定し、拡張カードを追加して<br>ポートを同じ指定先に設定した場合、システムでは内蔵ポートが同じ<br>IRQ 設定を共有する次の利用可能なポートに指定されるように自動的<br>に再マップします。                                                                                                    |

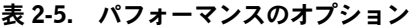

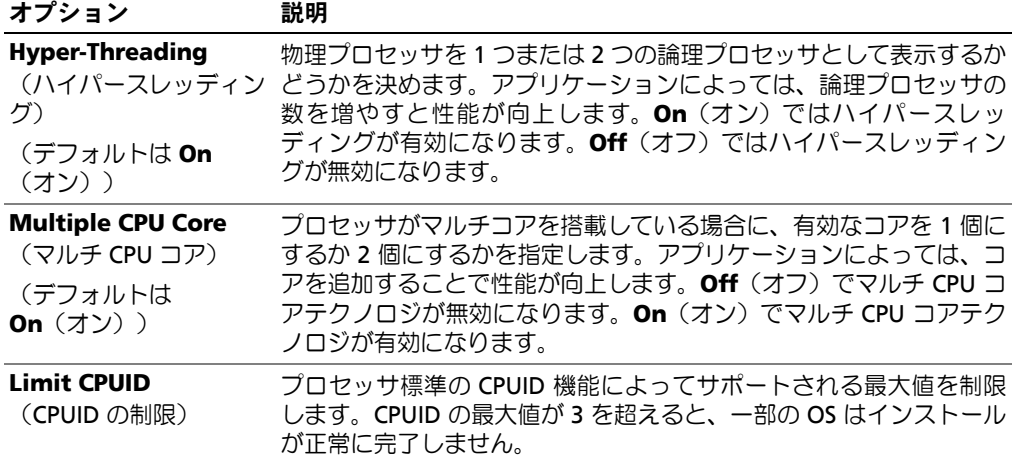

### 表 2-5. パフォーマンスのオプション (続き)

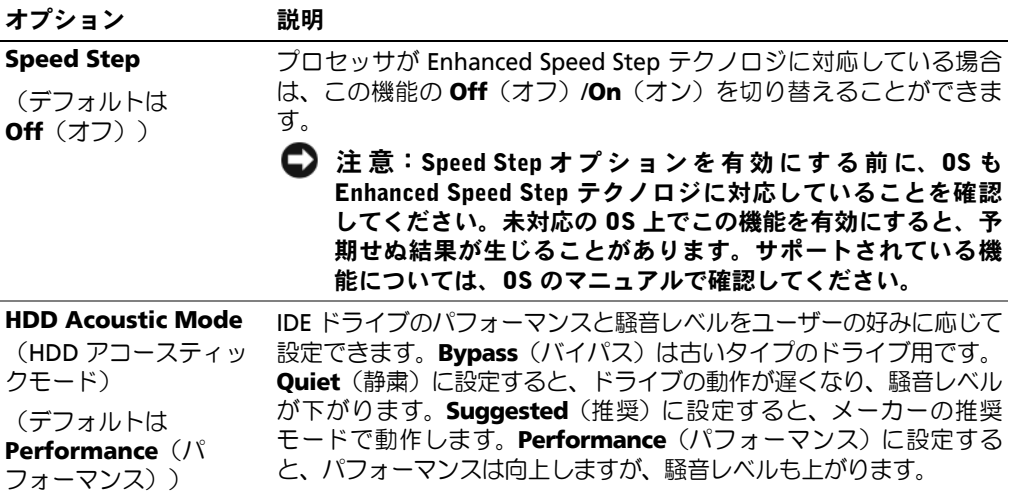

#### 表 2-6. セキュリティオプション

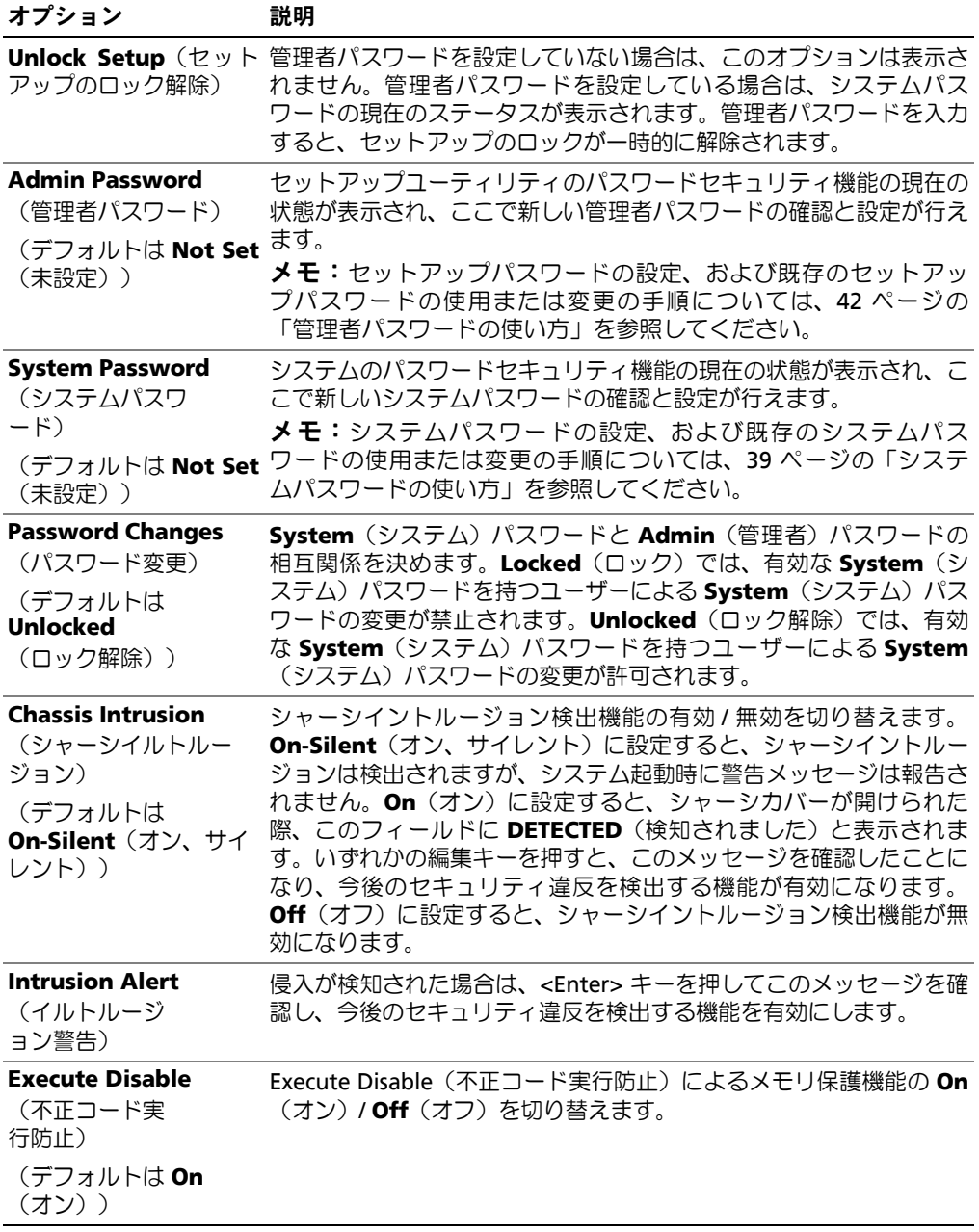
#### 表 2-7. 電力の管理オプション

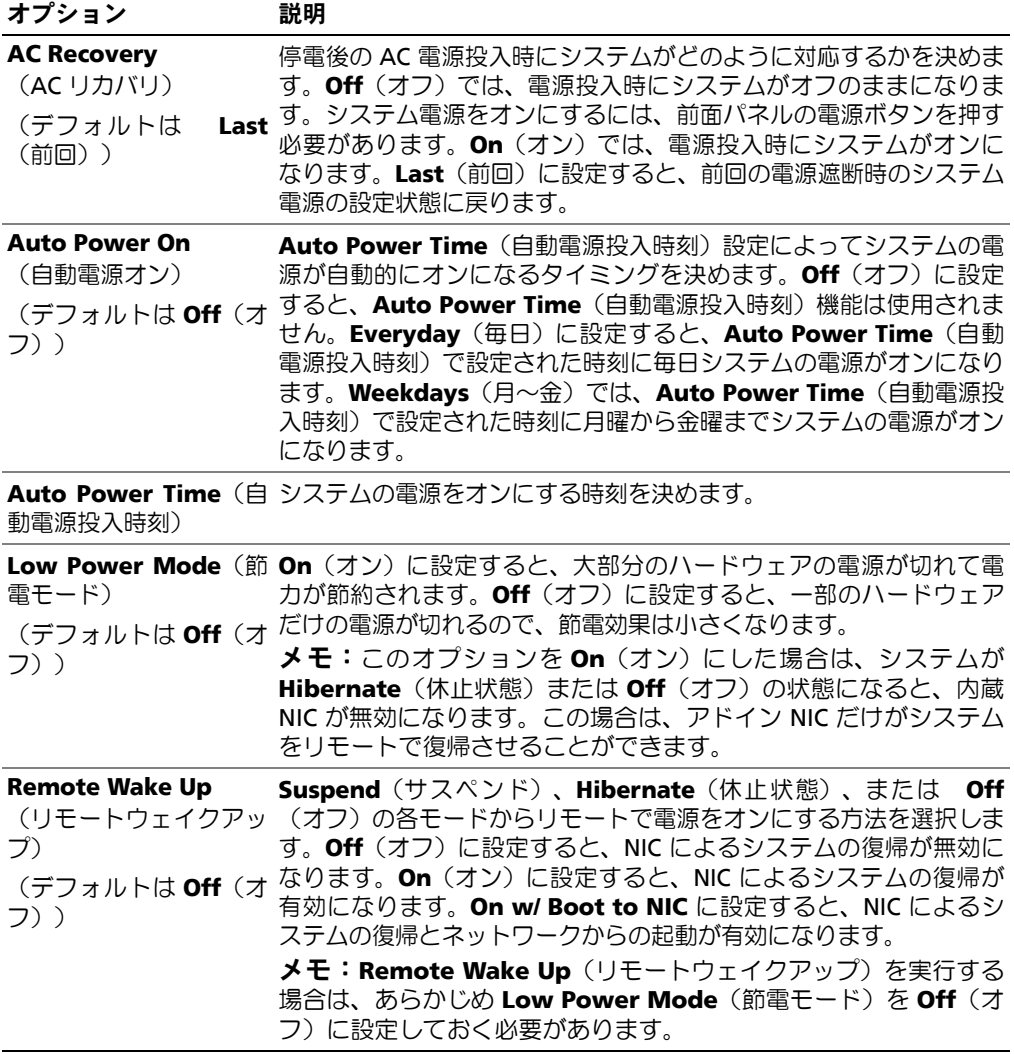

表 2-8. メンテナンスのオプション

| オプション                               | 説明                                                                                                    |
|-------------------------------------|----------------------------------------------------------------------------------------------------|
| <b>Service Tag</b><br>(サービスタグ)      | システムのサービスタグを表示します。サービスタグが壊れている場<br>合、セットアップユーティリティを起動すると正しいサービスタグの<br>入力が求められます。                                                                                                    |
| <b>SERR Message</b><br>(SERR メッセージ) | SERR メッセージメカニズムを制御します。デフォルトでは、この機<br>能は On(オン)になっています。<br><b>メモ:</b> グラフィックカードの中には、SERR メッセージメカニズム<br>を無効にしておく必要があるものもあります。                                                                                |
|                                     | デフォルト設定のロード セットアップユーティリティのオプションをすべて工場出荷時の設定<br>に復元できます。                                                                                                    |
| <b>Event Log</b><br>(イベントログ)        | Event Log (イベントログ) を表示することができます。エントリ<br>は、確認済みには R、未確認には U のマークが付きます。Mark All<br>Entries Read (すべてのエントリを確認済みにする) を選択する<br>と、すべてのエントリの左に R が付きます。Clear Log (ログのクリ<br>ア) を選択すると、Event Log (イベントログ) がクリアされます。 |

#### 表 2-9. POST 動作のオプション

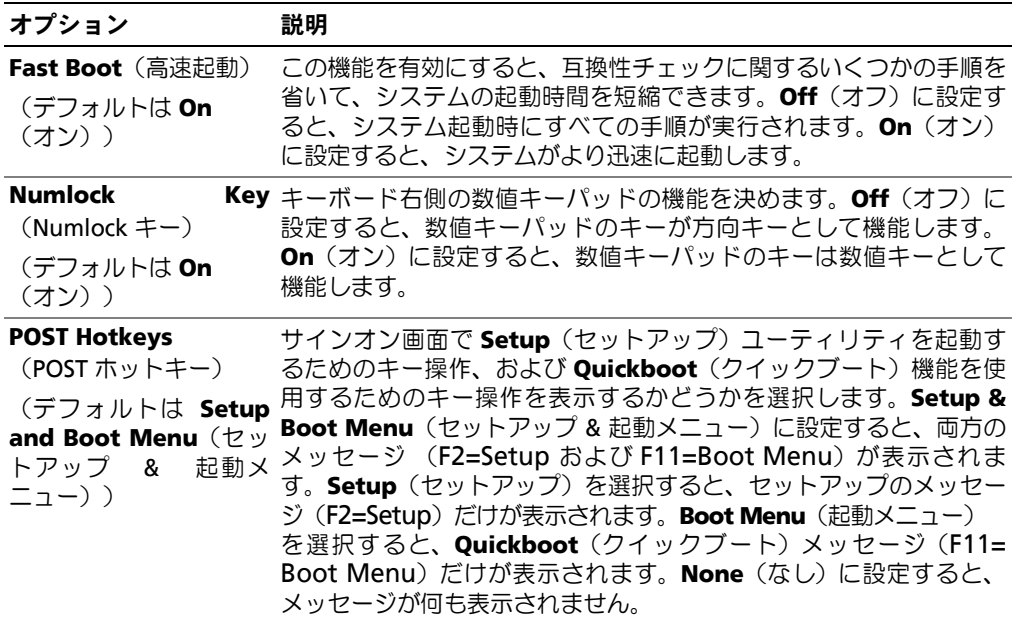

#### 表 2-9. POST 動作のオプション (続き)

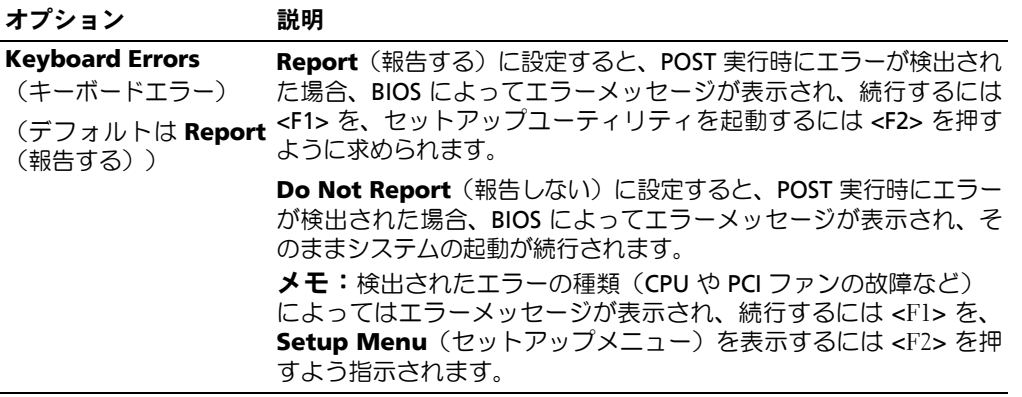

## パスワード機能

● 注意:パスワード機能は、システム内のデータに対して基本的なセキュリティを提供します。より強 固なセキュリティが必要なデータについては、データ暗号化プログラムなどの保護機能を別途使用し てください。

● 注意:システムパスワードを設定せずに動作中のシステムから離れたり、システムをロックせずに放 置したりした場合、第三者がジャンパの設定を変更して、パスワード機能を無効にすることができま す。この結果、誰でもシステムに保存された情報にアクセスできるようになります。

お使いのシステムは、出荷時にはシステムパスワード機能が有効になっていません。システムの セキュリティが必要な場合は、システムパスワード保護機能を有効にしてシステムを操作してく ださい。

既存のパスワードを変更したり削除したりするには、そのパスワードを事前に知っておく必要が あります(41 [ページの「既存のシステムパスワードの削除」](#page-40-0)を参照)。パスワードを忘れる と、トレーニングを受けたサービス技術者がパスワードジャンパの設定を変更してパスワードを 無効にし、既存のパスワードを消去するまで、システムを操作したり、セットアップユーティリ ティの設定を変更したりすることはできません。この手順は 117 [ページの「忘れてしまったパス](#page-116-0) [ワードの無効化」に](#page-116-0)記載されています。

#### システムパスワードの使い方

システムパスワードを設定すると、パスワードを知っているユーザーでなければ、システムの全 機能を使用することはできません。**System Password**(システムパスワード)オプションが **Set**(設定済み)になっている場合、システムパスワードを要求するプロンプトがシステムの起 動後に表示されます。

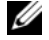

■ メモ:管理者パスワードを設定している場合 (42 [ページの「管理者パスワードの使い方」](#page-41-0)を参 照)、システムは管理者パスワードをシステムパスワードの代用として受け付けます。

#### システムパスワードの設定

システムパスワードを設定する前に、まずセットアップユーティリティを起動して、**System** Password (システムパスワード) オプションを確認します。

システムパスワードが設定されている場合**、System Password**(システムパスワード)オプ ションの設定には **Set**(設定済み)と表示されます。**Password Changes**(パスワードの変 更)が **Unlocked**(ロック解除)に設定されている場合、システムパスワードは変更できます。 **Password Changes**(パスワードの変更)オプションが **Locked**(ロック)に設定されている 場合、システムパスワードは変更できません。ジャンパ設定によってシステムパスワード機能が 無効になっている場合、その設定は **Disabled**(無効)で、システムパスワードを変更したり新 しいシステムパスワードを入力したりすることはできません。

システムパスワードが設定されておらず、システム基板上のパスワードジャンパが有効な位置 (デフォルト)に設定されている場合、**System Password**(システムパスワード)オプション は **Not Set**(未設定)と表示され、**Password Change**(パスワードの変更)フィールドには **Unlocked**(ロック解除)と表示されます。システムパスワードを設定するには、次の手順を実 行します。

- **1 Password Changes**(パスワードの変更)オプションが Unlocked (ロック解除)に設定さ れていることを確認します。
- 2 **System Password**(システムパスワード)オプションをハイライト表示して、<Enter> を押 します。
- **3** このフィールドに新しいシステムパスワードを入力します。

パスワードは半角の英数字で 32 文字まで入力できます。

いずれかの文字キー(またはブランクスペースとしてスペースキー)を押すと、フィールドに は文字の代わりにプレースホルダが表示されます。

パスワードの設定では、大文字と小文字は区別されません。ただし無効なキーの組み合わせも あります。無効な組み合わせで入力すると、ビープ音が鳴ります。入力したパスワードを訂正 するには、<Backspace> または左矢印キーを押して文字を消去します。

■ メモ: システムパスワードの設定を途中で中止する場合は、手順 5 を完了する前に <Esc> を押 します。

- **4** <Enter> を押します。
- **5** パスワードを確認するために、もう一度同じパスワードを入力して、<Enter> を押します。
- **6** もう一度 <Enter> を押して続行します。

**System Password**(システムパスワード)の設定表示が **Set**(設定済み)に変わります。

**7** 変更を保存してセットアップユーティリティを終了すれば、システムが使用できます。

#### システムを保護するためのシステムパスワードの使い方

■ メモ:管理者パスワードを設定している場合 (42 [ページの「管理者パスワードの使い方」](#page-41-0)を参 照)、システムは管理者パスワードをシステムパスワードの代用として受け付けます。

**Password Status** (パスワードステータス) オプションが Unlocked (ロック解除) に設定さ れている場合は、パスワードセキュリティを有効のままにしておくことも無効にすることもでき ます。

パスワードセキュリティを有効のままにしておくには、次の手順を実行します。

- **1** システムの電源を入れるか、<Ctrl><Alt><Del> を押してシステムを再起動します。
- **2** パスワードを入力し、<Enter> を押します。

システムを起動または再起動するたびに **Password Status**(パスワードステータス)オプショ ンが **Locked**(ロック)に設定される場合は、プロンプト画面でパスワードを入力して <Enter> を押します。

正しいシステムパスワードを入力して <Enter> を押すと、システムは通常どおりに動作します。

間違ったシステムパスワードを入力すると、パスワードの再入力を求めるメッセージが表示され ます。3 回目までに正しいパスワードを入力してください。間違ったパスワードを 3 回入力する と、間違ったパスワードの入力回数とシステムの停止を示すエラーメッセージが表示され、シス テムをシャットダウンするよう指示されます。このメッセージは、何者かが無許可でシステムの 使用を試みたことを示す警告となります。

システムをシャットダウンして再起動しても、正しいパスワードを入力するまで、このエラー メッセージが表示されます。

メモ:**System Password**(システムパスワード)オプションおよび **Admin Password**(管理者パ スワード)オプションに **Password Changes**(パスワードの変更)オプションを組み合わせること で、システムが許可なく変更されることを防止できます。

#### <span id="page-40-0"></span>既存のシステムパスワードの削除

- **1** セットアップユーティリティを起動します。
- 2 **System Password**(システムパスワード)オプションをハイライト表示し、<Enter> を押し てシステムパスワードウィンドウにアクセスします。
- **3** 現在のパスワードを入力し、<Enter> を押します。
- **4** 新しい空のパスワードを入力し、その空のパスワードを確認するために、<Enter> を 2 回押し ます。
- **5** もう一度 <Enter> を押して続行します。 設定は **Not Set**(未設定)に変わります。

#### 既存のシステムパスワードの変更

- **1** セットアップユーティリティを起動します。
- 2 **System Password**(システムパスワード)オプションをハイライト表示し、<Enter> を押し てシステムパスワードウィンドウにアクセスします。
- **3** 現在のパスワードを入力し、<Enter> を押します。
- **4** 新しいパスワードを入力し、<Enter> を押します。
- **5** 変更を確定するために新しいパスワードをもう一度入力し、<Enter> を押します。
- **6** <Enter> を押して続行します。 設定は **Set**(設定済み)のままになります。

#### <span id="page-41-0"></span>管理者パスワードの使い方

#### 管理者パスワードの設定

管理者パスワードは、**Admin Password**(管理者設定)オプションが **Not Set**(未設定)に設 定されている場合にのみ、設定(または変更)できます。管理者パスワードを設定するには、次 の手順を実行します。

- 1 **Admin Password**(管理者パスワード)オプションをハイライト表示して、<Enter> を押し ます。
- **2** このフィールドに新しい管理者パスワードを入力します。

パスワードは半角の英数字で 32 文字まで入力できます。

いずれかの文字キー(またはブランクスペースとしてスペースキー)を押すと、フィールドに は文字の代わりにプレースホルダが表示されます。

パスワードの設定では、大文字と小文字は区別されません。ただし無効なキーの組み合わせも あります。無効な組み合わせで入力すると、ビープ音が鳴ります。入力したパスワードを訂正 するには、<Backspace> または左矢印キーを押して文字を消去します。

- メモ: システムパスワードの設定を途中で中止する場合は、手順 5 を終了する前に <Enter> を押 して別のフィールドに移動するか <Esc> を押します。
- **3** <Enter> を押します。
- **4** パスワードを確認するために、もう一度同じパスワードを入力して、<Enter> を押します。

**Admin Password**(管理者パスワード)の設定表示が **Set**(設定済み)に変わります。

**5** 変更を保存してセットアップユーティリティを終了すれば、システムが使用できます。

次にセットアップユーティリティを起動すると、システムが管理者パスワードの入力を求めます。

Admin Password (管理者パスワード) オプションへの変更は、ただちに有効になります(シ ステムを再起動する必要ありません)。**System Password**(システムパスワード)を入力する と、すべての画面でスクロール機能を使用して全情報を参照できますが、オプションウィンドウ の右上隅に錠の絵が表示されている設定は変更できません。

#### 管理者パスワード使用中の操作

**Admin Password**(管理者パスワード)が **Set**(設定済み)になっている場合、ほとんどのシ ステムセットアップオプションは正しい管理者パスワードを入力しないと変更できません。セッ トアップユーティリティを起動すると、パスワードの入力を求めるプロンプトが表示されます。

3 回目までに正しいパスワードを入力しないと、セットアップ画面は表示されますが、変更する  $C$ とはできません。ただし例外として、System Password (システムパスワード)が Set (設 定済み)になっておらず、また **Password Changes**(パスワードの変更)オプションを使って ロックされていない場合は、システムパスワードを設定することができます(既存のシステムパ スワードを無効にしたり変更したりすることはできません)。

メモ:**Admin Password**(管理者パスワード)オプションに **Password Changes**(パスワードの 変更)オプションを組み合わせることで、システムパスワードが許可なく変更されることを防止でき ます。

#### 既存の管理者パスワードの削除

- **1** セットアップユーティリティを起動します。
- 2 Admin Password (管理者パスワード) オプションをハイライト表示し、<Enter> を押して 管理者パスワードウィンドウにアクセスします。
- **3** 現在のパスワードを入力し、<Enter> を押します。
- **4** 新しい空のパスワードを入力し、その空のパスワードを確認するために、<Enter> を 2 回押し ます。
- **5** もう一度 <Enter> を押して続行します。 設定は **Not Set**(未設定)に変わります。

#### 既存の管理者パスワードの変更

- **1** セットアップユーティリティを起動します。
- **2 Admin Password**(管理者パスワード)オプションをハイライト表示し、<Enter> を押して 管理者パスワードウィンドウにアクセスします。
- **3** 現在のパスワードを入力し、<Enter> を押します。
- **4** 新しいパスワードを入力し、<Enter> を押します。
- **5** 変更を確定するために新しいパスワードをもう一度入力し、<Enter> を押します。
- **6** <Enter> を押して続行します。 設定は **Set**(設定済み)のままになります。

#### パスワードを忘れたとき

117 [ページの「忘れてしまったパスワードの無効化」](#page-116-0)を参照してください。

#### セットアップユーティリティの使い方

# **3**

## システム部品の取り付け

本項では、以下のシステム部品を取り付ける方法について説明します。

- 前面ドライブベゼル
- ディスケットドライブ
- オプティカルドライブとテープドライブ
- ハードドライブ
- 拡張カード
- SAS コントローラカード
- メモリ
- マイクロプロセッサ
- 冷却ファン
- システムバッテリー
- 電源ユニット
- シャーシイルトルージョンスイッチ
- ベゼル
- I/O パネル
- システム基板

## 推奨する工具とツール

本項の手順を実行するには、以下のアイテムが必要です。

- #2 プラスドライバ
- 静電気防止用リストバンド

## システムの内部

[図](#page-45-0) 3-1 は、システムカバーを開いた状態のシステム内部の配置図です。

#### <span id="page-45-0"></span>図 3-1. システムの内部

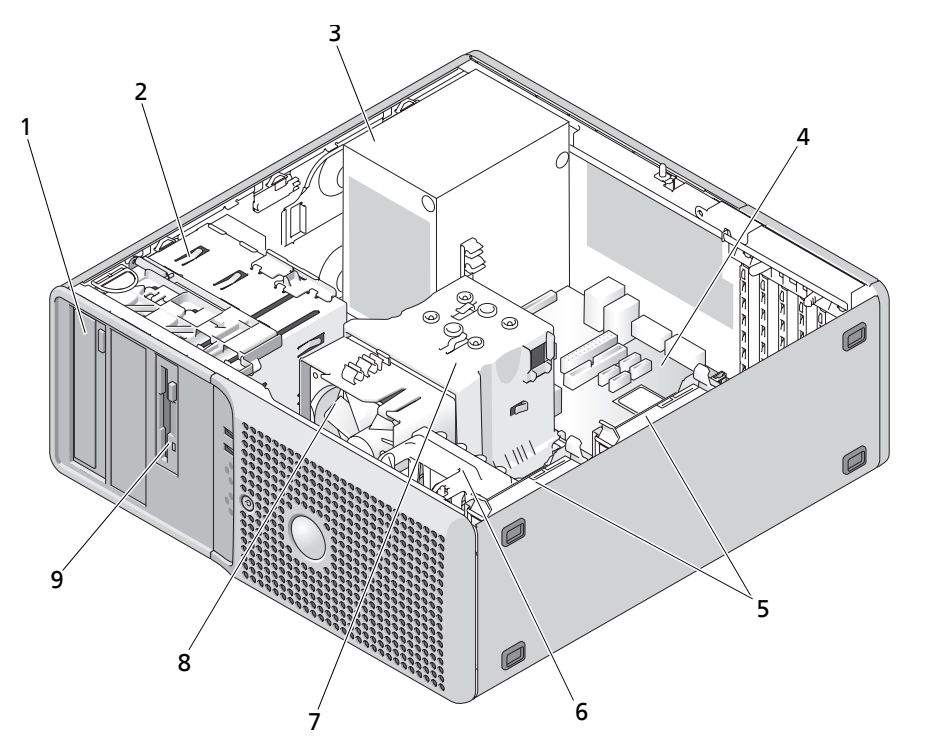

- 1 5.25 インチドライブベイ(2) 2 ドライブケージ 3 電源ユニット
- 
- 4 システム基板 5 ハードドライブ (2) 6 カードケージファン
- -

7 ヒートシンクとエアフロ ーカバーアセンブリ

8 プロセッサ冷却ファン 9 3.5 インチドライブベイ

- 
- 

システム基板には、プロセッサ 1 個、拡張カード 5 枚、メモリモジュール 4 枚を取り付けること ができます。ハードドライブベイには、SAS または SATA ハードドライブを 2 台まで取り付ける ことができます。システム前面のドライブベイには、オプティカルドライブ 1 台、オプションの テープドライブ 1 台または 2 台目のオプティカルドライブ、およびオプションのディスケットド ライブ 1 台を取り付けることができます。SAS ハードドライブにはコントローラ拡張カードが必 要です。電力は、単一の非冗長電源装置を経由して、システム基板および内蔵の周辺機器に供給 されます。

## <span id="page-46-0"></span>システムカバーの取り外し

- 警告:システムのカバーを取り外して内部の部品に手を触れる作業は、トレーニングを受けたサービ ス技術者のみが行ってください。安全上の注意、コンピュータ内部の作業、および静電気障害への対 処の詳細については、手順を実行する前に『製品情報ガイド』を参照してください。
- **1** システムおよび接続されている周辺機器の電源を切り、システムを電源コンセントから外し ます。
- **2** 電源ボタンを押して、システム基板の電気を逃がします。
- **3** 背面パネルのパドロックリングにパドロックを取り付けている場合は、パドロックを取り外し ます。
- **4** システム本体を[、図](#page-47-0) 3-2 に示すように、側面を下にして置きます。
- **5** システムカバーのリリースタブをシステムの後方へスライドさせ、カバーを持ち上げて開けま す。[図](#page-47-0) 3-2 を参照してください。

## <span id="page-46-1"></span>システムカバーの取り付け

- **1** すべての内部ケーブルが確実に接続され、ケーブルが邪魔にならないように束ねられているか 確認します。
- **2** システム内部に工具や余分な部品が残っていないことを確認します。
- **3** 次の手順でシステムカバーを元どおりに取り付けます。
	- **a** カバーの下端をシステムシャーシの低面に挿入します[。図](#page-47-0) 3-2 を参照してください。
	- **b** カバーのリリースタブがカチッと所定の位置に装着されるまで、カバーを押し下げます。
- **4** 必要に応じて、パドロックを取り付けます。
- **5** 電源ケーブルをコンセントに差し込んで、システムと周辺機器の電源を入れます。 シャーシイントルージョンディテクタを有効にしている場合、カバーを開けて閉じると、次の システム起動時に以下のメッセージが画面に表示されます。

ALERT! Cover was previously removed.(警告 ! カバーが取り外されました。)

- **6** シャーシイントルージョンディテクタをリセットするには、<F2> を押してセットアップユー ティリティを起動します。29 [ページの「セットアップユーティリティの使い方」](#page-28-0)を参照して ください。
	- メモ: セットアップパスワードが他の人によって設定されている場合は、シャーシイントルー ジョンディテクタのリセット方法はネットワーク管理者にお問い合わせください。

<span id="page-47-0"></span>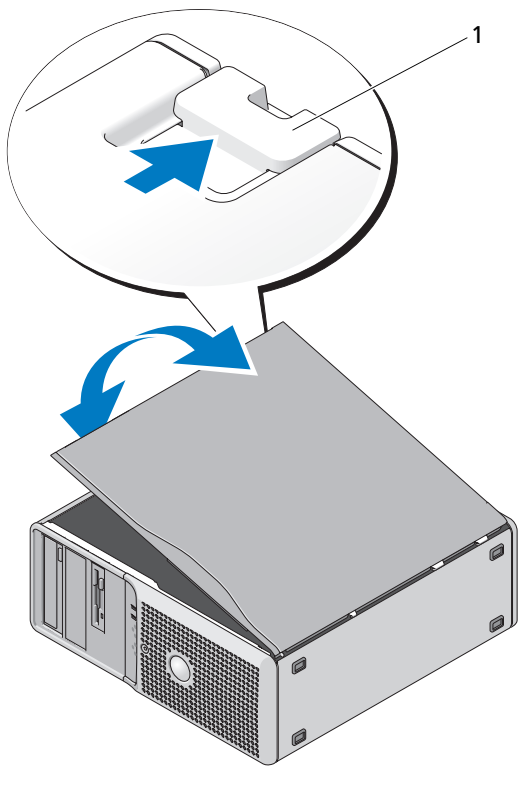

1 リリースタブ

## 前面ドライブベゼル

前面ドライブベゼルは、オプションのディスケットドライブと 5.25 インチドライブのカバーで す。ドライブの取り外しまたは取り付けを行うには、最初に前面ドライブベゼルを取り外す必要 があります。

警告:システムのカバーを取り外して内部の部品に手を触れる作業は、トレーニングを受けたサービ ス技術者のみが行ってください。安全上の注意、コンピュータ内部の作業、および静電気障害への対 処の詳細については、手順を実行する前に『製品情報ガイド』を参照してください。

#### <span id="page-47-1"></span>前面ドライブベゼルの取り外し

- **1** システムおよび接続されている周辺機器の電源を切り、システムを電源コンセントから外します。
- **2** システムカバーを開きます。47 [ページの「システムカバーの取り外し」](#page-46-0)を参照してください。
- メモ:スライドプレートは、前面ドライブベゼルを固定したり外したりするもので、ドライブを固定 する役目をします。
- **3** 前面ドライブベゼルが側面のヒンジから外れるまで、スライドプレートのレバーを矢印の方向 にスライドさせます。[図](#page-48-0) 3-3 を参照してください。
- **4** [図](#page-48-0) 3-3 に示すように、前面ドライブベゼルを慎重に傾けて持ち上げ、シャーシから外します。
- **5** システムカバーを閉じます。47 [ページの「システムカバーの取り付け」](#page-46-1)を参照してください。

#### <span id="page-48-1"></span>前面ドライブベゼルの取り付け

- **1** スライドプレートのレバーを矢印の方向にスライドさせ、ベゼルをシャーシにはめ込みます。
- **2** ベゼルを所定の位置にカチッとはめ込み、レバーを放します。

#### <span id="page-48-0"></span>図 3-3. 前面ドライブベゼルの取り外しと取り付け

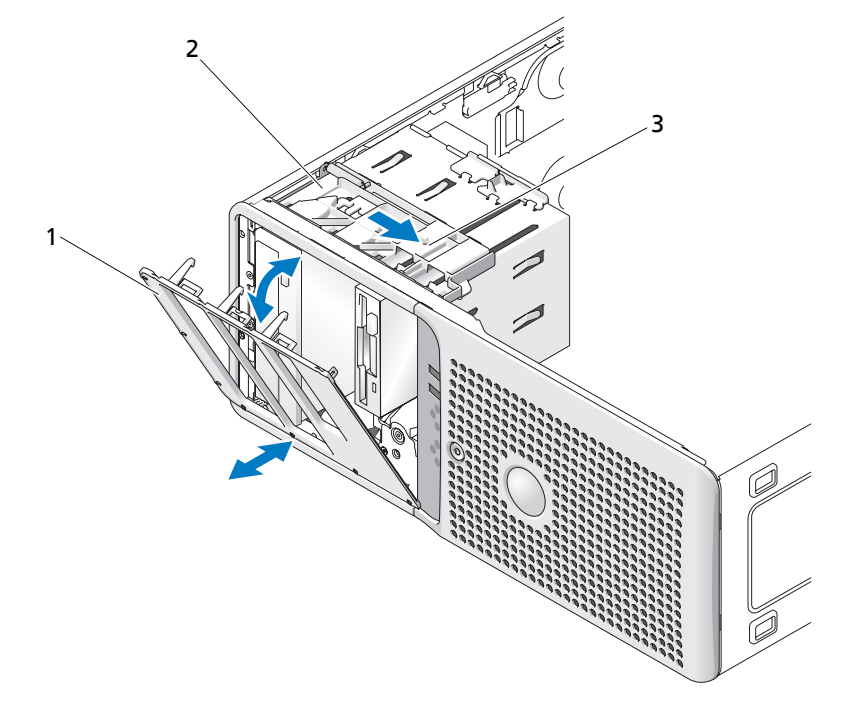

1 前面ドライブベゼル 2 スライドプレート 3 スライドプレートの矢印

#### <span id="page-48-2"></span>前面ドライブベゼルカバーの取り外し

3.5 インチまたは 5.25 インチドライブベイにドライブを取り付ける場合は、最初に前面ドライブ ベゼルから対応するカバーを取り外します。ベゼルの背面で、カバーの端にあるタブを挟むよう に両側から押し、カバーをベゼルから外します。[図](#page-49-0) 3-4 を参照してください。

#### <span id="page-49-1"></span>前面ドライブベゼルカバーの取り付け

3.5 インチまたは 5.25 インチドライブベイからドライブを取り外す場合は、前面ドライブベゼル に対応するカバーを取り付けます。ベゼルの背面で、カバーの端にあるタブをベゼルの切り込み にはめ込み、カバーのもう一方の端をカチッと収まるまで押し込みます。[図](#page-49-0) 3-4 を参照してくだ さい。

#### <span id="page-49-0"></span>図 3-4. 前面ドライブベゼルカバーの取り外しと取り付け

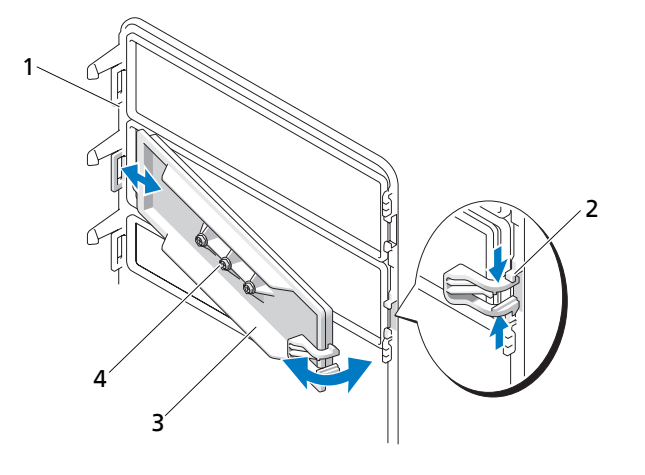

1 前面ドライブベゼル 2 カバーのタブ 3 ドライブベゼルカバー

4 オプションの 5.25 インチ ドライブのネジ(3)

## ディスケットドライブ

3.5 インチドライブベイは、オプションの標準ディスケットドライブをサポートしています。

ディスケットドライブの取り外し

- 警告:システムのカバーを取り外して内部の部品に手を触れる作業は、トレーニングを受けたサービ ス技術者のみが行ってください。安全上の注意、コンピュータ内部の作業、および静電気障害への対 処の詳細については、手順を実行する前に『製品情報ガイド』を参照してください。
- **1** システムおよび接続されている周辺機器の電源を切り、システムを電源コンセントから外し ます。
- **2** システムカバーを開きます。47 [ページの「システムカバーの取り外し」](#page-46-0)を参照してください。
- **3** 前面ドライブベゼルを取り外します。48 [ページの「前面ドライブベゼルの取り外し」](#page-47-1)を参照 してください。
- **4** 電源ケーブルとデータケーブルをディスケットドライブから外します[。図](#page-50-0) 3-5 を参照してくだ さい。
- **50** システム部品の取り付け

**5** スライドプレートのレバーを矢印の方向にスライドさせます[。図](#page-50-0) 3-5 を参照してください。

**6** レバーをずらしたままの状態で、ドライブをベイからゆっくりと引き出します。

#### <span id="page-50-0"></span>図 3-5. ディスケットドライブの取り外しと取り付け

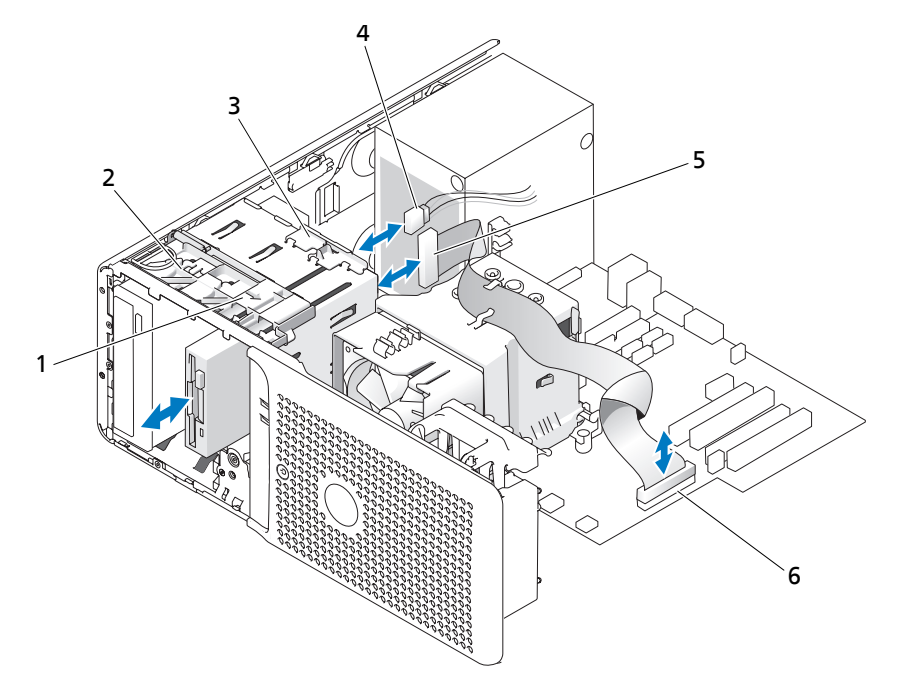

- 1 スライドプレートの矢印 2 スライドプレート 3 ストップタブ
- 4 ディスケットドライブに接 5 ディスケットドライブに接 6 システム基板のコネクタ 続する電源ケーブル(P7) 続するデータケーブル

(FLOPPY)に接続する データケーブル

- **7** ドライブを取り外したままにする場合は、前面ドライブベゼルに 3.5 インチのカバーを取り付 けます。50 [ページの「前面ドライブベゼルカバーの取り付け」を](#page-49-1)参照してください。 ディスケットドライブを取り付ける場合は、52 [ページの「ディスケットドライブの取り付](#page-51-0) [け」を](#page-51-0)参照してください。
- **8** 前面ドライブベゼルを取り付けます。49 [ページの「前面ドライブベゼルの取り付け」](#page-48-1)を参照 してください。
- **9** システムカバーを閉じます。47 [ページの「システムカバーの取り付け」](#page-46-1)を参照してください。
- **10** 電源ケーブルをコンセントに差し込んで、システムと周辺機器の電源を入れます。

#### <span id="page-51-0"></span>ディスケットドライブの取り付け

- 警告:システムのカバーを取り外して内部の部品に手を触れる作業は、トレーニングを受けたサービ ス技術者のみが行ってください。安全上の注意、コンピュータ内部の作業、および静電気障害への対 処の詳細については、手順を実行する前に『製品情報ガイド』を参照してください。
- **1** システムおよび接続されている周辺機器の電源を切り、システムを電源コンセントから外し ます。
- **2** システムカバーを開きます。47 [ページの「システムカバーの取り外し」](#page-46-0)を参照してください。
- **3** 交換用のディスケットドライブを箱から取り出し、取り付けの準備をします。
- **4** ドライブのマニュアルを参照し、ドライブがお使いのシステムに合わせて設定されていること を確認します。
- **5** 前面ドライブベゼルを取り外します。48 [ページの「前面ドライブベゼルの取り外し」](#page-47-1)を参照 してください。
- **6** 前面ドライブベゼルから 3.5 インチのカバーを取り外します。49 [ページの「前面ドライブベゼ](#page-48-2) [ルカバーの取り外し」を](#page-48-2)参照してください。
- **7** カバーの背面から 4 本の肩付きネジを外します[。図](#page-49-0) 3-4 を参照してください。3.5 インチのカ バーには 4 本のネジが付いています。
- **8** [図](#page-51-1) 3-6 のように、ディスケットドライブに 4 本のネジを取り付けます。
- <span id="page-51-1"></span>図 3-6. ディスケットドライブの肩付きネジの取り付け

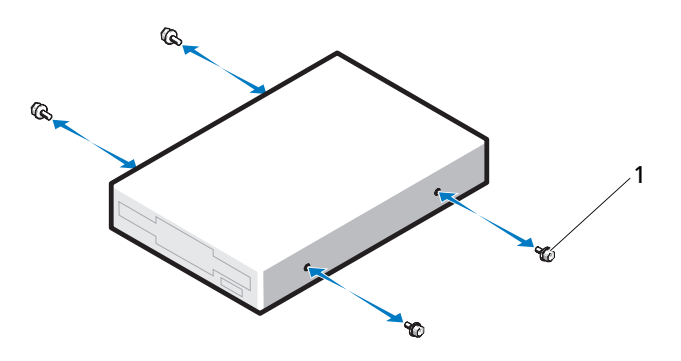

1 ネジ(4)

- **9** ドライブケージのストップタブが正しい位置にあることを確認します。このタブは、ドライブ ケージのディスケットアイコンが見えるように、一番下の位置にする必要があります[。図](#page-50-0) 3-5 を参照してください。
- メモ:ストップタブの位置が間違っている状態でドライブベイにディスケットドライブを挿入する と、ドライブがベイに深く入りすぎてしまいます。
- **10** シャーシ前面からドライブをドライブベイに挿入し、カチッと音がして肩付きネジがスライド プレートに固定されるまでスライドさせます。
- **11** P7 の電源ケーブルをドライブに接続します[。図](#page-50-0) 3-5 を参照してください。
- **12** ドライブのデータケーブルをシステム基板上のディスケットドライブコネクタ(FLOPPY)に 接続します。[図](#page-50-0) 3-5 および [図](#page-114-0) 6-2 を参照してください。
- **13** 前面ドライブベゼルを取り付けます。49 [ページの「前面ドライブベゼルの取り付け」](#page-48-1)を参照 してください。
- **14** システムカバーを閉じます。47 [ページの「システムカバーの取り付け」](#page-46-1)を参照してください。
- **15** 電源ケーブルをコンセントに差し込んで、システムと周辺機器の電源を入れます。
- **16** セットアップユーティリティを起動し、ドライブのコントローラが有効になっていることを確 認します。29 [ページの「セットアップユーティリティの使い方」を](#page-28-0)参照してください。
- **17** (オプション)システム診断プログラムを実行して、ドライブをテストします。109 [ページの](#page-108-0) [「システム診断プログラムの実行」を](#page-108-0)参照してください。

## オプティカルドライブとテープドライブ

上側の 5.25 インチドライブベイには、オプティカルドライブのみ取り付け可能です。下側の 5.25 インチドライブベイには、オプティカルドライブまたはテープバックアップユニットのいず れも取り付け可能です。

#### <span id="page-52-0"></span>オプティカルドライブまたはテープドライブの取り外し

- 警告:システムのカバーを取り外して内部の部品に手を触れる作業は、トレーニングを受けたサービ ス技術者のみが行ってください。安全上の注意、コンピュータ内部の作業、および静電気障害への対 処の詳細については、手順を実行する前に『製品情報ガイド』を参照してください。
- **1** システムおよび接続されている周辺機器の電源を切り、システムを電源コンセントから外し ます。
- **2** システムカバーを開きます。47 [ページの「システムカバーの取り外し」](#page-46-0)を参照してください。
- **3** 前面ドライブベゼルを取り外します。48 [ページの「前面ドライブベゼルの取り外し」](#page-47-1)を参照 してください。
- **4** 電源ケーブルとデータケーブルをドライブの背面から取り外します。[図](#page-53-0) 3-7 を参照してくだ さい。
- **5** スライドプレートのレバーを矢印の方向にスライドさせて、肩付きネジを外します。
- **6** ドライブを外側にスライドさせ、ドライブベイから取り外します。

<span id="page-53-0"></span>図 3-7. オプティカルドライブまたはテープドライブの取り外しと取り付け

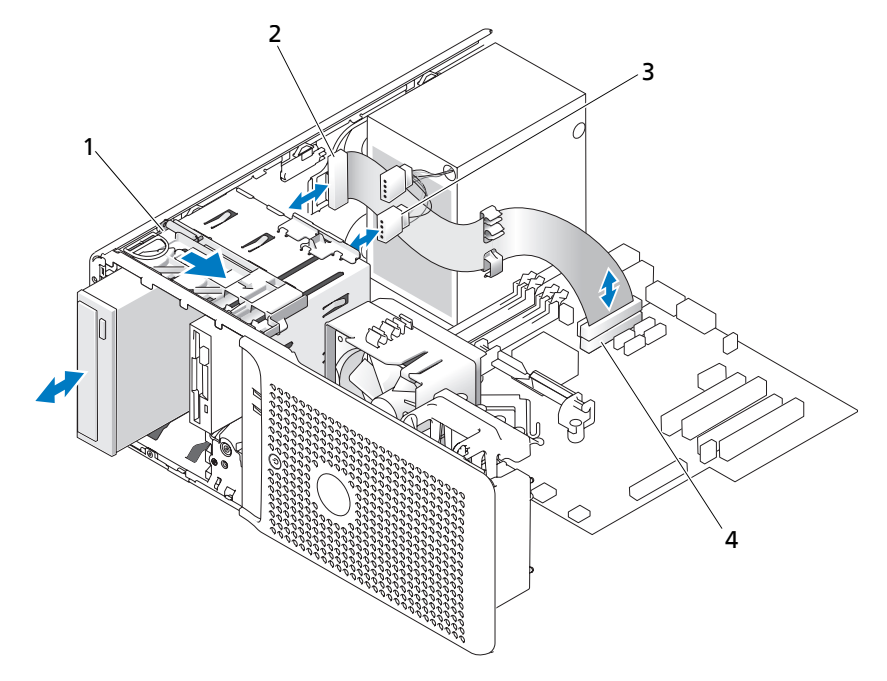

- 1 スライドプレート 2 ドライブに接続する IDE 3 ドライブに接続する電源 データケーブル ケーブル
- 4 システム基板上の IDE コネクタ
- **7** ベイに別のドライブを取り付ける場合は、54 [ページの「オプティカルドライブまたはテープ](#page-53-1) [ドライブの取り付け」を](#page-53-1)参照してください。
- **8** ドライブを取り外したままにする場合は、前面ドライブベゼルにカバーを取り付けます。 50 [ページの「前面ドライブベゼルカバーの取り付け」](#page-49-1)を参照してください。
- **9** 前面ドライブベゼルを取り付けます。49 [ページの「前面ドライブベゼルの取り付け」](#page-48-1)を参照 してください。
- **10** システムカバーを閉じます。47 [ページの「システムカバーの取り付け」](#page-46-1)を参照してください。
- **11** 電源ケーブルをコンセントに差し込んで、システムと周辺機器の電源を入れます。

#### <span id="page-53-1"></span>オプティカルドライブまたはテープドライブの取り付け

警告:システムのカバーを取り外して内部の部品に手を触れる作業は、トレーニングを受けたサービ ス技術者のみが行ってください。安全上の注意、コンピュータ内部の作業、および静電気障害への対 処の詳細については、手順を実行する前に『製品情報ガイド』を参照してください。

**1** ドライブを箱から取り出して、取り付けの準備をします。手順については、ドライブに付属の マニュアルを参照してください。

SCSI テープドライブを取り付ける場合は、SCSI コントローラカードを取り付け(64 [ページの](#page-63-0) [「拡張カードの取り付け」を](#page-63-0)参照)、テープドライブに付属のマニュアルに従ってテープド ライブの設定を行う必要があります。設定は次のガイドラインに基づいて行ってください。

**a** SCSI ホストアダプタに接続する各デバイスには、一意の SCSI ID 番号が必要です(ナロー SCSI デバイスは 0 ~ 7、ワイド SCSI デバイスは 0 ~ 15 の ID を使用します)。SCSI バスに 接続している他のデバイスとの競合を避けるために、ドライブの SCSI ID を設定します。 SCSI ID のデフォルト設定については、ドライブに付属のマニュアルを参照してください。

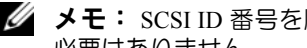

- $\mathscr{L}$  メモ: SCSI ID 番号を順番に割り当てたり、ID 番号順にデバイスをケーブルに接続したりする 必要はありません。
- **b** SCSI ロジックにより、ターミネータは SCSI チェーンの両端の 2 台のデバイスに対しては 有効に、その間のすべてのデバイスに対しては無効に設定する必要があります。したがっ て、テープドライブが SCSI コントローラに接続されたデバイスチェーンの最後にくる(ま たはほかにデバイスがない)場合は、テープドライブのターミネータを有効に設定してく ださい。
- **2** システムおよび接続されているすべての周辺機器の電源を切り、電源コンセントから外します。
- **3** システムカバーを開きます。47 [ページの「システムカバーの取り外し」](#page-46-0)を参照してください。
- **4** 前面ドライブベゼルを取り外します。48 [ページの「前面ドライブベゼルの取り外し」を](#page-47-1)参照 してください。
- **5** ほかにも取り付けられているドライブがあれば取り外し(53 [ページの「オプティカルドライ](#page-52-0) [ブまたはテープドライブの取り外し」](#page-52-0)を参照)、新しいドライブに取り付けるために 3 本の肩 付きネジを取り外します([図](#page-55-0) 3-8 を参照)。
- **6** ドライブベイが空の場合は、前面ドライブベゼルカバーを取り外します。49 [ページの「前面](#page-48-2) [ドライブベゼルカバーの取り外し」を](#page-48-2)参照してください。
- **7** カバーから 3 本の肩付きネジを取り外し、ドライブ下段の穴に取り付けます[。図](#page-55-0) 3-8 を参照し てください。

<span id="page-55-0"></span>図 3-8. オプティカルドライブまたはテープドライブの肩付きネジの取り付け

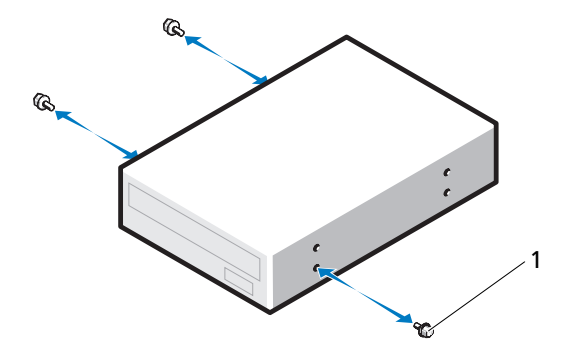

1 ネジ(3)

- **8** ドライブを、カチッと音がするまで、または所定の位置に固定されるまで、ゆっくり押し込み ます。
- **9** 電源ケーブルをドライブに接続します[。図](#page-53-0) 3-7 を参照してください。
- **10** データケーブルを次の手順で取り付けます。
	- IDE ドライブを取り付ける場合は、同じデータケーブルを使用して別のコネクタに別のド ライブを取り付けることも可能です。データケーブルをシステム基板上の IDE コネクタに 接続します[。図](#page-53-0) 3-7 を参照してください。
	- SCSI テープドライブを取り付ける場合は、ドライブキットに含まれている SCSI インタ フェースケーブルを SCSI コントローラカードとドライブの間に接続します。
- **11** すべてのケーブル接続を確認します。冷却ファンと通気孔の間に空気が流れるようにケーブル をまとめておきます。
- **12** 前面ドライブベゼルを取り付けます。49 [ページの「前面ドライブベゼルの取り付け」](#page-48-1)を参照 してください。
- **13** システムカバーを閉じます。47 [ページの「システムカバーの取り付け」](#page-46-1)を参照してください。
- **14** 電源ケーブルをコンセントに差し込んで、システムと周辺機器の電源を入れます。
- **15** IDE ドライブを取り付けた場合は、セットアップユーティリティを起動して、ドライブの IDE コントローラが有効になっていることを確認します。29 [ページの「セットアップユーティリ](#page-28-0) [ティの使い方」を](#page-28-0)参照してください。
- **16** (オプション)システム診断プログラムを実行して、ドライブをテストします。109 [ページの](#page-108-0) [「システム診断プログラムの実行」を](#page-108-0)参照してください。

## <span id="page-56-2"></span>ハードドライブ

■ メモ:システムのドライブは、SATA ハードドライブまたは SAS ハードドライブのどちらか一方で統 一する必要があります。

#### ハードドライブ取り付けのガイドライン

お使いのシステムの内蔵ドライブベイには、SATA または SAS ハードドライブを 2 台まで装備で きます。2 台は SAS または SATA のどちらか一方で統一する必要があります。SAS と SATA を混 在させる構成はサポートされていません。システムの内蔵 SATA コントローラまたはオプション の SAS コントローラ拡張カードには、SATA ドライブを 2 台まで接続できます。オプションの SAS コントローラ拡張カードには、SAS ドライブを 2 台まで接続できます。可能なドライブ構成 を [表](#page-56-0) 3-1 に示します。

| ドライブ番号 | ドライブの種類    | 位置               | コントローラ             | コネクタ             |
|--------|------------|------------------|--------------------|------------------|
|        | SATA       | HDD <sub>0</sub> | 内蔵 SATA コントローラ     | SATA0            |
|        |            |                  | SAS 拡張カード (スロット 2) | HDD <sub>0</sub> |
|        | <b>SAS</b> | HDD <sub>0</sub> | SAS 拡張カード(スロット 2)  | HDD <sub>0</sub> |
|        | SATA       | HDD <sub>1</sub> | 内蔵 SATA            | SATA2            |
|        |            |                  | SAS 拡張カード (スロット2)  | HDD1             |
|        | SAS        | HDD <sub>1</sub> | SAS 拡張カード(スロット 2)  | HDD1             |

<span id="page-56-0"></span>表 3-1. ハードドライブの構成

#### <span id="page-56-1"></span>ハードドライブの取り外し

- 警告:システムのカバーを取り外して内部の部品に手を触れる作業は、トレーニングを受けたサービ ス技術者のみが行ってください。安全上の注意、コンピュータ内部の作業、および静電気障害への対 処の詳細については、手順を実行する前に『製品情報ガイド』を参照してください。
- **1** システムおよび接続されている周辺機器の電源を切り、システムを電源コンセントから外し ます。
- **2** システムカバーを開きます。47 [ページの「システムカバーの取り外し」](#page-46-0)を参照してください。
- **3** 取り外すハードドライブから、ハードドライブ電源ケーブルを外します。
- **4** 青色のタブを引き上げて、取り外すハードドライブから青色のデータケーブルを外します。
- **5** ハードドライブブラケットの両側にある青色のタブを内側に押しながら、ドライブを上方向に スライドさせてベイから取り外します[。図](#page-57-0) 3-9 を参照してください。

<span id="page-57-0"></span>図 3-9. ドライブキャリア内のハードドライブの取り外しと取り付け

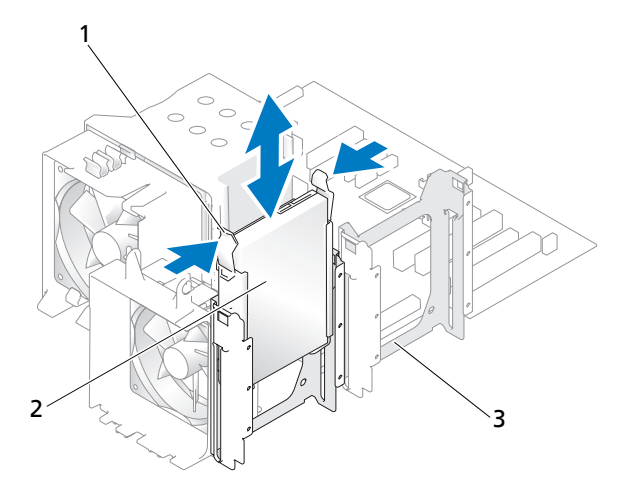

1 青色のタブ(2) 2 プライマリハードドライブ 3 セカンダリハードドライブベイ ベイのハードドライブ

- メモ:ドライブを取り付けない場合は、ガイドブラケットからドライブを取り出し(図 [3-10](#page-58-0) を参照)、 空のガイドブラケットをドライブベイに戻すことを強くお勧めします。これで、空のブラケットを使 用しない間に紛失したり、不適切な方法で保存したりするおそれがなくなります。
- **6** システムカバーを閉じます。47 [ページの「システムカバーの取り付け」](#page-46-1)を参照してください。
- **7** 電源ケーブルをコンセントに差し込んで、システムと周辺機器の電源を入れます。

#### ハードドライブの取り付け

- 警告:システムのカバーを取り外して内部の部品に手を触れる作業は、トレーニングを受けたサービ ス技術者のみが行ってください。安全上の注意、コンピュータ内部の作業、および静電気障害への対 処の詳細については、手順を実行する前に『製品情報ガイド』を参照してください。
- **1** 交換用のハードドライブを梱包から取り出して、取り付けの準備をします。
- **2** ハードドライブのマニュアルを参照して、ドライブの設定がお使いのシステムに合っているか 確認します。
- **3** システムおよび接続されている周辺機器の電源を切り、システムを電源コンセントから外し ます。
- **4** システムカバーを開きます。47 [ページの「システムカバーの取り外し」](#page-46-0)を参照してください。

**5** ハードドライブを交換する場合は、既存のドライブを取り外します(57 [ページの「ハードド](#page-56-1) [ライブの取り外し」を](#page-56-1)参照)。 空のハードドライブベイにハードドライブブラケットがある場合は、ブラケットの 2 個のタブ を内側に押し、ブラケットを引き上げてドライブベイから取り出します。

交換用ハードドライブにハードドライブブラケットが付いていない場合は、これまで使用して いたドライブからブラケットを取り外します。

- **6** 新しいドライブをガイドブラケットにはめ込みます。図 3-[10](#page-58-0) を参照してください。
- **7** ガイドブラケットアセンブリが所定の位置にカチッと固定されるまでドライブベイに挿入しま す。[図](#page-57-0) 3-9 を参照してください。
- <span id="page-58-0"></span>図 3-10. ハードドライブのドライブブラケットへの取り付け

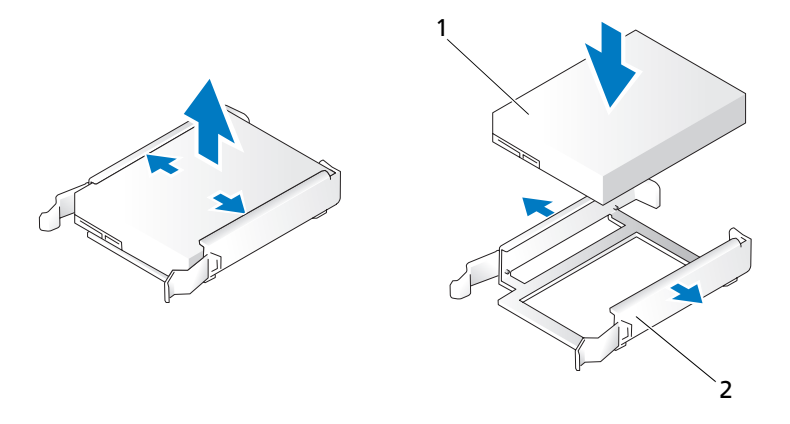

1 ハードドライブ 2 ハードドライブブラケット

- 注意: システム内に SAS ドライブと SATA ドライブを混在させることはできません。ハードドライ ブは SATA または SAS のどちらかで統一してください。
- メモ:SAS コントローラカードは PCIe SLOT2 に取り付ける必要があります。図 [6-2](#page-114-0) を参照してくだ さい。
- **8** 電源ケーブルをハードドライブに接続します。
- **9** 以下の要領で、データケーブルをドライブに接続します。
	- 内蔵 SATA コントローラ(SATA ハードドライブの場合のみ)に接続する場合は、SATA データケーブルをシステム基板上の SATA0 (ファーストドライブ) コネクタと SATA2 (セ カンドドライブ)コネクタに接続します。図 3-[11](#page-59-0) を参照してください。システム基板の ハードドライブコネクタの位置については、[図](#page-114-0) 6-2 を参照してください。
	- SAS コントローラ拡張カード (SAS ハードドライブまたは SATA ハードドライブの場合) に接続する場合は、SAS コントローラカードに接続されたデータケーブルと電源ケーブル を 図 3-[12](#page-60-0) のように接続します。カードの取り付けとケーブルの配線については、65 [ペー](#page-64-0) ジの「SAS [コントローラ拡張カード」を](#page-64-0)参照してください。
- <span id="page-59-0"></span>図 3-11. SATA ハードドライブから内蔵 SATA コントローラへの接続

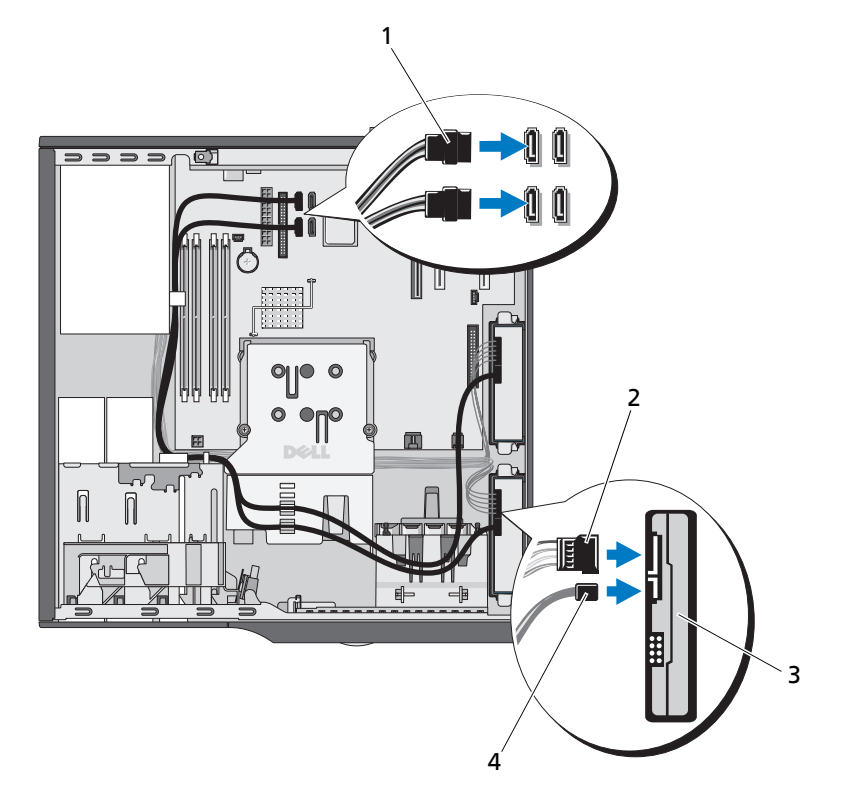

- 1 SATA データケーブルをシ ステム基板に接続
	- 2 電源ケーブルをハードドラ 3 SATA ハードドライブ(2) イブに接続
- 4 SATA データケーブルを ハードドライブに接続

<span id="page-60-0"></span>図 3-12. SAS または SATA ハードドライブと SAS コントローラ拡張カードのケーブル接続

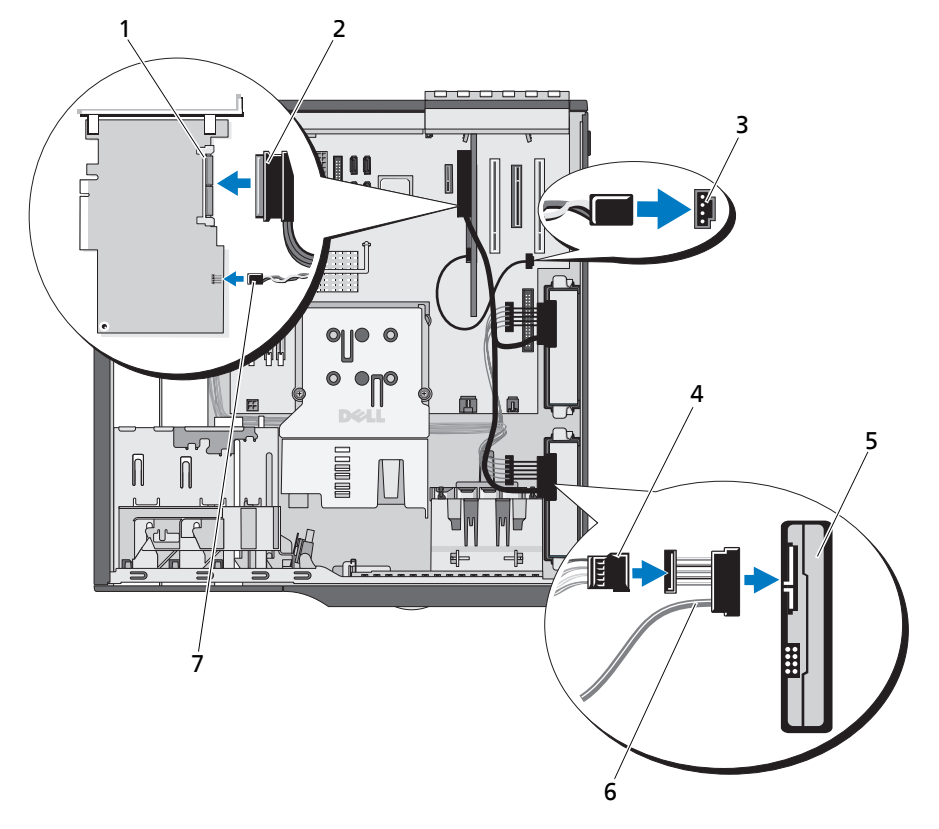

1 SAS コントローラカード 2 データケーブルを SAS コン 3 AUX\_LED コネクタ トローラカードに接続

- イブに接続
- 7 ハードドライブ動作インジ ケータケーブルを SAS コン トローラカードに接続
- 4 電源ケーブルをハードドラ 5 SAS または SATA ハードド 6 データケーブルをハードド ライブ(2) ライブに接続
- **10** すべてのコネクタが正しく接続され、しっかりと固定されていることを確認します。
- **11** システムカバーを閉じます。47 [ページの「システムカバーの取り付け」](#page-46-1)を参照してください。
- **12** 電源ケーブルをコンセントに差し込んで、システムと周辺機器の電源を入れます。 ドライブの動作に必要なソフトウェアをインストールする手順については、ドライブに付属の マニュアルを参照してください。
- **13** <F2> を押してセットアップユーティリティを起動し(29 [ページの「セットアップユーティリ](#page-28-1) [ティの起動」を](#page-28-1)参照)、ドライブのコントローラが有効になっていることを確認します。
- **14** セットアップユーティリティを終了し、システムを再起動します。
- **15** ドライブのパーティション分割と論理フォーマットを実行します。 手順については、OS のマニュアルを参照してください。
- **16** (オプション)システム診断プログラムを実行して、ハードドライブをテストします。 109 [ページの「システム診断プログラムの実行」](#page-108-0)を参照してください。
- **17** 取り付けたドライブがプライマリドライブの場合は、そのハードドライブに OS をインストー ルします。

## 拡張カード

システム基板には、次の構成で拡張カードを 5 枚まで取り付けることができます。

- 5 V、ハーフレングス、32 ビット、33 MHz PCI カード 2 枚(スロット 3 と 5)
- 2.5 Gb / 秒 PCIe x1 カード 1 枚 (スロット 1)
- 2.5 Gb / 秒 PCIe x4 カード 1 枚(スロット 4)
- 2.5 Gb / 秒 PCIe x8 カード 1 枚 (スロット 2)

拡張カードスロットの位置は、[図](#page-114-0) 6-2 を参照してください。

 $\mathscr{A}$  メモ:拡張カードコネクタのサイズは、PCI x4 カード用が PCIx 8、PCI x8 カード用が PCI x16 です。

#### 拡張カードを取り外すには

- 警告:システムのカバーを取り外して内部の部品に手を触れる作業は、トレーニングを受けたサービ ス技術者のみが行ってください。安全上の注意、コンピュータ内部の作業、および静電気障害への対 処の詳細については、手順を実行する前に『製品情報ガイド』を参照してください。
- **1** システムおよび接続されている周辺機器の電源を切り、システムを電源コンセントから外し ます。
- **2** システムカバーを開きます。47 [ページの「システムカバーの取り外し」](#page-46-0)を参照してください。
- **3** カード保持ドアを開くには、2 個のリリースタブを内側に向かって挟むように押します。図 3-[13](#page-62-0)  を参照してください。
- **4** 必要があれば、カードに接続されたすべてのケーブルを外します。
- **5** カードの上端を持って、コネクタをゆるめます。
- **6** カードを取り外したままにする場合は、空のカードスロット開口部にフィラーブラケットを取 り付けます。
	- メモ: FCC 認可規格にシステムを準拠させるには、空の拡張カードスロットにはフィラーブラ ケットを取り付ける必要があります。ブラケットには、システム内へのごみやほこりの侵入を防 ぐほか、システム内部の正常な冷却と換気を助ける働きもあります。

#### <span id="page-62-0"></span>図 3-13. 拡張カードの取り外しと取り付け

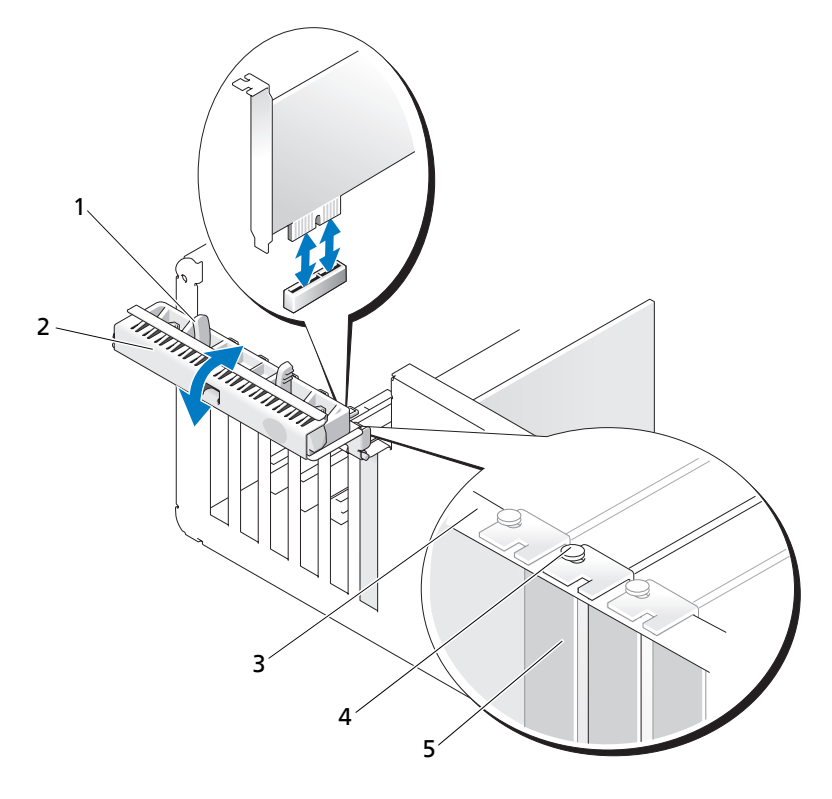

1 リリースタブ (2) 2 カード固定ドア 3 位置合わせバー

- 
- 4 位置合わせガイド 5 フィラーブラケット
- **7** カード保持ドアを閉め、残っているカードをシステムに固定します。図 3-[13](#page-62-0) を参照してくだ さい。
- **8** システムカバーを閉じます。47 [ページの「システムカバーの取り付け」](#page-46-1)を参照してください。
- **9** 電源ケーブルをコンセントに差し込んで、システムと周辺機器の電源を入れます。
- **10** カードのデバイスドライバを OS から削除します。

<span id="page-63-0"></span>拡張カードの取り付け

- 警告:システムのカバーを取り外して内部の部品に手を触れる作業は、トレーニングを受けたサービ ス技術者のみが行ってください。安全上の注意、コンピュータ内部の作業、および静電気障害への対 処の詳細については、手順を実行する前に『製品情報ガイド』を参照してください。
- **1** システムおよび接続されている周辺機器の電源を切り、システムを電源コンセントから外し ます。
- **2** システムカバーを開きます。47 [ページの「システムカバーの取り外し」](#page-46-0)を参照してください。
- **3** カード保持ドアを開くには、2 個のリリースタブを内側に向かって挟むように押します。図 3-[13](#page-62-0) を参照してください。
- **4** 新たにカードを取り付ける場合、フィラーブラケットを取り外します。

■ メモ: このブラケットは、拡張カードを取り外す場合に備えて保管しておいてください。FCC 認可規格にシステムを準拠させるには、空の拡張カードスロットにフィラーブラケットを取り付 ける必要があります。ブラケットには、システム内へのごみやほこりの侵入を防ぐほか、システ ム内部の正常な冷却と換気を助ける働きもあります。

**5** カードを取り付ける準備をします。

カードの設定、内部の接続、またはシステムに合わせたカスタマイズなどの情報については、 カードに付属のマニュアルを参照してください。

- メモ: ネットワークカード (NIC) の中には、ネットワークに接続すると自動的にシステムを起 動するものがあります。
- **6** カードをシステム基板上の拡張カードコネクタ(SLOT1、SLOT2、SLOT3、SLOT4、または SLOT5)に挿入し、しっかりと押し下げます。カードがスロットにしっかりと装着されてお り、すべてのカードとフィラーブラケットが位置合わせバーとぴったりそろっていることを確 認します。拡張カードコネクタ 5 個の位置については[、図](#page-114-0) 6-2 を参照してください。
- **7** カード保持ドアを閉め、カードをシステムに固定します。
- 注意:カードケーブルは、カードの上や後側に配線しないでください。ケーブルをカードの上に配線 すると、システムカバーが正しく閉まらなくなったり、装置に損傷を与えたりするおそれがあります。
- **8** 必要なすべてのケーブルをカードに接続します。 カードのケーブル接続については、カードに付属のマニュアルを参照してください。
- **9** システムカバーを閉じます。47 [ページの「システムカバーの取り付け」](#page-46-1)を参照してください。
- **10** 電源ケーブルをコンセントに差し込んで、システムと周辺機器の電源を入れます。
- **11** カードのマニュアルに従って、必要なすべてのデバイスドライバをインストールします。

#### <span id="page-64-0"></span>SAS コントローラ拡張カード

SAS コントローラカードに付属のマニュアルに書かれている取り付け手順を読みます。カードを 拡張カードコネクタ SLOT2 に取り付け(64 [ページの「拡張カードの取り付け」を](#page-63-0)参照)、カー ドに接続されたハードドライブ動作インジケータケーブルをシステム基板上の AUX\_LED コネク タに接続します(コネクタの位置については、[図](#page-114-0) 6-2 を参照してください)。ハードドライブの 取り付け方法については、57 [ページの「ハードドライブ」を](#page-56-2)参照してください。

## メモリ

システム基板上の 4 個のメモリモジュールコネクタには、512 MB から 4 GB の 533 MHz および 667 MHz、バッファなしの ECC DDR II シングルランクまたはデュアルランクのメモリモジュー ルを取り付けることができます。4 個のメモリモジュールコネクタの位置については[、図](#page-114-0) 6-2 を 参照してください。

■ メモ:図 [6-2](#page-114-0) に示すように、メモリスロットはシステム基板上に番号順に配置されているわけではあ りません。メモリを取り付ける場合は、表 [3-2](#page-65-0) に示す構成のガイドラインに従って、慎重に作業して ください。メモリを間違ったスロットに取り付けると、システムパフォーマンスが著しく低下します。

#### メモリモジュールアップグレードキット

このシステムは、512 MB および 1 GB の 533 MHz または 667 MHz、バッファなしの ECC DDR II シングルランクまたはデュアルランクメモリモジュールを組み合わせて、最大 4 GB までアップグ レードすることができます。メモリアップグレードキットは、デルからご購入いただけます。

#### メモリモジュールの取り付けガイドライン

- メモリモジュールを 1 枚だけ取り付ける場合は、DIMM\_1 コネクタに取り付ける必要があり ます。
- DIMM\_1 コネクタに 1 枚だけ取り付ける場合、メモリモジュールの容量は 512 MB でなければ なりません。
- 複数のメモリモジュールを取り付ける場合は、サイズ、速度、種類の同じメモリモジュールを ペアで取り付ける必要があります。
- メモリモジュールは、まず DIMM\_1 および DIMM\_2、次に DIMM\_3 および DIMM\_4 の順に ペアで取り付けます。
- フロントサイドバス速度がメモリより遅いプロセッサを取り付けた場合は、メモリはこのプロ セッサのフロントサイドバス速度で動作します。
- 注意:メモリアップグレードの際にシステムから元のメモリモジュールを取り外した場合は、新しい メモリモジュールがデルから購入したものであっても、お手持ちの新しいモジュールとは区別して保 管してください。使用できるモリモジュールは、アンレジスタードタイプまたはアンバッファードタ イプの ECC DDR II のみです。

[表](#page-65-0) 3-2 に、メモリ構成のガイドラインを示します。この表に示すスロット構成に従ってメモリを 取り付けると、メモリの最大のパフォーマンスが得られます。

<span id="page-65-0"></span>表 3-2. メモリ構成のガイドライン

| 総容量    | DIMM <sub>1</sub> | DIMM <sub>2</sub> | DIMM <sub>3</sub> | DIMM <sub>4</sub> |
|--------|-------------------|-------------------|-------------------|-------------------|
| 512 MB | 512 MB            | なし                | なし                | なし                |
| 1 GB   | 512 MB            | 512 MB            | なし                | なし                |
| 2 GB   | 512 MB            | 512 MB            | 512 MB            | 512 MB            |
| 2 GB   | 1 GB              | 1 GB              | なし                | なし                |
| 3 GB   | 1 GB              | 1 GB              | 512 MB            | 512 MB            |
| 4 GB   | 1 GB              | 1 GB              | 1 GB              | 1 GB              |

### 4 GB 構成のメモリアドレス指定(Microsoft® Windows® OS のみ)

お使いのシステムは、1 GB のメモリモジュールを 4 枚使用して、最大 4 GB のメモリ容量をサ ポートします。現在の OS では最大 4 GB のアドレススペースが使用可能ですが、実際に OS が使 用するメモリ容量は 4 GB を少し下回ります。

メモ:システムに取り付けた PCI/PCIe 拡張カードの種類によっては、サポートされる最大メモリは 3.4 GB のみ、あるいはそれ以下になることもあります。

アドレススペースを必要とするコンポーネントは次のとおりです。

- システム ROM
- 高度なプログラム可能割り込みコントローラ(APIC)
- 内蔵 PCI デバイス(NIC など)および SCSI コントローラ
- PCI 拡張カード

システムの起動時に、BIOS はアドレススペースを必要とするコンポーネントを識別します。 BIOS は予約された必要なアドレススペースの容量を動的に計算して、4 GB から予約済みのアド レススペースを減算し、利用可能なメモリスペースの容量を決定します。

- システムに取り付けられたメモリの総量が利用可能なアドレススペースより少ない場合、取り 付けられたすべてのシステムメモリは、OS のみが利用できます。
- システムに取り付けられたメモリの総量が、利用可能なアドレススペースと等しいか、または それ以上である場合は、取り付けられたシステムメモリの少量部分を、OS が利用できます。

メモリモジュールの取り外し

- 警告:システムのカバーを取り外して内部の部品に手を触れる作業は、トレーニングを受けたサービ ス技術者のみが行ってください。安全上の注意、コンピュータ内部の作業、および静電気障害への対 処の詳細については、手順を実行する前に『製品情報ガイド』を参照してください。
- **1** システムおよび接続されている周辺機器の電源を切り、システムを電源コンセントから外し ます。
- **2** システムカバーを開きます。47 [ページの「システムカバーの取り外し」](#page-46-0)を参照してください。
- **3** メモリモジュールコネクタの両端にある固定クリップを押し開きます。図 3-[14](#page-67-0) を参照してく ださい。
- **4** メモリモジュールを持って、コネクタから抜きます。 モジュールが抜き取りにくい場合は、モジュールを前後に慎重に動かしながら、コネクタから 取り外します。

#### メモリモジュールの取り付け

- 警告:システムのカバーを取り外して内部の部品に手を触れる作業は、トレーニングを受けたサービ ス技術者のみが行ってください。安全上の注意、コンピュータ内部の作業、および静電気障害への対 処の詳細については、手順を実行する前に『製品情報ガイド』を参照してください。
- **1** システムおよび接続されている周辺機器の電源を切り、システムを電源コンセントから外し ます。
- **2** システムカバーを開きます。47 [ページの「システムカバーの取り外し」](#page-46-0)を参照してください。
- **3** ロックタブを押さえて、ファンの電源ケーブルをシステム基板から外してください。図 3-17 を参照してください。
- **4** メモリモジュールのエッジコネクタをコネクタの位置合わせキーに合わせます。 メモリモジュールコネクタには位置合わせキーがあるので、メモリモジュールは一方向にしか 取り付けられません。
- **5** モジュールの両端に均等に力をかけながら、モジュールをコネクタに差し込んで慎重に所定の 位置まで押し下げます。

#### <span id="page-67-0"></span>図 3-14. メモリモジュールの取り付けと取り外し

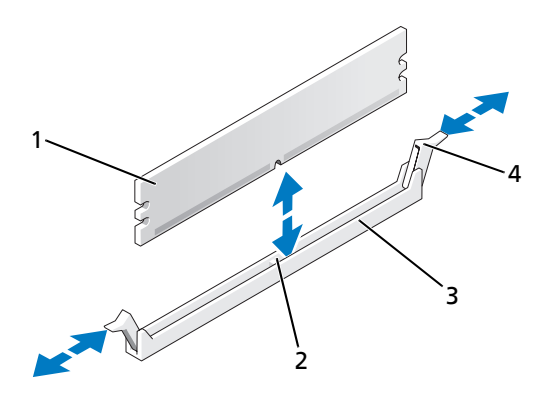

- 1 メモリモジュール 2 位置合わせキー 3 ソケット
- 4 メモリモジュールソケット のイジェクタ(2)
- **6** 固定クリップを掛けてモジュールを所定の位置に固定します。 モジュールを正しく挿入すると、固定クリップはモジュール両端の切り欠きにカチッと収まり ます。

メモリモジュールがコネクタに正しく装着されると、コネクタの固定クリップは、メモリモ ジュールが取り付けられた他のコネクタの固定クリップとそろいます。

- <span id="page-67-1"></span>**7** システムカバーを閉じます。47 [ページの「システムカバーの取り付け」](#page-46-1)を参照してください。
- **8** 電源ケーブルをコンセントに差し込んで、システムと周辺機器の電源を入れます。

新しいメモリ容量が既存の設定情報と一致しないことをシステムが検知すると、次のメッセー ジが表示されます。

The amount of system memory has changed. Strike the F1 key to continue, F2 to run the setup utility(システムメ モリの容量が変更されました。続行するには F1 キーを、セットアップユーティリティを実 行するには F2 を押してください)

<span id="page-67-2"></span>**9** <F2> を押してセットアップユーティリティを起動し、**Memory Info**(メモリ情報)の値を調 べます。30 [ページの「セットアップユーティリティのオプション」](#page-29-0)を参照してください。

**Memory Info**(システム情報)の値は、新しく取り付けたメモリを反映して、システムに よって変更されているはずです。メモリの新しい値を確認します。値が正しければ[手順](#page-68-0) 13 へ 進みます。

**10** メモリの値が正しくない場合は、システムとシステムに接続されている周辺機器の電源を切っ て、システムを電源コンセントから外します。

- **11** システムカバーを開きます。47 [ページの「システムカバーの取り外し」](#page-46-0)を参照してください。
- **12** 取り付けられたメモリモジュールがコネクタに正しく装着されていることを確認し[、手順](#page-67-1) 7 ~ [手順](#page-67-2) 9 を繰り返します。
- <span id="page-68-0"></span>**13 Memory Info**(メモリ情報)の値が正しい場合は、<Esc> を押してセットアップユーティリ ティを終了します。
- **14** システム診断プログラムを実行し、メモリモジュールが正しく動作しているか確認します。 110 [ページの「システム診断プログラムの実行」](#page-109-0)を参照してください。

## マイクロプロセッサ

システムプロセッサは将来、速度と機能が向上したプロセッサに交換して、アップグレードでき ます。プロセッサとその内部キャッシュメモリは、LGA (land grid array) パッケージに含まれ ています。

#### プロセッサの取り外し

- 警告:システムのカバーを取り外して内部の部品に手を触れる作業は、トレーニングを受けたサービ ス技術者のみが行ってください。安全上の注意、コンピュータ内部の作業、および静電気障害への対 処の詳細については、手順を実行する前に『製品情報ガイド』を参照してください。
- 警告:システム稼動中は、プロセッサおよびヒートシンクが非常に高温になることがあります。プロ セッサおよびヒートシンクが十分に冷えるのを待ってから手を触れるようにしてください。
- **1** システムおよび接続されている周辺機器の電源を切り、システムを電源コンセントから外し ます。
- **2** システムカバーを開きます。47 [ページの「システムカバーの取り外し」](#page-46-0)を参照してください。
- **3** #2 プラスドライバを使用して、ヒートシンクとエアフローカバーアセンブリを所定の位置に 固定している 2 本の拘束ネジを緩めます。 拘束ネジは、プロセッサ冷却ファンハウジングの横にあります。図 3-[15](#page-69-0) を参照してください。
- **4** ヒートシンクとエアフローカバーアセンブリをファンハウジングから離すように傾け、持ち上 げて外します。

<span id="page-69-0"></span>図 3-15. ヒートシンクの取り付けと取り外し

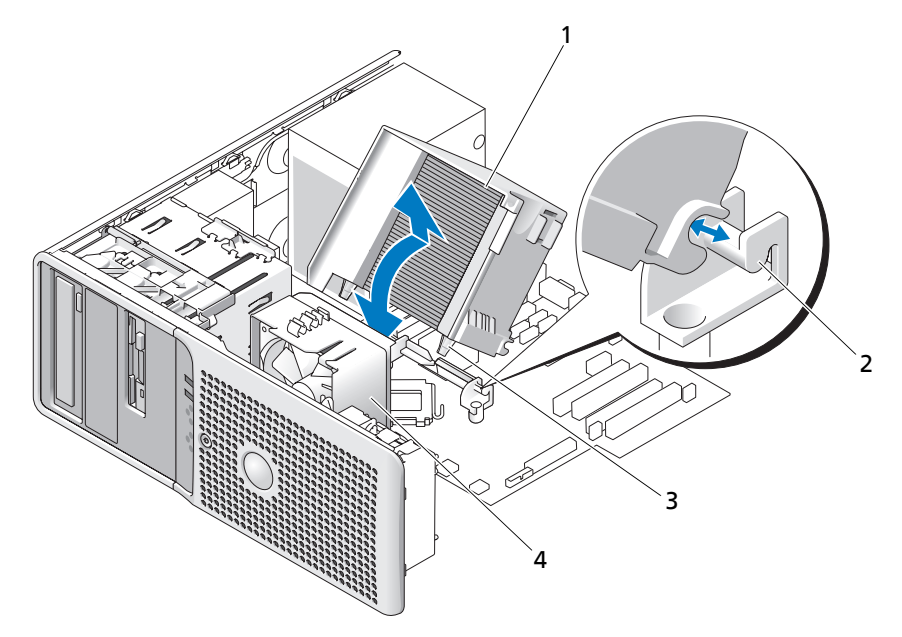

- ヒートシンクとエアフロー 2 アセンブリブラケット 3 拘束ネジ(2) カバーアセンブリ
- プロセッサ冷却ファン
- ソケットの上にあるリリースレバーラッチの下のリリースレバーをスライドさせてプロセッサ カバーを開きます。レバーを後ろに引いて、プロセッサを取り外します。図 3-[16](#page-70-0) を参照して ください。

<span id="page-70-0"></span>図 3-16. プロセッサの取り付けと取り外し

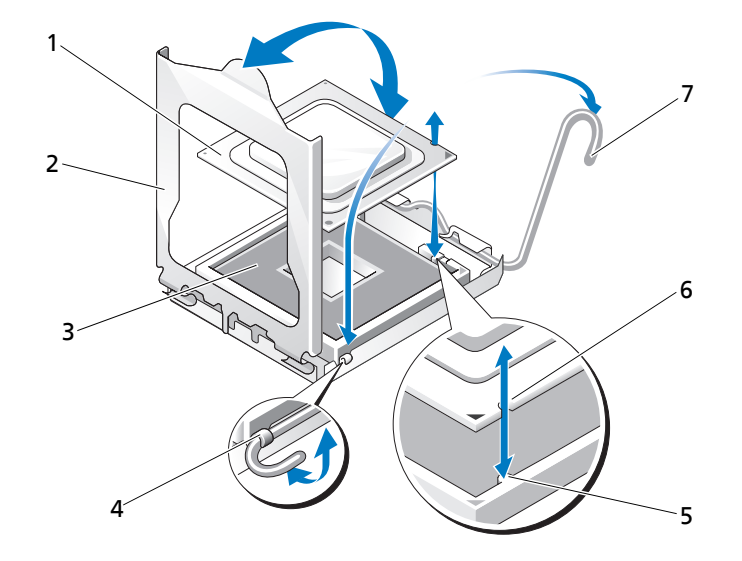

- 1 プロセッサ 2 保持ラッチ 3 ソケット
- 4 リリースレバーラッチ 5 タブ 6 プロセッサの切り込みが付いたエッジ
- 7 リリースレバー
- 注意:保持ラッチには圧力がかけられています。ラッチがすぐに開いてプロセッサやシステム基板に ぶつかってしまうおそれがないことを確認します。
- **6** 保持ラッチを慎重に回してプロセッサから外します。
- 注意:プロセッサの一方の端だけを持ってソケットから外さないでください。プロセッサの精巧な接 続部が損傷するおそれがあります。

■ 注意: ソケットのコネクタパッドに触れたり、異物を落としたりしないように注意してください。

**7** プロセッサをまっすぐに持ち上げてソケットから取り出します。

ソケットに新しいマイクロプロセッサをすぐに取り付けられるように、リリースレバーと保持 ラッチは開放した状態のままにしておきます。

#### プロセッサの交換

- **1** 新しいプロセッサをパッケージから取り出します。
- **2** 下部の接続部に汚れなどの異物がないことを確認します。
- **3** 交換用プロセッサの切り込みの付いたエッジをプロセッサフレームのタブに合わせます。 図 3-[16](#page-70-0) を参照してください。
- 注意:プロセッサの取り外しと取り付けの際には、細心の注意を払ってください。プロセッサソケッ トのコネクタが損傷していると、システム基板を損傷するおそれがあります。
- **4** プロセッサフレームの中にプロセッサを慎重に置きます。プロセッサの切り込みの付いたエッ ジを確実にプロセッサフレームのタブに合わせます。プロセッサを押し下げないでください。 プロセッサが所定の位置に正しくセットされていれば、ソケットフレームにぴったりと収まり ます。図 3-[16](#page-70-0) を参照してください。
- **5** 保持ラッチをプロセッサにかぶせてから、リリースレバーを所定の位置にカチッとはまるとこ ろまでシステム基板の方向へ回転させます。
- **6** ヒートシンク底面に塗ってあるサーマルグリースをきれいに拭き取ります。
- 注意:新しいサーマルグリースを塗ります。新しいサーマルグリースの塗布は、正しいサーマルボン ディングとプロセッサの最適な動作を保証する上できわめて重要です。
- **7** プロセッサの上面にサーマルグリースを新たに塗布します。
- **8** ヒートシンクアセンブリをヒートシンクアセンブリブラケットに戻し、ヒートシンクアセンブ リを傾けてシステム基板の上に置きます。図 3-[15](#page-69-0) を参照してください。
- **9** 2 本の拘束ネジをシステム基板に正しく合わせてから締め、ヒートシンクアセンブリをシステ ム基板に固定します。
- **10** システムカバーを閉じます。47 [ページの「システムカバーの取り付け」](#page-46-1)を参照してください。
- **11** 電源ケーブルをコンセントに差し込んで、システムと周辺機器の電源を入れます。
# <span id="page-72-1"></span>冷却ファン

システムには、プロセッサ用とカードケージ用の 2 台の冷却ファンが備わっています。各ファン には、冷却ファンアセンブリの一部であるエアフローカバーが付いています。ファンとエアフ ローカバーは 1 つのユニットとして交換します。

■ メモ:大型のプロセッサ冷却ファンを取り外す場合は、まずヒートシンクとエアフローカバーアセン ブリを取り外す必要があります。69 [ページの「プロセッサの取り外し」](#page-68-0)(ただし、プロセッサは取り 外しません)および 図 [3-17](#page-73-0) を参照してください。

# <span id="page-72-0"></span>冷却ファンの取り外し

- 警告:システムのカバーを取り外して内部の部品に手を触れる作業は、トレーニングを受けたサービ ス技術者のみが行ってください。安全上の注意、コンピュータ内部の作業、および静電気障害への対 処の詳細については、手順を実行する前に『製品情報ガイド』を参照してください。
- **1** システムおよび接続されている周辺機器の電源を切り、システムを電源コンセントから外し ます。
- **2** システムカバーを開きます。47 [ページの「システムカバーの取り外し」](#page-46-0)を参照してください。
- **3** システム基板から冷却ファンの電源ケーブルを外します。図 3-[17](#page-73-0) を参照してください。
- **4** 小型のカードケージファンを取り外す場合は、次の手順を実行します(図 3-[17](#page-73-0) を参照)。
	- **a** ファンをシャーシに固定しているリリースタブ(1 個のみ)を押し上げます。
	- **b** ファンを背面パネルの方向へスライドさせ、持ち上げて外します。
- **5** 大型のプロセッサ冷却ファンを取り外す場合は、次の手順を実行します(図 3-[17](#page-73-0) を参照)。
	- **a** ヒートシンクおよびエアフローカバーアセンブリを取り外します。69 [ページの「プロセッ](#page-68-0) [サの取り外し」を](#page-68-0)参照してください。ただし、プロセッサは取り外しません。
	- **b** プロセッサ冷却ファンをシャーシに固定しているリリースタブを押します。
	- **c** ファンを背面パネルの方向へスライドさせ、持ち上げて外します。

<span id="page-73-0"></span>図 3-17. 冷却ファンの取り外しと取り付け

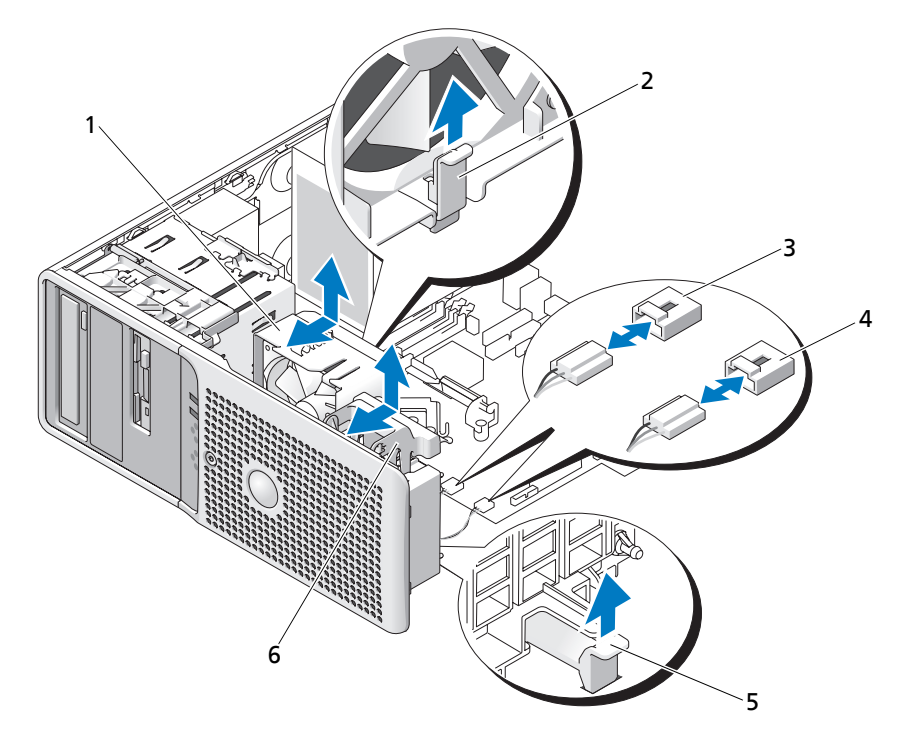

 プロセッサ冷却ファン 2 プロセッサファンのリリー 3 プロセッサファンのコネク スタブ

タ(CPU\_CAGE)

クタ(FAN CARD CAGE)

 カードケージファンのコネ 5 カードケージファンのリ 6 カードケージファン リースタブ

### <span id="page-73-1"></span>冷却ファンの取り付け

- 交換用ファンの固定タブを、システムシャーシの取り付け穴に合わせます。
- カチッと音がして所定の位置に収まるまで、ファンを前面パネルに向かってスライドさせます。
- 大型のプロセッサ冷却ファンを取り付けた場合は、ヒートシンクとエアフローカバーアセンブ リも取り付けます(69 [ページの「プロセッサの取り外し」を](#page-68-0)参照)。
- ファンの電源ケーブルをシステム基板に接続します。
- システムカバーを閉じます。47 [ページの「システムカバーの取り付け」](#page-46-1)を参照してください。

# <span id="page-74-0"></span>システムバッテリー

コイン型バッテリーによって、システムの設定、日付、時間の情報が保持されます。バッテリー の寿命は数年です。

バッテリーの交換が必要かどうかを判断するには、96 [ページの「システムバッテリーのトラブ](#page-95-0) [ルシューティング」を](#page-95-0)参照してください。

バッテリーがなくてもシステムは動作しますが、電源をオフにしたり、コンセントから電源プラ グを抜いたりした場合、設定情報が消去されます。この場合、セットアップユーティリティを起 動して、セットアップ項目を再設定しなければなりません。

警告:新しいバッテリーは、正しく装着しないと破裂するおそれがあります。交換するバッテリー は、デルが推奨する型、または同等の製品をご利用ください。使用済みのバッテリーは、製造元の指 示に従って廃棄してください。

システムバッテリーの取り外し

- 警告:システムのカバーを取り外して内部の部品に手を触れる作業は、トレーニングを受けたサービ ス技術者のみが行ってください。安全上の注意、コンピュータ内部の作業、および静電気障害への対 処の詳細については、手順を実行する前に『製品情報ガイド』を参照してください。
- **1** セットアップユーティリティを起動して、セットアップ画面でオプションの設定を記録しま す。29 [ページの「セットアップユーティリティの使い方」](#page-28-0)を参照してください。
- **2** システムおよび接続されているすべての周辺機器の電源を切り、電源コンセントから外します。
- **3** システムカバーを開きます。47 [ページの「システムカバーの取り外し」を](#page-46-0)参照してください。
- **4** システムバッテリーの位置を [図](#page-114-0) 6-2 で確認し、バッテリーの取り外しの邪魔になるケーブルが あれば、すべて外します。
- 注意:バッテリーの取り外しの際に、先のとがっていない非伝導性の道具を使ってバッテリーの横に あるタブを押す場合、道具がシステム基板に触れないように注意してください。タブを押す前に、こ の道具がバッテリーとタブの間に挿入されていることを確認してください。バッテリーをこじって取 り外さないでください。バッテリーをこじった場合、ソケットの破損やシステム基板上のプリント回 路切断などのシステム基板損傷の原因となります。
	- **5** バッテリーソケットのタブを押してバッテリーを外し、ソケットからバッテリーを取り出しま す。図 3-[18](#page-75-0) を参照してください。

<span id="page-75-0"></span>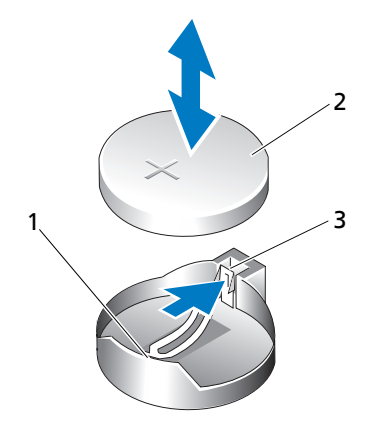

バッテリーソケット 2 システムバッテリー 3 タブ

# システムバッテリーの取り付け

- 新しいバッテリーは、「+」側を上に向けてソケットに挿入し、カチッと収まるまで上から押 し付けます。図 3-[18](#page-75-0) を参照してください。
- システムカバーを閉じます。47 [ページの「システムカバーの取り付け」を](#page-46-1)参照してください。
- 電源ケーブルをコンセントに差し込んで、システムと周辺機器の電源を入れます。
- セットアップユーティリティを起動して、バッテリーが正常に動作していることを確認しま す。29 [ページの「セットアップユーティリティの使い方」を](#page-28-0)参照してください。
- メイン画面で **System Time**(システムタイム)を選択し、正しい時刻と日付を入力します。
- セットアップ画面に表示されなくなったシステム設定情報を再入力してから、セットアップ ユーティリティを終了します。
- 新しく取り付けたバッテリーのテスト方法については、96 [ページの「システムバッテリーの](#page-95-0) [トラブルシューティング」を](#page-95-0)参照してください。
- 1 時間経過後、システムをコンセントに接続して、電源を入れます。
- セットアップユーティリティを起動します。時刻と日付が正しくなっていない場合は、 [ページの「困ったときは」を](#page-118-0)参照してください。
- 古いバッテリーは適切に廃棄します。詳細については、『製品情報ガイド』を参照してくだ さい。

# 電源ユニット

### <span id="page-76-0"></span>電源ユニットの取り外し

- 警告:システムのカバーを取り外して内部の部品に手を触れる作業は、トレーニングを受けたサービ ス技術者のみが行ってください。安全上の注意、コンピュータ内部の作業、および静電気障害への対 処の詳細については、手順を実行する前に『製品情報ガイド』を参照してください。
- **1** システムおよび接続されている周辺機器の電源を切り、システムを電源コンセントから外し ます.
- **2** システムカバーを開きます。47 [ページの「システムカバーの取り外し」](#page-46-0)を参照してください。
- **3** システム構成に応じて、以下の電源ケーブルを外します。
	- システム基板に接続されている P1 および P2
	- SATA または SAS ドライブに接続されている P3 および P5
	- ディスケットドライブに接続されている P7
	- オプティカルドライブおよびテープドライブに接続されている P8、P9、および P10

- **4** ヒートシンクおよびエアフローカバーアセンブリを取り外します。ヒートシンクとエアフロー カバーアセンブリを所定の位置に固定している 2 本の拘束ネジを緩めます。 拘束ネジは、プロセッサ冷却ファンハウジングの横にあります。図 3-[15](#page-69-0) を参照してください。
- **5** ヒートシンクとエアフローカバーアセンブリをファンハウジングから離すように傾け、持ち上 げて外します。
- **6** 電源ユニットの側面の配線留めに IDE、I/O パネル、SATA のケーブルが接続されていれば、 それらのケーブルを取り外します。
- **7** #2 プラスドライバを使って、電源ユニットを背面パネルに固定している 4 本のプラスネジを 取り外します。
- **8** 電源ユニットリリースタブを押し下げ、電源ユニットをシステム正面に向かってスライドさせ てから、持ち上げてシステムシャーシから取り外します。図 3-[19](#page-77-0) を参照してください。
- **9** 新しい電源ユニットに取り付けるために、ケーブル留めを取り外して邪魔にならない場所に置 きます。

<sup>■</sup> メモ: システムフレーム内のタブを外して DC 電源ケーブルをシステム基板およびドライブか ら取り外す際は、タブの下の配線経路をメモしておいてください。それらのケーブルを再び取り 付ける際に、挟まれたり折れ曲がったりしないように、正しく配線する必要かあります。

<span id="page-77-0"></span>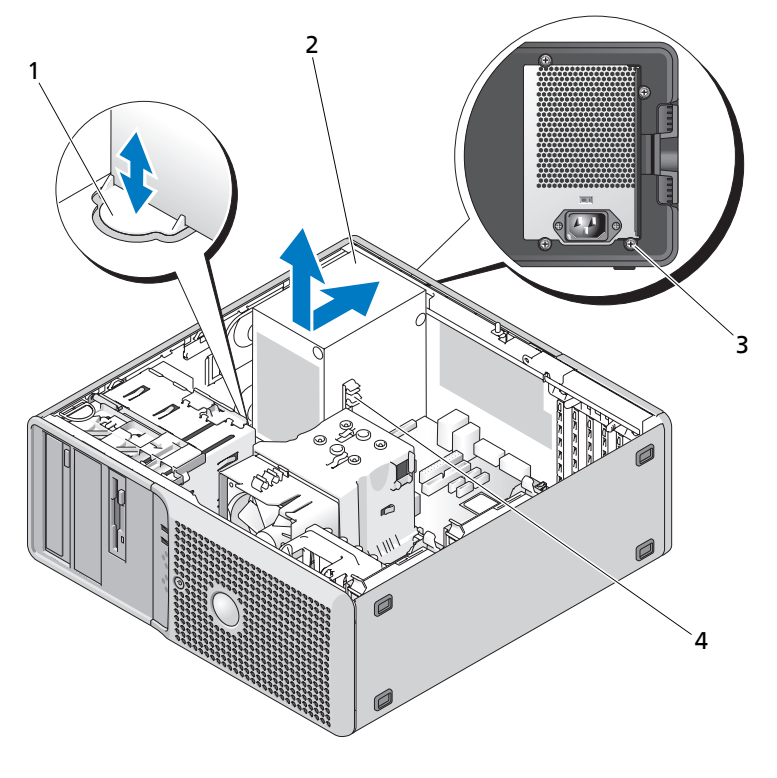

 電源ユニットリリースタブ 2 電源ユニット 3 ネジ(4) ケーブル留め

# <span id="page-77-1"></span>電源ユニットの取り付け

- ケーブル留めを新しい電源ユニットに取り付けます。
- 電源ユニットの取り付け穴と背面パネルの取り付け穴の位置を合わせます。
- カチッと音がして電源ユニットリリースタブの上の所定の位置に収まるまで、電源ユニットを 背面パネルに向かってスライドさせます。
- #2 プラスドライバを使って 4 本のプラスネジを締め付け、電源ユニットを背面パネルに固定 します。
- IDE、I/O パネル、SATA のケーブルがある場合は、それらのケーブルを電源ユニット側面の配線 留めに取り付けます。シャーシの底面に SATA 電源ケーブルを配線し直してください。システム を組み立てた時、ケーブルがヒートシンクとシュラウドの下になるように注意してください。
- ヒートシンクの底を拭き、新しい熱グリースを塗ります。
- **7** ヒートシンクアセンブリをヒートシンクアセンブリブラケットに設置し、システム基板の方に ヒートシンクアセンブリを傾けます。図 3-15 を参照してください。
- **8** 2 本の拘束ネジをシステム基板に位置を合わせて締め、ヒートシンクアセンブリをシステム基板 に固定します。
- **9** システム構成に応じて、以下の電源ケーブルを取り付けます。
	- P1 および P2 をシステム基板に
	- P3 および P5 を SATA または SAS ドライブに
	- P7 をディスケットドライブに
	- P8、P9、および P10 をオプティカルドライブおよびテープドライブに
- **10** システムカバーを閉じます。47 [ページの「システムカバーの取り付け」](#page-46-1)を参照してください。

# シャーシイントルージョンスイッチ

# シャーシイントルージョンスイッチの取り外し

- 警告:システムのカバーを取り外して内部の部品に手を触れる作業は、トレーニングを受けたサービ ス技術者のみが行ってください。安全上の注意、コンピュータ内部の作業、および静電気障害への対 処の詳細については、手順を実行する前に『製品情報ガイド』を参照してください。
	- **1** システムおよび接続されている周辺機器の電源を切り、システムを電源コンセントから外し ます。
	- **2** システムカバーを開きます。47 [ページの「システムカバーの取り外し」](#page-46-0)を参照してください。
	- **3** システム基板上の INTRUDER コネクタからシャーシイントルージョンスイッチケーブルを取り 外します。図 3-[20](#page-79-0) を参照してください。
	- **4** 固定ブラケットの切り込みからシャーシイントルージョンスイッチをスライドさせて外しま す。図 3-[20](#page-79-0) を参照してください。
	- **5** スイッチと取り付けケーブルをシステムから取り外します。

<span id="page-79-0"></span>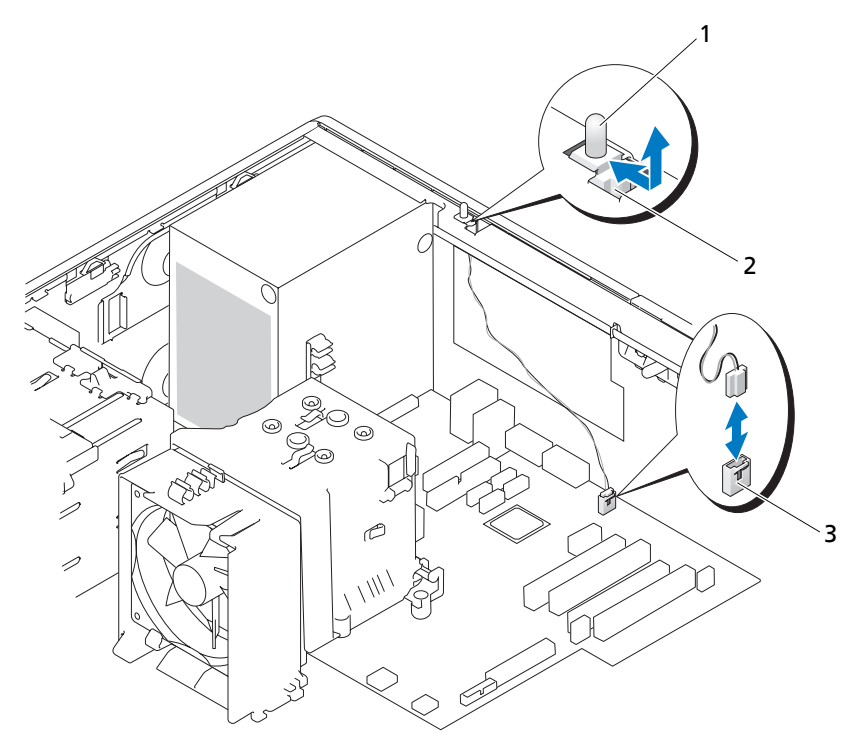

シャーシイントルージョンスイッチ 2 固定ブラケットの切り込み 3 INTRUDER コネクタ

# シャーシイントルージョンスイッチの取り付け

- シャーシイントルージョンスイッチを固定ブラケットの切り込みに合わせます。図 3-[20](#page-79-0) を参 照してください。
- スイッチを固定ブラケットの切り込みにはめ込みます。
- スイッチケーブルをシステム基板の INTRUDER コネクタに接続します。
- システムカバーを閉じます。47 [ページの「システムカバーの取り付け」](#page-46-1)を参照してください。
- 電源ケーブルをコンセントに接続し、システムの電源を入れます。

# ベゼル(サービス技術者専用の部品交換手順)

<span id="page-80-0"></span>ベゼルの取り外し

- 警告:システムのカバーを取り外して内部の部品に手を触れる作業は、トレーニングを受けたサービ ス技術者のみが行ってください。安全上の注意、コンピュータ内部の作業、および静電気障害への対 処の詳細については、手順を実行する前に『製品情報ガイド』を参照してください。
	- **1** システムおよび接続されている周辺機器の電源を切り、システムを電源コンセントから外し ます。
	- **2** システムカバーを開きます。47 [ページの「システムカバーの取り外し」](#page-46-0)を参照してください。
	- **3** ヒートシンクおよびエアフローカバーアセンブリを取り外します。69 [ページの「プロセッサ](#page-68-0) [の取り外し」を](#page-68-0)参照してください。ただし、プロセッサは取り外しません。
	- **4** 大型のプロセッサ冷却ファンを取り外します。73 [ページの「冷却ファンの取り外し」](#page-72-0)を参照 してください。
	- **5** 3 本のベゼルリリースネジを取り外します。図 3-[21](#page-81-0) を参照してください。
	- **6** ベゼルをシステムの上部に向かってスライドさせてから、外側へ持ち上げます。

<span id="page-81-0"></span>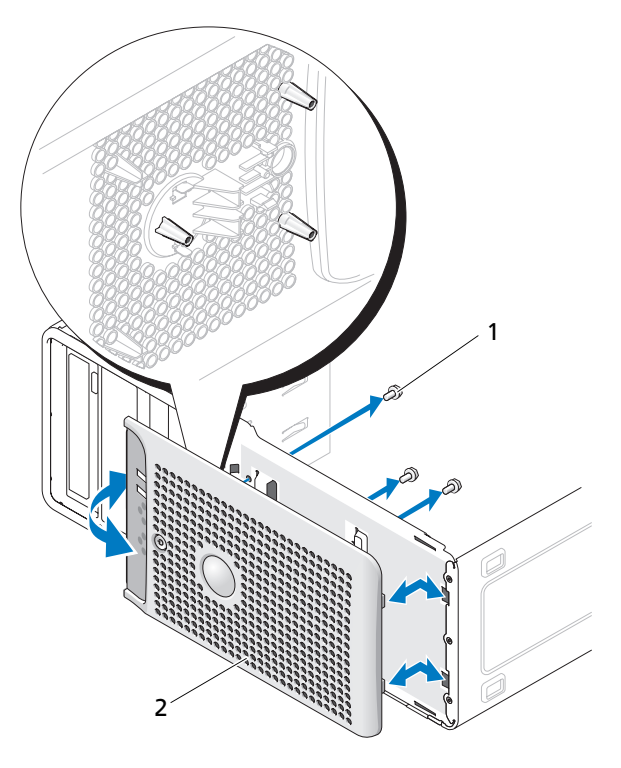

ベゼルリリースネジ(3) 2 ベゼル

# ベゼルの取り付け

- ベゼルをシャーシフレームに合わせ、所定の位置までスライドさせます。
- 3 本のベゼルリリースネジを取り付け、ベゼルをシステムシャーシに固定します。図 3-[21](#page-81-0) を 参照してください。
- プロセッサファンを取り付けます。74 [ページの「冷却ファンの取り付け」を](#page-73-1)参照してください。
- ヒートシンクおよびエアフローカバーアセンブリを取り付けなおします。72 [ページの「プロ](#page-71-0) [セッサの交換」を](#page-71-0)参照してください。
- システムカバーを閉じます。47 [ページの「システムカバーの取り付け」](#page-46-1)を参照してください。
- 電源ケーブルをコンセントに接続し、システムの電源を入れます。

# I/O パネルアセンブリ(サービス技術者専用の部品交換手順)

警告:システムのカバーを取り外して内部の部品に手を触れる作業は、トレーニングを受けたサービ ス技術者のみが行ってください。安全上の注意、コンピュータ内部の作業、および静電気障害への対 処の詳細については、手順を実行する前に『製品情報ガイド』を参照してください。

### I/O パネルアセンブリの取り外し

- **1** システムおよび接続されている周辺機器の電源を切り、システムを電源コンセントから外し ます。
- **2** システムカバーを開きます。47 [ページの「システムカバーの取り外し」](#page-46-0)を参照してください。
- **3** ヒートシンクおよびエアフローカバーアセンブリを取り外します。69 [ページの「プロセッサ](#page-68-0) [の取り外し」を](#page-68-0)参照してください。ただし、プロセッサは取り外しません。
- **4** プロセッサ冷却ファンを取り外します。73 [ページの「冷却ファンの取り外し」](#page-72-0)を参照してく ださい。
- **5** 前面ベゼルを取り外します。81 [ページの「ベゼルの取り外し」を](#page-80-0)参照してください。
- 注意:後で正しく配線しなおせるよう、各ケーブルの配線経路をメモしておいてください。
- **6** 黄色のケーブルループを引いて、I/O パネルリボンケーブルを I/O パネルコネクタから外します。
- **7** I/O パネルアセンブリをシャーシ前面に固定している取り付けネジを取り外します。図 3-[22](#page-83-0) を 参照してください。
- **8** I/O パネルアセンブリを持ち上げてシステムから取り外します。

### <span id="page-83-0"></span>図 3-22. I/O パネルアセンブリの取り外しと取り付け

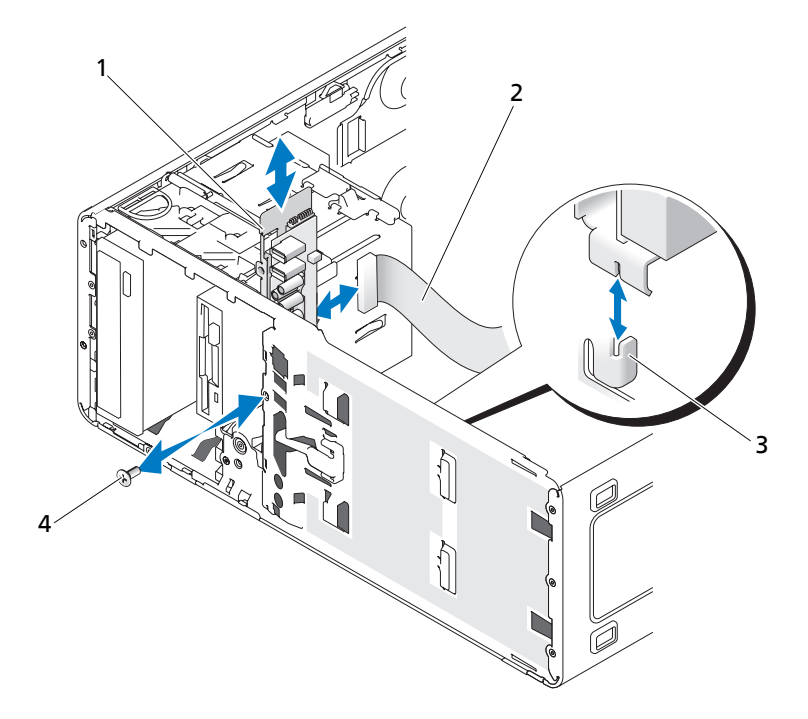

- 1 I/O パネルアセンブリ 2 I/O パネルリボンケーブル 3 シャーシの固定タブ
- 4 I/O パネルのネジ

# I/O パネルアセンブリの取り付け

- 警告:システムのカバーを取り外して内部の部品に手を触れる作業は、トレーニングを受けたサービ ス技術者のみが行ってください。安全上の注意、コンピュータ内部の作業、および静電気障害への対 処の詳細については、手順を実行する前に『製品情報ガイド』を参照してください。
	- **1** I/O パネルアセンブリをシャーシ前面の固定タブにはめ込みます。図 3-[22](#page-83-0) を参照してください。
	- **2** ネジを取り付けて I/O パネルアセンブリを固定します。図 3-[22](#page-83-0) を参照してください。
	- **3** I/O パネルリボンケーブルを新しい I/O パネルコネクタに接続します。
	- **4** 大型のプロセッサ冷却ファンを取り付けます。74 [ページの「冷却ファンの取り付け」](#page-73-1)を参照 してください。
- **5** ヒートシンクおよびエアフローカバーアセンブリを取り付けます。72 [ページの「プロセッサ](#page-71-0) [の交換」](#page-71-0)を参照してください。
- メモ:プロセッサの損傷を防止するには、ヒートシンクを清掃してサーマルグリースを拭き取り、新 しいサーマルグリースをプロセッサに塗布してからヒートシンクを取り付けます。
- **6** システムカバーを閉じます。47 [ページの「システムカバーの取り付け」](#page-46-1)を参照してください。
- **7** 電源ケーブルをコンセントに接続し、システムの電源を入れます。

# システム基板(サービス技術者専用の部品交換手順)

- 警告:システムのカバーを取り外して内部の部品に手を触れる作業は、トレーニングを受けたサービ ス技術者のみが行ってください。安全上の注意、コンピュータ内部の作業、および静電気障害への対 処の詳細については、手順を実行する前に『製品情報ガイド』を参照してください。
- 警告:動作中はヒートシンクが高温になることがあります。やけどをしないように、システムが十分 に冷えるのを待ってからシステム基板を取り外してください。

## <span id="page-84-0"></span>システム基板の取り外し

- **1** システムおよび接続されている周辺機器の電源を切り、システムを電源コンセントから外し ます。
- **2** システムカバーを開きます。47 [ページの「システムカバーの取り外し」](#page-46-0)を参照してください。
- **3** システム構成に応じて、システム基板から以下のケーブルを外します。コネクタの位置につい ては、[図](#page-114-0) 6-2 を参照してください。
	- POWER コネクタおよび 12VPOWER コネクタから 2 本の電源ユニットケーブルを
	- FLOPPY コネクタからディスケットデータケーブルを
	- FRONTPANEL コネクタから I/O パネルケーブルを
	- IDE コネクタから 5.25 インチデバイスデータケーブルを
	- FAN CPU コネクタからプロセッサ冷却ファンケーブルを
	- FAN\_CARD\_CAGE コネクタからカードケージ冷却ファンケーブルを
	- SATA コネクタから SATA ハードドライブデータケーブルを
	- INTRUDER コネクタからイルトルージョンスイッチケーブルを
- **4** すべての拡張カード、および接続されているケーブルすべてを取り外します。62 [ページの](#page-61-0) [「拡張カードを取り外すには」](#page-61-0)を参照してください。

**5** すべてのメモリモジュールを取り外します。65 [ページの「メモリ」](#page-64-0)を参照してください。

■ メモ: メモリモジュールを正しく取り付けなおすために、メモリモジュールソケットの位置を 記録します。

- 警告:プロセッサとヒートシンクは高温になることがあります。プロセッサとヒートシンクが充分に 冷えるのを待ってから作業してください。
- 注意:プロセッサの損傷を防ぐために、ヒートシンクをプロセッサから無理にこじって外そうとしな いでください。
- **6** プロセッサを取り外します。69 [ページの「プロセッサの取り外し」](#page-68-0)を参照してください。
- **7** #2 プラスドライバを使用して、システム基板をシャーシに固定している 8 本のシステム基板 取り付けネジを取り外します。図 3-[23](#page-85-0) を参照してください。
- **8** #2 プラスドライバを使用して、2 本のプロセッサヒートシンクピボットマウントネジを取り外 し、システム基板からピボットマウントを取り外します。図 3-[23](#page-85-0) を参照してください。ヒー トシンクピボットマウントネジはシステム基板マウントネジよりも長く、緑色です。

<span id="page-85-0"></span>図 3-23. システム基板マウントポイント

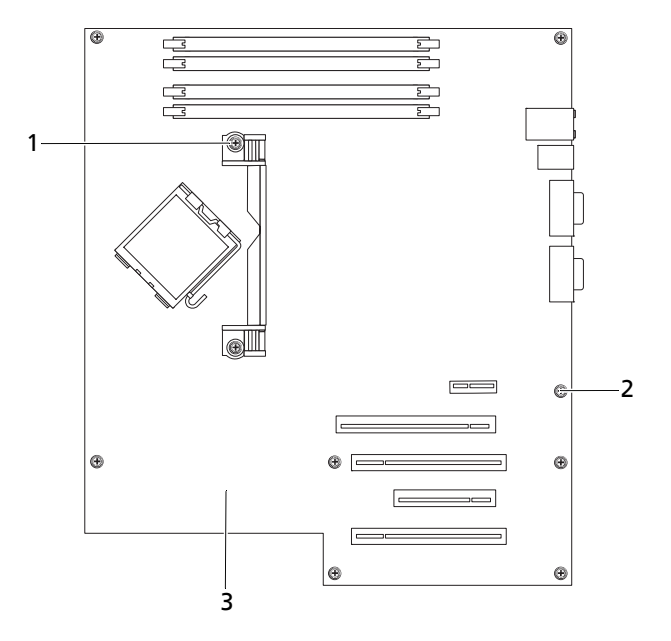

- 1 ヒートシンクピボットマウ 2 システム基板取り付けネジ(8) 3 システム基板 ントネジ(2)
- **9** システム基板の端から外れて緩んでいるケーブルを慎重に配線します。
- **10** システム基板をシステムの前面方向へ静かに引き出してから、持ち上げてシャーシから取り出 します。

# システム基板の取り付け

- **1** 古いシステム基板を取り外した後、新しいシステム基板をシャーシに向かって下げ、システム 基板の I/O ポートをシャーシの背面パネルの I/O コネクタ開口部に合わせます。
- **2** #2 プラスドライバを使用して、システム基板をシャーシに固定しているシステム基板の 8 本 のネジを取り付けます。図 3-[23](#page-85-0) を参照してください。
- **3** #2 プラスドライバを使用して、プロセッサヒートシンクピボットマウントをシステム基板に 取り付けます。図 3-[23](#page-85-0) を参照してください。
- 注意:プロセッサの損傷を防止するには、ヒートシンクを清掃してサーマルグリースを拭き取り、新 しいサーマルグリースをプロセッサに塗布してからヒートシンクを取り付けます。
- **4** プロセッサ、ヒートシンク、およびエアフローカバーアセンブリを取り付けます。72 [ページ](#page-71-0) [の「プロセッサの交換」](#page-71-0)を参照してください。
- **5** メモリモジュールを取り外したソケットと同じソケットに装着します。67 [ページの「メモリ](#page-66-0) [モジュールの取り付け」](#page-66-0)を参照してください。
- **6** 拡張カードを取り付け、ケーブルを接続します。64 [ページの「拡張カードの取り付け」](#page-63-0)を参 照してください。
- **7** 構成に応じて、85 [ページの「システム基板の取り外し」で](#page-84-0)取り外した以下のケーブルを接続 します[。図](#page-114-0) 6-2 を参照してください。
	- POWER コネクタおよび 12VPOWER コネクタに 2 本の電源ユニットケーブルを
	- 該当する場合、FLOPPY コネクタにディスケットドデータケーブルを
	- FRONTPANEL コネクタに I/O パネルケーブルを
	- IDE コネクタに 5.25 インチデバイスデータケーブルを
	- FAN CPU コネクタにプロセッサ冷却ファンケーブルを
	- FAN\_CARD\_CAGE コネクタにカードケージ冷却ファンケーブルを
	- SATA コネクタに SATA ハードドライブデータケーブルを
	- INTRUDER コネクタにイルトルージョンスイッチケーブルを
- **8** システムカバーを閉じます。47 [ページの「システムカバーの取り付け」](#page-46-1)を参照してください。
- **9** 電源ケーブルをコンセントに接続し、システムの電源を入れます。

# システムのトラブルシューティング

# 作業にあたっての注意

本書に記載されている手順の一部では、システムカバーを取り外してシステム内部の作業を 行う必要があります。システム内部の作業中は、本書およびシステムマニュアルで説明され ている以外の作業を行わないでください。

警告:システムのカバーを取り外して内部の部品に手を触れる作業は、トレーニングを受けた サービス技術者のみが行ってください。安全上の注意、コンピュータ内部の作業、および静電気 障害への対処の詳細については、手順を実行する前に『製品情報ガイド』を参照してください。

# 起動ルーチン

システムの起動ルーチン中に目と耳を使って確認する事項を[表](#page-88-0) 4-1 に示します。

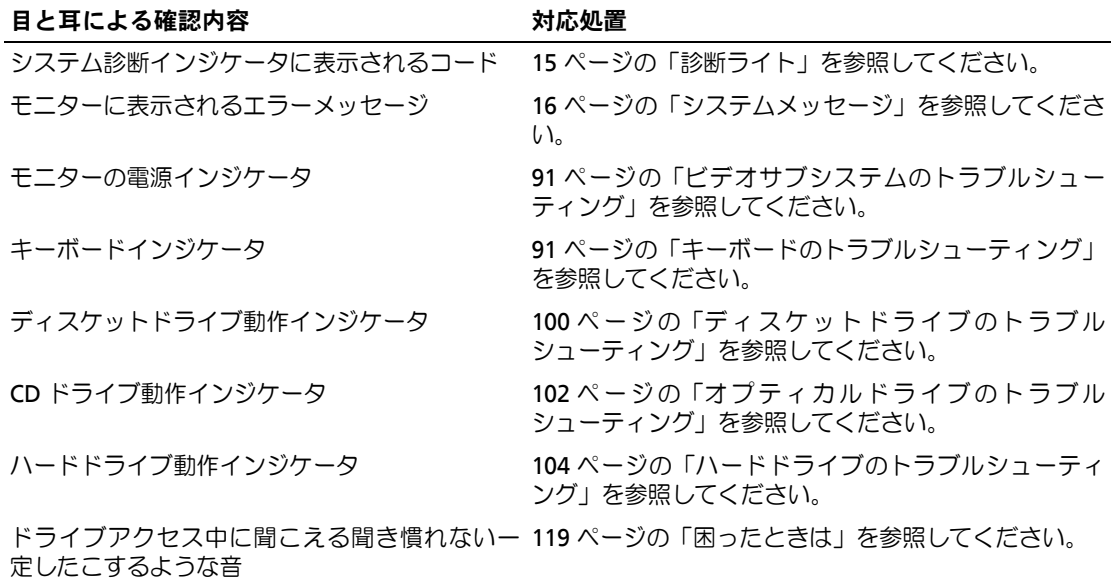

<span id="page-88-0"></span>表 4-1. 起動ルーチンでの確認事項

# 周辺機器のチェック

本項では、システムに接続する外付けデバイス(モニター、キーボード、マウスなど)のトラブ ルシューティング手順について説明します。手順を実行する前に、90 [ページの「外部接続のト](#page-89-0) [ラブルシューティング」を](#page-89-0)参照してください。

### IRQ 割り当て競合のトラブルシューティング

ほとんどの PCI デバイスは IRQ を他のデバイスと共有できますが、同じ IRQ を同時に使用する ことはできません。このような競合を回避するには、特定の IRQ 要件について、各 PCI デバイス のマニュアルを参照してください。[表](#page-89-1) 4-2 に、IRQ 割り当ての一覧を示します。

### <span id="page-89-1"></span>表 4-2. デフォルトの IRQ 割り当て

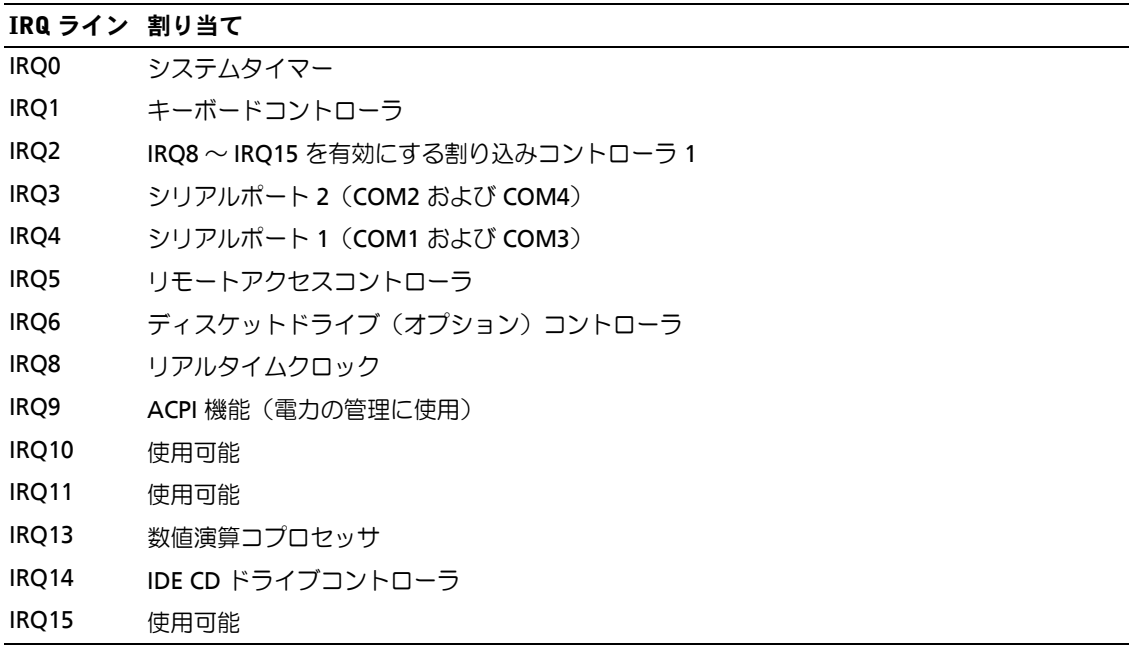

### <span id="page-89-0"></span>外部接続のトラブルシューティング

システム、モニター、その他の周辺機器(プリンタ、キーボード、マウス、またはその他の外付 けデバイスなど)の問題のほとんどは、ケーブルの緩みや接続の誤りが原因で起こります。すべ ての外部ケーブルがシステムの外部コネクタにしっかりと接続されていることを確認します。シ ステムの背面パネルのコネクタについては、[図](#page-12-0) 1-2 を参照してください。

# <span id="page-90-0"></span>ビデオサブシステムのトラブルシューティング

### 問題

• モニターが正常に動作していない。

### 対応処置

- **1** モニターとシステム、およびモニターと電源の接続を確認します。
- **2** 適切なオンライン診断テストを実行します。109 ページの「[Dell PowerEdge Diagnostics](#page-108-0) [\(診断\)の使い方」を](#page-108-0)参照してください。 テストが正常に終了したら、問題はビデオハードウェアに関連するものではありません。 問題が解決しない場合は、119 [ページの「困ったときは」](#page-118-0)を参照してください。

# <span id="page-90-1"></span>キーボードのトラブルシューティング

#### 問題

- システムメッセージがキーボードに問題があることを示している。
- キーボードが正常に機能していない。

### 対応処置

- **1** セットアップユーティリティを起動し、USB ポートが有効になっていることを確認します。 29 [ページの「セットアップユーティリティの使い方」](#page-28-0)を参照してください。
- **2** キーボードおよびキーボードケーブルに損傷がないか調べます。
- **3** 障害のあるキーボードを動作確認済みのキーボードと取り替えます。 これで問題が解決した場合は、障害のあるキーボードを交換します。119 [ページの「困ったと](#page-118-0) [きは」を](#page-118-0)参照してください。
- **4** 適切なオンライン診断テストを実行します。109 ページの「[Dell PowerEdge Diagnostics](#page-108-0) [\(診断\)の使い方」を](#page-108-0)参照してください。 問題が解決しない場合は、119 [ページの「困ったときは」](#page-118-0)を参照してください。

# マウスのトラブルシューティング

#### 問題

- システムメッセージがマウスに問題があることを示している。
- マウスが正常に機能していない。

### 対応処置

- **1** 適切なオンライン診断テストを実行します。109 ページの「[Dell PowerEdge Diagnostics](#page-108-0) [\(診断\)の使い方」を](#page-108-0)参照してください。 テストが失敗した場合は、次の手順に進みます。
- **2** マウスおよびマウスケーブルに損傷がないか調べます。 マウスに損傷がない場合は、[手順](#page-91-0) 4 に進みます。 マウスに損傷がある場合は、次の手順に進みます。
- **3** 障害のあるマウスを動作確認済みのマウスと取り替えます。 これで問題が解決した場合は、障害のあるマウスを交換します。119 [ページの「困ったとき](#page-118-0) [は」を](#page-118-0)参照してください。
- <span id="page-91-0"></span>**4** セットアップユーティリティを起動し、USB ポートが有効になっていることを確認します。 29 [ページの「セットアップユーティリティの使い方」](#page-28-0)を参照してください。 問題が解決しない場合は、119 [ページの「困ったときは」](#page-118-0)を参照してください。

# 基本的な I/O 問題のトラブルシューティング

# シリアルポートのトラブルシューティング

#### 問題

- エラーメッセージが、シリアルポートに問題があることを示している。
- シリアルポートに接続されたデバイスが正しく動作していない。

#### 対応処置

- **1** セットアップユーティリティを起動し、シリアルポートが有効で、お使いのアプリケーション 用に正しく設定されていることを確認します。29 [ページの「セットアップユーティリティの](#page-28-0) [使い方」](#page-28-0)を参照してください。
- **2** 問題が特定のアプリケーションだけで発生する場合は、そのアプリケーションのマニュアルを 参照して、そのプログラムに必要な特定のポート設定を確認します。
- **3** 適切なオンライン診断テストを実行します。109 ページの「[Dell PowerEdge Diagnostics](#page-108-0) [\(診断\)の使い方」を](#page-108-0)参照してください。

テストが正常に実行されるにもかかわらず問題が解決しない場合は、119 [ページの「困ったと](#page-118-0) [きは」を](#page-118-0)参照してください。

# USB デバイスのトラブルシューティング

### 問題

- システムメッセージが USB デバイスに問題があることを示している。
- USB ポートに接続されたデバイスが正しく動作していない。

#### 対応処置

- **1** セットアップユーティリティを起動し、USB ポートが有効になっていることを確認します。 29 [ページの「セットアップユーティリティの使い方」](#page-28-0)を参照してください。
- **2** システムとすべての USB デバイスの電源を切ります。
- **3** USB デバイスを取り外し、誤動作しているデバイスを別の USB コネクタに接続します。
- **4** システムおよび再接続したデバイスの電源を入れます。 これで問題が解決した場合は、USB コネクタが不良である可能性があります。119 [ページの](#page-118-0) [「困ったときは」](#page-118-0)を参照してください。
- **5** 可能であれば、インタフェースケーブルを正常なケーブルと取り替えます。 これで問題が解決した場合は、インタフェースケーブルを交換します。119 [ページの「困った](#page-118-0) [ときは」](#page-118-0)を参照してください。
- **6** システムと USB デバイスの電源を切り、デバイスを同種のデバイスと取り替えます。
- **7** システムと USB デバイスの電源を入れます。

これで問題が解決した場合は、USB デバイスを交換します。119 [ページの「困ったときは」を](#page-118-0) 参照してください。

それでも問題が解決しない場合は、119 [ページの「困ったときは」](#page-118-0)を参照してください。

# NIC のトラブルシューティング

問題

• NIC がネットワークと通信できない。

### 対応処置

- **1** 適切なオンライン診断テストを実行します。109 ページの「[Dell PowerEdge Diagnostics](#page-108-0) [\(診断\)の使い方」を](#page-108-0)参照してください。
- **2** NIC コネクタの該当するインジケータを確認します。
	- リンクインジケータが点灯しない場合は、すべてのケーブル接続を確認します。
	- アクティビティインジケータが点灯しない場合は、ネットワークドライバファイルが損傷 しているか、削除された可能性があります。 該当するドライバを削除してから、再インストールします。NIC のマニュアルを参照して ください。
	- 可能であれば、オートネゴシエーション設定を変更します。
	- スイッチまたはハブの別のコネクタを使用します。 内蔵 NIC の代わりに NIC カードを使用している場合は、NIC カードのマニュアルを参照してく ださい。
- **3** 適切なドライバがインストールされ、プロトコルが組み込まれていることを確認します。NIC のマニュアルを参照してください。
- **4** セットアップユーティリティを起動し、NIC が有効になっていることを確認します。29 [ページ](#page-28-0) [の「セットアップユーティリティの使い方」を](#page-28-0)参照してください。
- **5** ネットワーク上の NIC、ハブ、およびスイッチが、すべて同じデータ転送速度に設定されてい ることを確認します。ネットワーク装置のマニュアルを参照してください。
- **6** すべてのネットワークケーブルのタイプが適切で、最大長を超えていないことを確認します。 それでも問題が解決しない場合は、119 [ページの「困ったときは」](#page-118-0)を参照してください。

# システムが濡れた場合のトラブルシューティング

### 問題

- システムに液体をこぼした。
- 湿度が高すぎる。

### 対応処置

警告:システムのカバーを取り外して内部の部品に手を触れる作業は、トレーニングを受けたサービ ス技術者のみが行ってください。安全上の注意、コンピュータ内部の作業、および静電気障害への対 処の詳細については、手順を実行する前に『製品情報ガイド』を参照してください。

- **1** システムおよび接続されている周辺機器の電源を切り、システムを電源コンセントから外し ます。
- **2** システムカバーを開きます。47 [ページの「システムカバーの取り外し」](#page-46-2)を参照してください。
- **3** システムに取り付けられている拡張カードをすべて取り外します。62 [ページの「拡張カード](#page-61-1) [を取り外すには」](#page-61-1)を参照してください。
- **4** システムを完全に乾燥させます(少なくとも 24 時間)。
- **5** システムカバーを閉じます。47 [ページの「システムカバーの取り付け」](#page-46-3)を参照してください。
- **6** 電源ケーブルをコンセントに差し込んで、システムと周辺機器の電源を入れます。 システムが正常に起動しない場合は、119 [ページの「困ったときは」を](#page-118-0)参照してください。
- **7** システムが正常に起動する場合は、システムをシャットダウンして、取り外した拡張カードを 取り付けます。64 [ページの「拡張カードの取り付け」](#page-63-1)を参照してください。
- **8** 適切なオンライン診断テストを実行します。109 ページの「[Dell PowerEdge Diagnostics](#page-108-0) [\(診断\)の使い方」を](#page-108-0)参照してください。

テストが失敗した場合は、119 [ページの「困ったときは」](#page-118-0)を参照してください。

# システムが損傷した場合のトラブルシューティング

#### 問題

• システムを落下させた、または損傷を与えた。

- 警告:システムのカバーを取り外して内部の部品に手を触れる作業は、トレーニングを受けたサービ ス技術者のみが行ってください。安全上の注意、コンピュータ内部の作業、および静電気障害への対処 の詳細については、手順を実行する前に『製品情報ガイド』を参照してください。
- **1** システムカバーを開きます。47 [ページの「システムカバーの取り外し」](#page-46-2)を参照してください。
- **2** 以下のコンポーネントが正しく取り付けられていることを確認します。
	- 拡張カード
	- 電源ユニット
	- ファン
	- プロセッサとヒートシンク
	- オプションとしてインストールしたドライバ
	- メモリモジュール
- **3** すべてのケーブルが正しく接続されていることを確認します。
- **4** システムカバーを閉じます。47 [ページの「システムカバーの取り付け」](#page-46-3)を参照してください。

**5** システム診断プログラムでシステム基板のテストを実行します。109 [ページの「システム診断](#page-108-1) [プログラムの実行」を](#page-108-1)参照してください。 テストが失敗した場合は、119 [ページの「困ったときは」](#page-118-0)を参照してください。

# <span id="page-95-0"></span>システムバッテリーのトラブルシューティング

#### 問題

- システムメッセージがバッテリーに問題があることを示している。
- セットアップユーティリティからシステム設定情報が消える。
- システムの日時が正しく維持できない。

■ メモ:長い期間(数週間から数か月)システムの電源が切られていた場合、NVRAM からシステム設 定情報が失われる可能性があります。これはバッテリーの不良が原因です。

#### 対応処置

- **1** セットアップユーティリティで時刻と日付を再入力します。29 [ページの「セットアップユー](#page-28-0) [ティリティの使い方」を](#page-28-0)参照してください。
- **2** システムの電源を切り、少なくとも 1 時間は電源ケーブルをコンセントから抜いておきます。
- **3** 電源ケーブルをコンセントに接続し、システムの電源を入れます。
- **4** セットアップユーティリティを起動します。29 [ページの「セットアップユーティリティの使](#page-28-0) [い方」を](#page-28-0)参照してください。 セットアップユーティリティの日付と時刻が正しくない場合は、バッテリーを交換します。

75 [ページの「システムバッテリー」を](#page-74-0)参照してください。

バッテリーを交換しても問題が解決しない場合は、119 [ページの「困ったときは」を](#page-118-0)参照して ください。

■ メモ: 一部のソフトウェアには、システムの時刻を進めたり遅らせたりするものがあります。セット アップユーティリティ内に保持されている時刻以外はシステムが正常に動作している場合、問題の原 因はバッテリーの不良ではなく、ソフトウェアにあると考えられます。

# 電源ユニットのトラブルシューティング

#### 問題

• 電源ユニットの障害インジケータが黄色に点滅している。

対応処置

警告:システムのカバーを取り外して内部の部品に手を触れる作業は、トレーニングを受けたサービ ス技術者のみが行ってください。安全上の注意、コンピュータ内部の作業、および静電気障害への対 処の詳細については、手順を実行する前に『製品情報ガイド』を参照してください。

- **1** システムおよび接続されている周辺機器の電源を切り、システムを電源コンセントから外し ます。
- **2** システムカバーを開きます。47 [ページの「システムカバーの取り外し」](#page-46-2)を参照してください。
- **3** システムの背面パネルで電圧選択スイッチの設定が適切か確認します。14 [ページの「電源ユ](#page-13-0) [ニットインジケータ」を](#page-13-0)参照してください。
- 注意:電圧選択スイッチの設定が不適切な場合は、システムを損傷するおそれがあります。
- **4** 電源ユニットをいったん取り外してから取り付けなおし、正しく取り付けられていることを確 認します。78 [ページの「電源ユニットの取り付け」](#page-77-1)を参照してください。
	- メモ: 電源ユニットを取り付けたら、システムが電源ユニットを認識して動作状態を確認するま で数秒待ちます。電源インジケータが緑色に点灯すれば、電源ユニットは正常に機能しています。
- **5** これで問題が解決した場合は、システムカバーを閉じます。47 [ページの「システムカバーの](#page-46-3) [取り付け」](#page-46-3)を参照してください。 問題が解決しない場合は、障害のある電源ユニットを取り外します。77 [ページの「電源ユ](#page-76-0) [ニットの取り外し」を](#page-76-0)参照してください。
- **6** 新しい電源ユニットを取り付けます。78 [ページの「電源ユニットの取り付け」](#page-77-1)を参照してく ださい。

それでも問題が解決しない場合は、119 [ページの「困ったときは」](#page-118-0)を参照してください。

# システム冷却問題のトラブルシューティング

#### 問題

• システム管理ソフトウェアが、ファンに関連するエラーメッセージを発している。

### 対応処置

以下のことを確認してください。

- システムカバー、ドライブのダミー、または前面 / 背面フィラーパネルが取り外されていない こと。
- 室温が高すぎないこと。
- 周辺の空気の流れが遮断されていないこと。
- システム内部のケーブルが空気の流れを遮断していないこと。
- 冷却ファンが取り外されていたり、故障したりしていないこと。98 [ページの「ファンのトラ](#page-97-0) [ブルシューティング」を](#page-97-0)参照してください。

## <span id="page-97-0"></span>ファンのトラブルシューティング

#### 問題

- システムステータスインジケータが黄色になっている。
- システムメッセージがファンに関連するエラーメッセージを示している。

- 警告:システムのカバーを取り外して内部の部品に手を触れる作業は、トレーニングを受けたサービ ス技術者のみが行ってください。安全上の注意、コンピュータ内部の作業、および静電気障害への対 処の詳細については、手順を実行する前に『製品情報ガイド』を参照してください。
- **1** 適切な診断テストを実行します。109 ページの「[Dell PowerEdge Diagnostics](#page-108-0)(診断)の使い [方」を](#page-108-0)参照してください。
- **2** システムおよび接続されている周辺機器の電源を切り、システムを電源コンセントから外し ます。
- **3** システムカバーを開きます。47 [ページの「システムカバーの取り外し」](#page-46-2)を参照してください。
- **4** 障害のあるファンの電源ケーブルがファンの電源コネクタに確実に接続されていることを確認 します。 73 [ページの「冷却ファン」](#page-72-1)を参照してください。
- **5** システムカバーを閉じます。47 [ページの「システムカバーの取り付け」](#page-46-3)を参照してください。
- **6** 電源ケーブルをコンセントに差し込んで、システムと周辺機器の電源を入れます。
- **7** 問題が解決しない場合は、新しいファンを取り付けます。73 [ページの「冷却ファン」](#page-72-1)を参照 してください。

交換したファンが正常に動作する場合は、システムカバーを閉じます。47 [ページの「システ](#page-46-3) [ムカバーの取り付け」を](#page-46-3)参照してください。

交換したファンが動作しない場合は、119 [ページの「困ったときは」を](#page-118-0)参照してください。

# システムメモリのトラブルシューティング

#### 問題

- メモリモジュールに障害がある。
- システム基板に障害がある。
- 診断インジケータコードが、システムメモリに問題があることを示している。

- 警告:システムのカバーを取り外して内部の部品に手を触れる作業は、トレーニングを受けたサービ ス技術者のみが行ってください。安全上の注意、コンピュータ内部の作業、および静電気障害への対 処の詳細については、手順を実行する前に『製品情報ガイド』を参照してください。
- **1** 適切なオンライン診断テストを実行します。109 ページの「[Dell PowerEdge Diagnostics](#page-108-0) [\(診断\)の使い方」を](#page-108-0)参照してください。
- **2** システムおよびシステムに接続されている周辺機器の電源をオフにし、再びオンにします。 エラーメッセージが表示されない場合は、次の手順に進みます。 エラーメッセージが表示された場合は[、手順](#page-99-1) 11 に進みます。
- **3** セットアップユーティリティを起動して、システムメモリの設定を確認します。29 [ページの](#page-28-0) [「セットアップユーティリティの使い方」を](#page-28-0)参照してください。 取り付けられたメモリの容量とシステムメモリの設定値とが一致している場合は、[手順](#page-99-1) 11 に 進みます。
- **4** システムおよび接続されている周辺機器の電源を切り、システムを電源コンセントから外し ます。
- **5** システムカバーを開きます。47 [ページの「システムカバーの取り外し」](#page-46-2)を参照してください。
- **6** メモリバンクにメモリモジュールが正しく装着されていることを確認します。65 [ページの](#page-64-1) [「メモリモジュールの取り付けガイドライン」](#page-64-1)を参照してください。 メモリモジュールが正しく装着されている場合は、次の手順に進みます。
- **7** 各メモリモジュールをソケットに装着しなおします。67 [ページの「メモリモジュールの取り](#page-66-1) [付け」を](#page-66-1)参照してください。
- **8** システムカバーを閉じます。47 [ページの「システムカバーの取り付け」](#page-46-3)を参照してください。
- **9** 電源ケーブルをコンセントに差し込んで、システムと周辺機器の電源を入れます。
- **10** セットアップユーティリティを起動して、システムメモリの設定を確認します。29 [ページの](#page-28-0) [「セットアップユーティリティの使い方」](#page-28-0)を参照してください。取り付けられたメモリの容量 がシステムメモリの設定に一致していない場合は、次の手順に進みます。
- <span id="page-99-1"></span>**11** システムおよび接続されている周辺機器の電源を切り、システムを電源コンセントから外し ます。
- **12** システムカバーを開きます。47 [ページの「システムカバーの取り外し」](#page-46-2)を参照してください。
- メモ:メモリモジュールには複数の構成方法があります。65 [ページの「メモリモジュールの取り付](#page-64-1) [けガイドライン」を](#page-64-1)参照してください。
- **13** 診断テストまたはエラーメッセージで、特定のメモリモジュールに障害があることが示され た場合は、メモリモジュールを取り替えるか、または交換します。あるいは、ソケット 1 の メモリモジュールを種類と容量が同じで動作確認済みのメモリモジュールと取り替えます。 67 [ページの「メモリモジュールの取り付け」](#page-66-1)を参照してください。
- **14** システムカバーを閉じます。47 [ページの「システムカバーの取り付け」](#page-46-3)を参照してください。
- **15** 電源ケーブルをコンセントに差し込んで、システムと周辺機器の電源を入れます。
- <span id="page-99-2"></span>**16** システムの起動中に表示されるエラーメッセージ、およびシステム正面の診断インジケータを 観察します。
- **17** メモリの問題が引き続き示される場合は、取り付けられている各メモリモジュールについて [手](#page-99-1) 順 [11](#page-99-1) ~ [手順](#page-99-2) 16 を繰り返します。 問題が解決しない場合は、119 [ページの「困ったときは」](#page-118-0)を参照してください。

# <span id="page-99-0"></span>ディスケットドライブのトラブルシューティング

#### 問題

• エラーメッセージがディスケットドライブに問題があることを示している。

#### 対応処置

### 警告:システムのカバーを取り外して内部の部品に手を触れる作業は、トレーニングを受けたサービ ス技術者のみが行ってください。安全上の注意、コンピュータ内部の作業、および静電気障害への対 処の詳細については、手順を実行する前に『製品情報ガイド』を参照してください。

- **1** セットアップユーティリティを起動し、ディスケットドライブが正しく設定されていることを 確認します。29 [ページの「セットアップユーティリティの使い方」](#page-28-0)を参照してください。
- **2** 適切なオンライン診断テストを実行します。109 ページの「[Dell PowerEdge Diagnostics](#page-108-0) [\(診断\)の使い方」を](#page-108-0)参照してください。
- **3** システムおよび接続されている周辺機器の電源を切って、システムを電源コンセントから外し ます。
- **4** システムカバーを開きます。47 [ページの「システムカバーの取り外し」](#page-46-2)を参照してください。
- **5** ディスケットドライブインタフェースケーブルが、ドライブとシステム基板に正しく接続され ていることを確認します。
- **6** 電源ケーブルがドライブに正しく接続されていることを確認します。
- **7** システムカバーを閉じます。47 [ページの「システムカバーの取り付け」](#page-46-3)を参照してください。
- **8** 電源ケーブルをコンセントに差し込んで、システムと周辺機器の電源を入れます。
- **9** 適切なオンライン診断テストを実行して、ディスケットドライブが正常に動作するかどうかを 確認します。

問題が解決しない場合は、次の手順に進みます。

- **10** システムおよび接続されている周辺機器の電源を切り、システムを電源コンセントから外し ます。
- **11** システムカバーを開きます。47 [ページの「システムカバーの取り外し」](#page-46-2)を参照してください。
- <span id="page-100-0"></span>**12** システムに取り付けられている拡張カードをすべて取り外します。62 [ページの「拡張カード](#page-61-1) [を取り外すには」](#page-61-1)を参照してください。
- **13** システムカバーを閉じます。47 [ページの「システムカバーの取り付け」](#page-46-3)を参照してください。
- **14** 電源ケーブルをコンセントに差し込んで、システムと周辺機器の電源を入れます。
- **15** 適切なオンライン診断テストを実行して、ディスケットドライブが正常に動作するかどうかを 確認します。 テストが正常に実行される場合、拡張カードがディスケットドライブロジックと競合を起こし ているか、拡張カードが不良の可能性があります。次の手順に進みます。 テストが失敗した場合は、119 [ページの「困ったときは」](#page-118-0)を参照してください。
- <span id="page-100-1"></span>**16** システムおよび接続されている周辺機器の電源を切って、システムを電源コンセントから外し ます。
- **17** システムカバーを開きます。47 [ページの「システムカバーの取り外し」](#page-46-2)を参照してください。
- **18** [手順](#page-100-0) 12 で取り外した拡張カードの 1 枚を取り付けます。64 [ページの「拡張カードの取り付](#page-63-1) [け」を](#page-63-1)参照してください。
- **19** システムカバーを閉じます。47 [ページの「システムカバーの取り付け」](#page-46-3)を参照してください。
- **20** 電源ケーブルをコンセントに差し込んで、システムと周辺機器の電源を入れます。
- <span id="page-100-2"></span>**21** 適切なディスケットドライブのオンライン診断テストを実行して、ディスケットドライブが正 常に動作するかどうかを確認します。
- **22** すべての拡張カードの再取り付けが完了するまで、または拡張カードのいずれかでテストエ ラーが発生するまで、[手順](#page-100-1) 16 ~[手順](#page-100-2) 21 を繰り返します。 問題が解決しない場合は、119 [ページの「困ったときは」](#page-118-0)を参照してください。

# <span id="page-101-0"></span>オプティカルドライブのトラブルシューティング

#### 問題

- システムがオプティカルドライブの CD または DVD からデータを読み込めない。
- 起動中にオプティカルドライブのインジケータが点滅しない。

- 警告:システムのカバーを取り外して内部の部品に手を触れる作業は、トレーニングを受けたサービ ス技術者のみが行ってください。安全上の注意、コンピュータ内部の作業、および静電気障害への対 処の詳細については、手順を実行する前に『製品情報ガイド』を参照してください。
- **1** 動作確認済みの別の CD または DVD を使用します。
- **2** セットアップユーティリティを起動し、ドライブの IDE コントローラが有効になっていること を確認します。29 [ページの「セットアップユーティリティの使い方」](#page-28-0)を参照してください。
- **3** 適切なオンライン診断テストを実行します。109 ページの「[Dell PowerEdge Diagnostics](#page-108-0) [\(診断\)の使い方」を](#page-108-0)参照してください。
- **4** システムおよび接続されている周辺機器の電源を切り、システムを電源コンセントから外し ます。
- **5** システムカバーを開きます。47 [ページの「システムカバーの取り外し」](#page-46-2)を参照してください。
- **6** インタフェースケーブルがオプティカルドライブおよびコントローラにしっかり接続されてい ることを確認します。
- **7** 電源ケーブルがドライブに正しく接続されていることを確認します。
- **8** システムカバーを閉じます。47 [ページの「システムカバーの取り付け」](#page-46-3)を参照してください。
- **9** 電源ケーブルをコンセントに差し込んで、システムと周辺機器の電源を入れます。 問題が解決しない場合は、119 [ページの「困ったときは」](#page-118-0)を参照してください。

# IDE テープドライブのトラブルシューティング

#### 問題

- IDE テープドライブのテープからシステムがデータを読み込めない。
- 診断インジケータまたはシステムメッセージがテープドライブに関連するエラーを示している。
- テープドライブインジケータ(ある場合)が起動中に点滅しない。

- 警告:システムのカバーを取り外して内部の部品に手を触れる作業は、トレーニングを受けたサービ ス技術者のみが行ってください。安全上の注意、コンピュータ内部の作業、および静電気障害への対 処の詳細については、手順を実行する前に『製品情報ガイド』を参照してください。
- **1** 動作確認済みの別のテープで試してみます。 問題が解決しない場合は、次の手順に進みます。
- **2** セットアップユーティリティを起動し、ドライブの IDE コントローラが有効になっていること を確認します。29 [ページの「セットアップユーティリティの使い方」](#page-28-0)を参照してください。
- **3** 適切なオンライン診断テストを実行します。109 ページの「[Dell PowerEdge Diagnostics](#page-108-0) [\(診断\)の使い方」を](#page-108-0)参照してください。
- **4** システムおよび接続されている周辺機器の電源を切り、システムを電源コンセントから外し ます。
- **5** システムカバーを開きます。47 [ページの「システムカバーの取り外し」](#page-46-2)を参照してください。
- **6** IDE インタフェースケーブルが、テープドライブとシステム基板のコネクタ IDE に正しく接続 されていることを確認します。
- **7** 電源ケーブルがドライブに正しく接続されていることを確認します。
- **8** システムカバーを閉じます。47 [ページの「システムカバーの取り付け」](#page-46-3)を参照してください。
- **9** 電源ケーブルをコンセントに差し込んで、システムと周辺機器の電源を入れます。 問題が解決しない場合は、119 [ページの「困ったときは」](#page-118-0)を参照してください。

# <span id="page-103-0"></span>ハードドライブのトラブルシューティング

#### 問題

- デバイスドライバのエラー。
- システムが 1 台または複数のハードドライブを認識しない。

- 警告:システムのカバーを取り外して内部の部品に手を触れる作業は、トレーニングを受けたサービ ス技術者のみが行ってください。安全上の注意、コンピュータ内部の作業、および静電気障害への対 処の詳細については、手順を実行する前に『製品情報ガイド』を参照してください。
- 注意:このトラブルシューティング手順を実行すると、ハードドライブに保存されたデータが損傷す るおそれがあります。以下の手順を実施する前に、ハードドライブ上のすべてのファイルをバック アップしてください。
- **1** 適切なオンライン診断テストを実行します。109 ページの「[Dell PowerEdge Diagnostics](#page-108-0) [\(診断\)の使い方」を](#page-108-0)参照してください。 診断テストの結果に応じて、必要に応じて以下の手順に進みます。
- **2** 複数のハードドライブに問題が発生している場合は[、手順](#page-104-0) 5 に進みます。1 台のハードドライ ブに問題が発生している場合は、次の手順に進みます。
- **3** お使いのシステムに SAS RAID コントローラが装着されている場合は、次の手順を実行します。
	- **a** システムを再起動し、<Ctrl><R> を押して、ホストアダプタ設定ユーティリティプログラ ムを起動します。 設定ユーティリティの詳細については、ホストアダプタに付属のマニュアルを参照してく ださい。
	- **b** ハードドライブが RAID 用に正しく設定されていることを確認します。
	- **c** 設定ユーティリティを終了し、OS を起動します。
- **4** お使いの SAS コントローラカードまたは SAS RAID コントローラに必要なデバイスドライバが インストールされ、正しく設定されていることを確認します。詳細については、OS のマニュ アルを参照してください。
- <span id="page-104-0"></span>**5** 次の手順で、システム内部のケーブル接続を確認します。
	- **a** システムおよび接続されているすべての周辺機器の電源を切り、電源コンセントから外し ます。
	- **b** システムカバーを開きます。47 [ページの「システムカバーの取り外し」](#page-46-2)を参照してくだ さい。
	- **c** ハードドライブとドライブコントローラの間のケーブル接続が正しいこと、また、接続の 相手がシステム基板の SATA コネクタ、SAS 拡張カード、SAS RAID コントローラのいずれ であるかを確認します。57 [ページの「ハードドライブ」](#page-56-0)を参照してください。
	- **d** SAS または SATA ケーブルがコネクタにしっかりと装着されていることを確認します。
	- **e** システムカバーを閉じます。47 [ページの「システムカバーの取り付け」](#page-46-3)を参照してくだ さい。
	- **f** 電源ケーブルをコンセントに差し込んで、システムと周辺機器の電源を入れます。

それでも問題が解決しない場合は、119 [ページの「困ったときは」](#page-118-0)を参照してください。

# SAS RAID コントローラのトラブルシューティング

■ メモ:SAS RAID コントローラのトラブルシューティングを行う際には、OS のマニュアルとコント ローラのマニュアルも参照してください。

### 問題

- エラーメッセージが SAS RAID コントローラに問題があることを示している。
- SAS RAID コントローラの動作が正常ではない、またはまったく動作しない。

- 警告:システムのカバーを取り外して内部の部品に手を触れる作業は、トレーニングを受けたサービ ス技術者のみが行ってください。安全上の注意、コンピュータ内部の作業、および静電気障害への対 処の詳細については、手順を実行する前に『製品情報ガイド』を参照してください。
- **1** 適切なオンライン診断テストを実行します。109 ページの「[Dell PowerEdge Diagnostics](#page-108-0) [\(診断\)の使い方」を](#page-108-0)参照してください。
- **2** セットアップユーティリティを起動し、SAS RAID コントローラが有効になっていることを確 認します。29 [ページの「セットアップユーティリティの使い方」を](#page-28-0)参照してください。
- **3** システムを再起動し、取り付けられているコントローラカードを確認するために、<Ctrl><C> を押して設定ユーティリティプログラムを起動します。 設定内容については、コントローラのマニュアルを参照してください。
- **4** 設定内容を確認し、必要な修正を行い、システムを再起動します。 問題が解決しない場合は、次の手順に進みます。
- **5** システムおよび接続されている周辺機器の電源を切り、システムを電源コンセントから外し ます。
- **6** システムカバーを開きます。47 [ページの「システムカバーの取り外し」](#page-46-2)を参照してください。
- **7** コントローラカードがシステム基板のコネクタにしっかりと装着されていることを確認しま す。64 [ページの「拡張カードの取り付け」を](#page-63-1)参照してください。
- **8** ハードドライブと SAS コントローラの間のケーブル接続が正しいことを確認します。57 [ペー](#page-56-0) [ジの「ハードドライブ」](#page-56-0)を参照してください。 ケーブルが SAS コントローラとハードドライブにしっかりと接続されていることを確認します。
- **9** システムカバーを閉じます。47 [ページの「システムカバーの取り付け」](#page-46-3)を参照してください。
- **10** 電源ケーブルをコンセントに差し込んで、システムと周辺機器の電源を入れます。問題が解決 しない場合は、119 [ページの「困ったときは」を](#page-118-0)参照してください。

# 拡張カードのトラブルシューティング

■ メモ:拡張カードのトラブルシューティングを行う際には、OS と拡張カードのマニュアルを参照し てください。

#### 問題

- エラーメッセージが拡張カードに問題があることを示している。
- 拡張カードの動作が正常でない、またはまったく動作しない。

- 警告:システムのカバーを取り外して内部の部品に手を触れる作業は、トレーニングを受けたサービ ス技術者のみが行ってください。安全上の注意、コンピュータ内部の作業、および静電気障害への対 処の詳細については、手順を実行する前に『製品情報ガイド』を参照してください。
- **1** 問題のある拡張カードに適切なオンライン診断テストを実行します。109 [ページの「](#page-108-0)Dell [PowerEdge Diagnostics](#page-108-0)(診断)の使い方」を参照してください。診断プログラムによって対 処方法が示された場合は、それに従います。問題が解決しない場合は、次の手順に進みます。
- **2** システムおよび接続されている周辺機器の電源を切り、システムを電源コンセントから外し ます。
- **3** システムカバーを開きます。47 [ページの「システムカバーの取り外し」](#page-46-2)を参照してください。
- **4** 各拡張カードがコネクタに確実に装着されていることを確認します。64 [ページの「拡張カー](#page-63-1) [ドの取り付け」を](#page-63-1)参照してください。
- **5** システムカバーを閉じます。47 [ページの「システムカバーの取り付け」](#page-46-3)を参照してください。
- **6** 電源ケーブルをコンセントに差し込んで、システムと周辺機器の電源を入れます。 問題が解決しない場合は、次の手順に進みます。
- **7** システムおよび接続されている周辺機器の電源を切って、システムを電源コンセントから外し ます。
- **8** システムカバーを開きます。47 [ページの「システムカバーの取り外し」](#page-46-2)を参照してください。
- **9** システムから拡張カードをすべて取り外します。62 [ページの「拡張カードを取り外すには」](#page-61-1) を参照してください。
- メモ:SAS コントローラカードなどのディスクコントローラカードから OS を実行している場合は、 そのカードを取り外さないでください。
- **10** システムカバーを閉じます。47 [ページの「システムカバーの取り付け」](#page-46-3)を参照してください。
- **11** 電源ケーブルをコンセントに差し込んで、システムと周辺機器の電源を入れます。
- **12** システム内で拡張カードを必要としないもののすべてに適切なオンライン診断テストを実行し ます。
- <span id="page-106-0"></span>**13** 問題が解決しない場合は、各カードに適切なオンライン診断テストを実行します。109 [ページ](#page-108-0) の「[Dell PowerEdge Diagnostics](#page-108-0)(診断)の使い方」を参照してください。
	- **a** システムおよび接続されている周辺機器の電源を切り、システムを電源コンセントから外 します。
	- **b** システムカバーを開きます。47 [ページの「システムカバーの取り外し」](#page-46-2)を参照してくだ さい。
	- **c** 拡張カードを取り外します。62 [ページの「拡張カードを取り外すには」](#page-61-1)を参照してくだ さい。
	- **d** システムカバーを閉じます。47 [ページの「システムカバーの取り付け」](#page-46-3)を参照してくだ さい。
	- **e** 電源ケーブルをコンセントに差し込んで、システムと周辺機器の電源を入れます。
	- **f** 適切なオンライン診断テストを実行します。

テストが失敗した場合は、障害のある拡張カードが特定できるまで、それぞれの拡張カー ドに [手順](#page-106-0) 13 を繰り返します。

すべての拡張カードでテストが失敗した場合は、119 [ページの「困ったときは」を](#page-118-0)参照し てください。

# マイクロプロセッサのトラブルシューティング

#### 問題

- エラーメッセージがプロセッサに問題があることを示している。
- 診断インジケータコードが、プロセッサまたはシステム基板に問題があることを示している。
- ヒートシンクがプロセッサに取り付けられていない。

#### 対応処置

- 警告:システムのカバーを取り外して内部の部品に手を触れる作業は、トレーニングを受けたサービ ス技術者のみが行ってください。安全上の注意、コンピュータ内部の作業、および静電気障害への対 処の詳細については、手順を実行する前に『製品情報ガイド』を参照してください。
- **1** 可能であれば、適切なオンライン診断テストを実行します。109 ページの「[Dell PowerEdge](#page-108-0)  Diagnostics[\(診断\)の使い方」](#page-108-0)を参照してください。
- **2** システムおよび接続されている周辺機器の電源を切り、システムを電源コンセントから外し ます。
- **3** システムカバーを開きます。47 [ページの「システムカバーの取り外し」](#page-46-2)を参照してください。
- **4** プロセッサとヒートシンクが正しく取り付けられていることを確認します。72 [ページの「プ](#page-71-1) [ロセッサの交換」](#page-71-1)を参照してください。
- **5** システムカバーを閉じます。47 [ページの「システムカバーの取り付け」](#page-46-3)を参照してください。
- **6** 電源ケーブルをコンセントに差し込んで、システムと周辺機器の電源を入れます。
- **7** 可能であれば、適切なオンライン診断テストを実行します。109 [ページの「システム診断プロ](#page-108-1) [グラムの実行」を](#page-108-1)参照してください。 テストが失敗した場合や問題が解決しない場合は、次の手順に進みます。
- **8** システムおよび接続されている周辺機器の電源を切り、システムを電源コンセントから外し ます。
- **9** システムカバーを開きます。47 [ページの「システムカバーの取り外し」](#page-46-2)を参照してください。
- **10** プロセッサを交換します。72 [ページの「プロセッサの交換」](#page-71-1)を参照してください。
- **11** システムカバーを閉じます。47 [ページの「システムカバーの取り付け」](#page-46-3)を参照してください。
- **12** 電源ケーブルをコンセントに差し込んで、システムと周辺機器の電源を入れます。
- **13** 適切なオンライン診断テストを実行します。109 [ページの「システム診断プログラムの実行」](#page-108-1) を参照してください。 それでも問題が解消しない場合は、システム基板に障害があります。119 [ページの「困ったと](#page-118-0)

[きは」を](#page-118-0)参照してください。
# システム診断プログラムの実行

システムに問題が発生した場合、テクニカルサポートに電話される前に診断プログラムを実 行してください。診断プログラムを使うと、特別な装置を使用せずにシステムのハードウェ アをテストでき、データが失われる心配もありません。ご自身で問題を解決できない場合で も、サービスおよびサポート担当者が診断プログラムのテスト結果を使って問題解決の手助 けを行うことができます。

## Dell PowerEdge Diagnostics (診断) の使い方

システムの問題を分析するには、オンラインの Dell® PowerEdge® Diagnostics(診断)を最 初に使用します。Dell PowerEdge Diagnostics(診断)は、診断プログラムまたはテストモ ジュールの一式であり、ハードドライブ、物理メモリ、通信ポート、プリンタポート、 NIC、CMOS など、シャーシやストレージコンポーネントを対象とする診断テストを実行し ます。PowerEdge Diagnostics(診断)を使用して問題を識別できない場合は、システム診 断プログラムを使用します。

サポートされている Microsoft® Windows® OS および Linux OS を実行しているシステムで PowerEdge Diagnostics(診断)を実行するために必要なファイルは、システムに付属の CD に収録されています。または、**support.dell.com** から入手することもできます。診断プロ グラムの使い方の詳細については、『Dell PowerEdge Diagnostics(診断)ユーザーズガイ ド』を参照してください。

## システム診断プログラムの機能

システム診断プログラムは、特定のデバイスグループや各デバイス用の一連のテストメ ニューとオプションで構成されています。システム診断プログラムのメニューとオプション を使って、以下のことが行えます。

- テストを個別または全体的に実行する。
- テストの順番を制御する。
- テストを繰り返す。
- テスト結果を表示、印刷、または保存する。
- エラーが検出された場合にテストを一時的に中断、またはユーザーが指定する最大エラー 数に達したときにテストを終了する。
- 各テストとそのパラメータを簡潔に説明するヘルプメッセージを表示する。
- テストが問題なく終了したかどうかを知らせるステータスメッセージを表示する。
- テスト中に発生した問題を通知するエラーメッセージを表示する。

## システム診断プログラムの実行が必要な場合

システム内の主要コンポーネントまたはデバイスが正しく動作していない場合、コンポーネント の障害が表示されることがあります。マイクロプロセッサとシステムの I/O デバイス(モニ ター、キーボード、およびディスケットドライブ)が動作していれば、問題の識別にシステム診 断プログラムを使用することができます。

## システム診断プログラムの実行

システム診断プログラムは、ハードドライブのユーティリティパーティションから実行されま す。

- 注意:システム診断プログラムは、お使いのシステムをテストする場合にのみ使用してください。こ のプログラムを他のシステムで使用すると、無効な結果やエラーメッセージが発生する場合がありま す。また、お使いのシステムに付属のプログラム(またはそのプログラムのアップデートバージョ ン)のみを使用してください。
- **1** システム起動時の POST 実行中に <F10> を押します。
- **2** ユーティリティパーティションのメインメニューで、**Run System Diagnostics**(診断プロ グラムの実行)を選択します。または、メモリのトラブルシューティングを行う場合は、 **Run Memory Diagnostics**(メモリ診断テストの実行)を選択します。

システム診断プログラムを起動すると、診断プログラムの初期化中であることを知らせるメッ セージが表示されます。次に、**Diagnostics**(Diagnostics(診断))メニューが表示されま す。このメニューは、特定の診断テストまたはすべての診断テストの実行や、システム診断プロ グラムの終了の際に使用します。

■ メモ:以下の説明は、実際にシステム診断プログラムを起動し、内容を画面で確認しながらお読みく ださい。

## システム診断プログラムのテストオプション

**Main Menu**(メインメニュー)ウィンドウでテストオプションをクリックします[。表](#page-110-0) 5-1 にテ ストオプションの簡単な説明を示します。

#### <span id="page-110-0"></span>表 5-1. システム診断プログラムのテストオプション

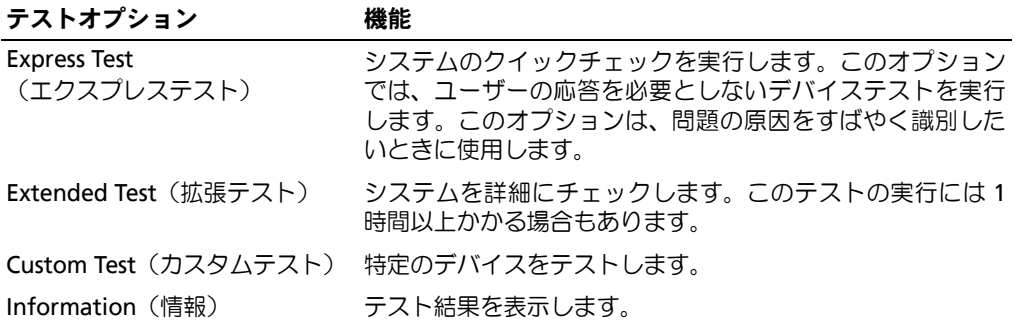

## カスタムテストオプションの使い方

**Main Menu**(メインメニュー)ウィンドウで **Custom Test**(カスタムテスト)を選択する と、**Customize**(カスタマイズ)ウィンドウが表示されてテストするデバイスを選択できるよ うになります。希望のテストオプションを選択して、テスト結果を表示します。

#### テストするデバイスの選択

Customize (カスタマイズ) ウィンドウの左側にはテスト可能なデバイスの一覧が表示されま す。デバイスは、選択するオプションに応じて、デバイスタイプ別またはモジュール別にまと まっています。デバイスまたはモジュールの横にある (+) をクリックすると、各コンポーネン トが表示されます。各コンポーネントの横にある(**+**)をクリックすると、利用可能なテストが 表示されます。コンポーネントではなくデバイスをクリックすると、テストするデバイスのすべ てのコンポーネントが選択できます。

#### 診断オプションの選択

**Diagnostics Options** (診断オプション)領域で、デバイスをテストする方法が選択できま す。以下のオプションが選択可能です。

- **Non-Interactive Tests Only**(非インタラクティブテストのみ)― このオプションを選択す ると、ユーザーの操作を必要としないテストだけが実行されます。
- **Quick Tests Only**(クイックテストのみ)― このオプションを選択すると、デバイスのク イックテストだけが実行されます。このオプションでは詳細なテストは実行されません。
- **Show Ending Timestamp**(終了タイムスタンプの表示)― このオプションを選択すると、 テストの記録に時刻が記載されます。
- **Test Iterations**(テスト回数)― テストの実行回数を選択することができます。
- **Log output file pathname**(ログ出力ファイルのパス名)― このオプションを選択する と、テストを記録したログファイルの保存場所を指定することができます。

#### 情報および結果の表示

**Customize**(カスタマイズ)ウィンドウのタブを使って、テストとテスト結果についての情報 を表示することができます。以下のタブが利用できます。

- **Results**(結果)― 実行されたテストとその結果を表示します。
- **Errors**(エラー)― テスト中に発生したエラーを表示します。
- **Help**(ヘルプ)― 現在選択されているデバイス、コンポーネント、またはテストに関する情 報を表示します。
- **Configuration**(設定)― 現在選択されているデバイスの基本設定に関する情報を表示し ます.
- **Parameters**(パラメータ)― 該当する場合、そのテストで設定可能なパラメータを表示し ます。

## ジャンパおよびコネクタ

本項では、システムジャンパについて具体的な情報を提供するとともに、システム内のさま ざまな基板上のコネクタについても説明します。

## システム基板のジャンパ

△ 警告: システムのカバーを取り外して内部の部品に手を触れる作業は、トレーニングを受けた サービス技術者のみが行ってください。安全上の注意、コンピュータ内部の作業、および静電気 障害への対処の詳細については、手順を実行する前に『製品情報ガイド』を参照してください。

[図](#page-113-0) 6-1 に、システム基板上の設定ジャンパの位置を示します。また[、表](#page-113-1) 6-1 には、ジャンパ設定 の一覧を示します。

<span id="page-113-0"></span>図 6-1. システム基板のジャンパ

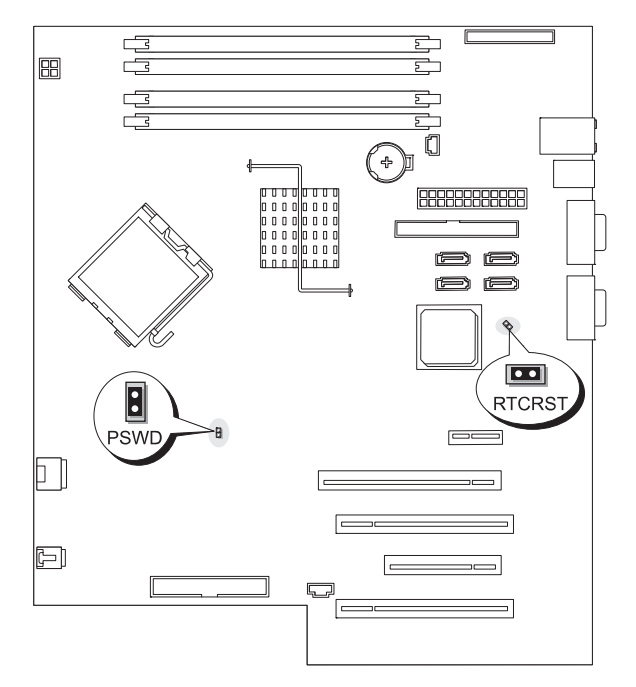

<span id="page-113-1"></span>表 6-1. システム基板のジャンパ設定

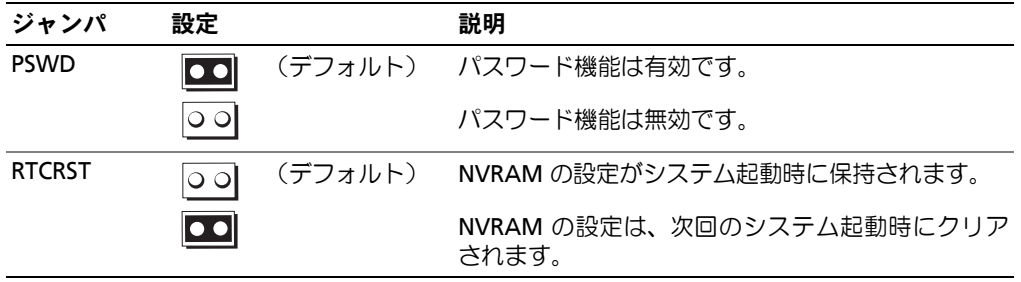

#### システム基板のコネクタ

警告:システムのカバーを取り外して内部の部品に手を触れる作業は、トレーニングを受けたサービ ス技術者のみが行ってください。安全上の注意、コンピュータ内部の作業、および静電気障害への対 処の詳細については、『製品情報ガイド』を参照してください。

システム基板のコネクタの位置と説明については、[図](#page-114-0) 6-2 および[表](#page-115-0) 6-2 を参照してください。

<span id="page-114-0"></span>図 6-2. システム基板のコネクタ

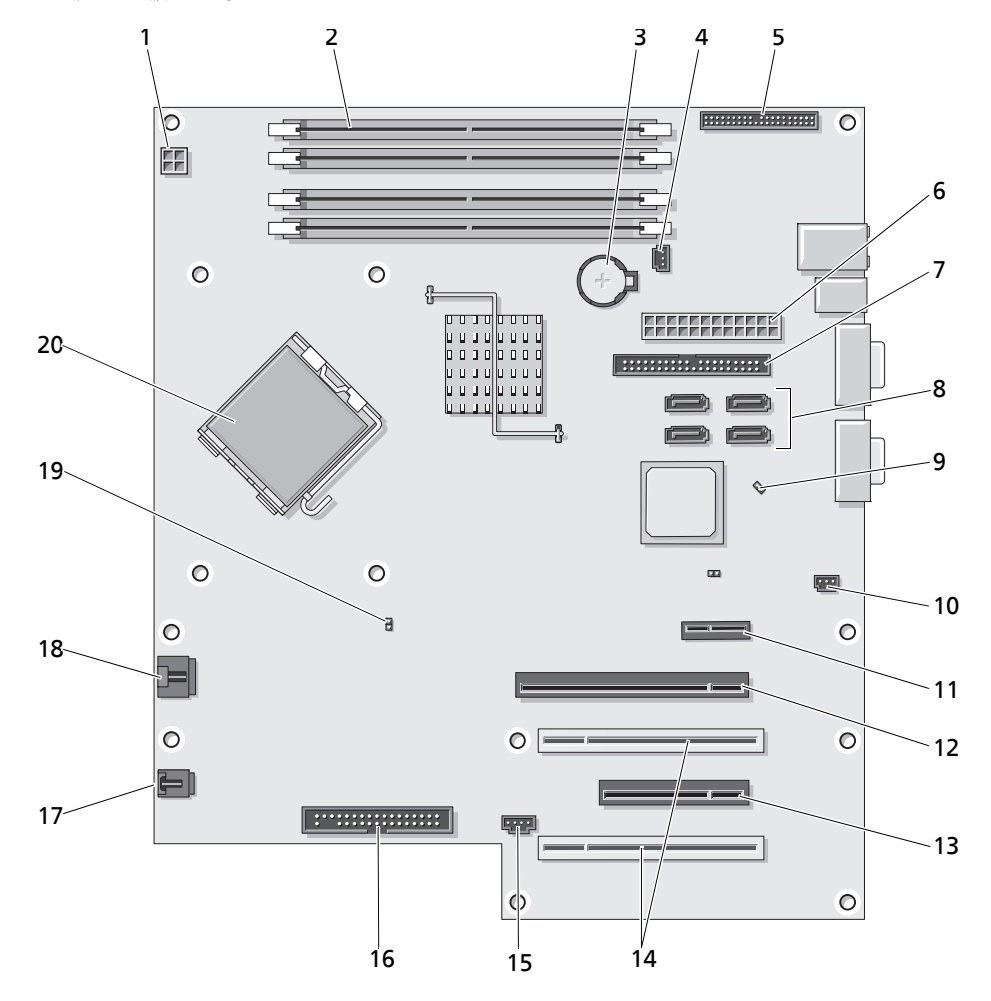

ジャンパおよびコネクタ **115**

#### <span id="page-115-0"></span>表 6-2. システム基板のコネクタ

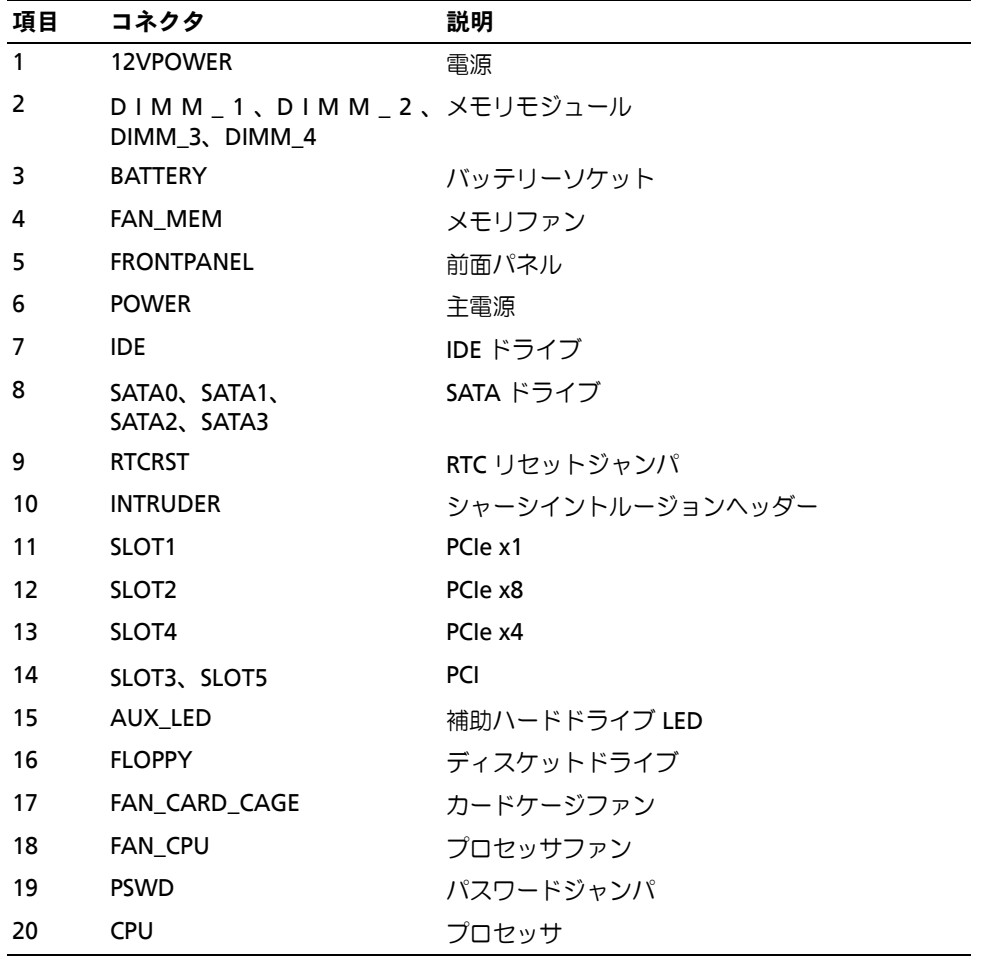

#### 忘れてしまったパスワードの無効化

システム基板にあるパスワードジャンパで、システムパスワード機能のオン / オフを切り替える ことができ、現在使用されているパスワードをすべてクリアできます。

- 警告:システムのカバーを取り外して内部の部品に手を触れる作業は、トレーニングを受けたサービ ス技術者のみが行ってください。安全上の注意、コンピュータ内部の作業、および静電気障害への対 処の詳細については、『製品情報ガイド』を参照してください。
- **1** システムおよび接続されている周辺機器の電源を切り、システムを電源コンセントから外し ます。
- **2** システムカバーを開きます。47 [ページの「システムカバーの取り外し」](#page-46-0)を参照してください。
- **3** PSWD ジャンパを無効の位置にします。 システム基板上のパスワードジャンパの位置については、[図](#page-113-0) 6-1 を参照してください。
- **4** システムカバーを閉じます。47 [ページの「システムカバーの取り付け」](#page-46-1)を参照してください。
- **5** 電源ケーブルをコンセントに接続し、システムの電源を入れます。 既存のパスワードは、パスワードジャンパプラグを取り外した状態でシステムを再起動するま で無効化(消去)されません。ただし、新しいシステムパスワードとセットアップパスワード の両方またはどちらか一方を設定する前に、ジャンパプラグを取り付ける必要があります。
	- メモ: ジャンパプラグを取り外した状態のままシステムパスワードとセットアップパスワード の両方またはどちらか一方を設定すると、システムは次回の起動時に新しいパスワードを無効に します。
- **6** システムおよび接続されているすべての周辺機器の電源を切り、電源コンセントから外します。
- **7** システムカバーを開きます。47 [ページの「システムカバーの取り外し」](#page-46-0)を参照してください。
- **8** PSWD ジャンパを無効の位置から有効の位置にします。
- **9** システムを閉じ、システムをコンセントに再接続して、システムの電源を入れます。
- **10** 新しいシステムパスワードとセットアップパスワードの両方またはそのどちらか一方を設定し ます。

セットアップユーティリティを使用して新しいパスワードを設定するには、39 [ページの](#page-38-0) [「システムパスワードの使い方」](#page-38-0)を参照してください。

# **7**

# 困ったときは

## テクニカルサポートの利用法

- **1** 「システムのトラブルシューティング」の手順を完了します。
- **2** システム診断プログラムを実行して、表示された情報を記録します。
- **3** 診断チェックリスト(123 [ページの「診断チェックリスト」](#page-122-0)を参照)を印刷し、それに記 入します。
- **4** デルサポートサイト(**support.dell.com**)には、インストールとトラブルシューティン グに役立つ各種のオンラインサービスが用意されています。 詳細については、120 [ページの「オンラインサービス」](#page-119-0)を参照してください。
- **5** これまでの手順で問題が解決されない場合は、デルのテクニカルサポートにお電話くだ さい。

メモ:このときテクニカルサポート担当者がコンピュータの操作をお願いすることがあるので、でき ればシステムの電源を入れて、システムの近くの電話からデルへお問い合わせください。

メモ:デルのエクスプレスサービスコードシステムは、ご利用になれない国もあります。

デルのオートテレフォンシステムの指示に従って、エクスプレスサービスコードを入力する と、電話は適切なサポート担当者に転送されます。エクスプレスサービスコードをお持ちで ない場合は、**Dell Accessories** フォルダを開き、エクスプレスサービスコード アイコンを ダブルクリックします。その後は、表示される指示に従ってください。

テクニカルサポートにお問い合わせになるときは、121 [ページの「サポートサービス」お](#page-120-0)よ び 122 [ページの「お問い合わせになる前に」](#page-121-0)の説明を参照してください。

メモ:以下のサービスは、アメリカ以外ではご利用になれないこともあります。サービスに関する情報 は、最寄りのデルへお問い合わせください。

#### <span id="page-119-0"></span>オンラインサービス

デルサポートサイトへは、**support.dell.com** でアクセスすることができます。サポートサイ トへようこそ ページから、サポートツール、情報などをお選びください。

インターネット上でのデルへのアクセスには、次のアドレスをご利用ください。

• World Wide Web

**www.dell.com/**(米国) **www.dell.com/ap/**(アジア / 太平洋諸国) **www.dell.com/jp** (日本) **www.euro.dell.com.**(ヨーロッパ) **www.dell.com/la** (ラテンアメリカ諸国) **www.dell.ca** (カナダ)

• 匿名 FTP(ファイル転送プロトコル) **ftp.dell.com/**

user:anonymous としてログインし、パスワードには E- メールアドレスを使用してください。

- オンラインサポートサービス support@us.dell.com apsupport@dell.com (アジア / 太平洋諸国) **www.dell.com/**(日本) **support.euro.dell.com**(ヨーロッパ)
- オンライン見積りサービス apmarketing@dell.com (アジア / 太平洋諸国) sales\_canada@dell.com (カナダ)

#### FAX 情報サービス

OS の再インストール情報など、技術的なサポート資料をお手持ちの FAX にお届けするサービス です。音声応答により、FAXBOX から必要な資料を注文することができます。

プッシュホン式の電話を使って、必要なトピックを選択します。

FAX 情報サービスは、年中無休、毎日 24 時間いつでもご利用いただけます。FAX 情報サービス は、サポートサービスからもご利用いただけます。このサービスの電話番号は「デルの連絡先」 を参照してください。

#### 24 時間納期情報案内サービス

注文したデル製品の状況を確認するには、**support.dell.com** にアクセスするか、24 時間納期 情報案内サービスにお問い合わせください。電話サービスでは、録音された指示に従って、ご注 文の製品の納期を確認することができます。このサービスの電話番号は「デルの連絡先」を参照 してください。

#### <span id="page-120-0"></span>サポートサービス

デル製品に関するお問い合わせは、デルのテクニカルサポートをご利用ください。サポートス タッフはコンピュータによる診断に基づいて、正確な回答を迅速に提供します。

デルのテクニカルサポートにお問い合わせになる場合は、122 [ページの「お問い合わせになる前](#page-121-0) [に」を](#page-121-0)お読みになってから、「デルの連絡先」を参照してください。

## Dell 企業向けトレーニングおよび資格認証

デルでは、企業向けのトレーニングと資格認証を実施しています。詳細については、 **www.dell.com/training** を参照してください。このサービスは、ご利用いただけない地域があ ります。

#### ご注文に関する問題

欠品、誤った部品、間違った請求書などの注文に関する問題がある場合は、Dell カスタマーケア にご連絡ください。お電話の際は、納品書または出荷伝票をご用意ください。このサービスの電 話番号は「デルの連絡先」を参照してください。

#### 製品情報

デルのその他の製品に関する情報や、ご注文に関しては、デルウェブサイト **www.dell.com** を ご覧ください。電話によるお問い合わせの場合は、「デルの連絡先」を参照してください。

#### 保証期間中の修理または返品について

修理と返品のいずれの場合も、返送するものをすべて用意してください。

- **1** デルにお電話いただき、担当者がお知らせする返品番号を箱の外側に明記してください。 電話番号については、「デルの連絡先」を参照してください。
- **2** 請求書のコピーと返品の理由を記したメモを同梱してください。
- **3** 診断チェックリスト(123 [ページの「診断チェックリスト」](#page-122-0)を参照)を含め、実行したテスト を示す診断情報、およびシステム診断プログラムによって報告されたエラーメッセージがあれ ば、そのコピーを同梱してください。
- **4** 修理や交換ではなく費用の支払いを希望される場合は、返品する製品のアクセサリ(電源ケー ブル、CD やディスケットなどのメディア、およびマニュアルなど)も同梱してください。
- **5** 返品する製品の梱包には、元の(またはそれと同等の)梱包材と箱を使用してください。 送料はお客様のご負担となります。返品する製品が弊社に到着するまでのリスク、および製品 に掛ける保険も、お客様のご負担となります。代引きでの返品はお受けできません。

上記要件のいずれかを欠く返品は受け付けられず、返送扱いとなります。

## <span id="page-121-0"></span>お問い合わせになる前に

メモ:お電話の際には、エクスプレスサービスコードをご用意ください。エクスプレスサービスコードが あると、デルの電話自動サポートシステムによって、より迅速にサポートが受けられます。

診断チェックリストに前もってご記入ください(123 [ページの「診断チェックリスト」](#page-122-0)を参 照)。デルのテクニカルサポートにお問い合わせの際には、できればコンピュータの電源を入れ て、コンピュータの近くの電話から電話をかけてください。これは、キーボードからコマンドを 入力したり、操作時に詳細情報を読んでいただいたり、問題のあるコンピュータシステム自体で なければ実行できないトラブルシューティング手順を試されるように、サポート担当者がお願い する場合があるためです。また、システムのマニュアルもご用意ください。

警告:コンピュータ内部の作業を行う前に、「製品情報ガイド」を参照して、安全に関する注意事項 について確認してください。

<span id="page-122-0"></span>診断チェックリスト

御名前:

日付:

御住所:

電話番号:

サービスタグナンバー(コンピュータ背面のバーコードの番号):

エクスプレスサービスコード:

返品番号(デルのサポート技術者から提供された場合):

OS とバージョン:

周辺機器:

拡張カード:

ネットワークに接続されていますか ? はい いいえ

ネットワーク、バージョン、ネットワークカード:

プログラムとバージョン:

OS のマニュアルを参照して、システムの起動ファイルの内容を確認してください。でき れば、各ファイルの内容を印刷してください。印刷できない場合は、各ファイルの内容 を記録してからデルにお問い合わせください。

エラーメッセージ、ビープコードまたは診断コード:

問題点の説明と実行したトラブルシューティング手順:

## デルの連絡先

インターネット上でのデルへのアクセスには、次のアドレスをご利用ください。

- **• www.dell.com**
- **support.dell.com**(サポート)

該当する国のウェブアドレスについては、以下の表をご覧ください。

■ メモ:フリーダイヤルは、サービスを提供している国内でのみご利用になれます。

■ メモ: 一部の国では、別に表示されている電話番号で Dell™ XPS™ コンピュータ専用のサポートをご 利用いただけます。XPS コンピュータ専用の電話番号が表示されていない場合は、表示されているサ ポートの番号でデルに電話をかけると、担当者に転送されます。

デルへお問い合わせになる場合は、次の表の E- メールアドレス、電話番号、およびコードをご利 用ください。国際電話のかけ方については、国内または国際電話会社にお問い合わせください。

■ メモ:以下の連絡先は本書を印刷する時点のものであり、変更されることがあります。

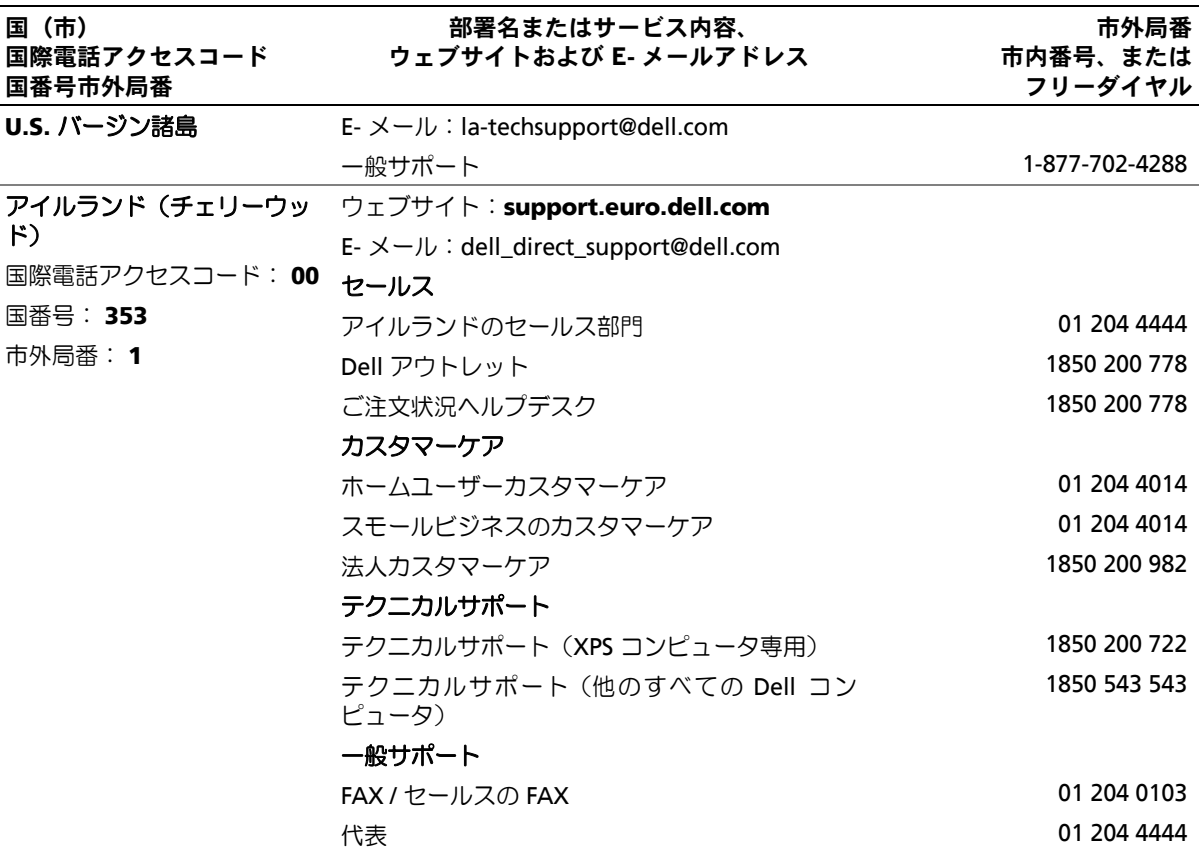

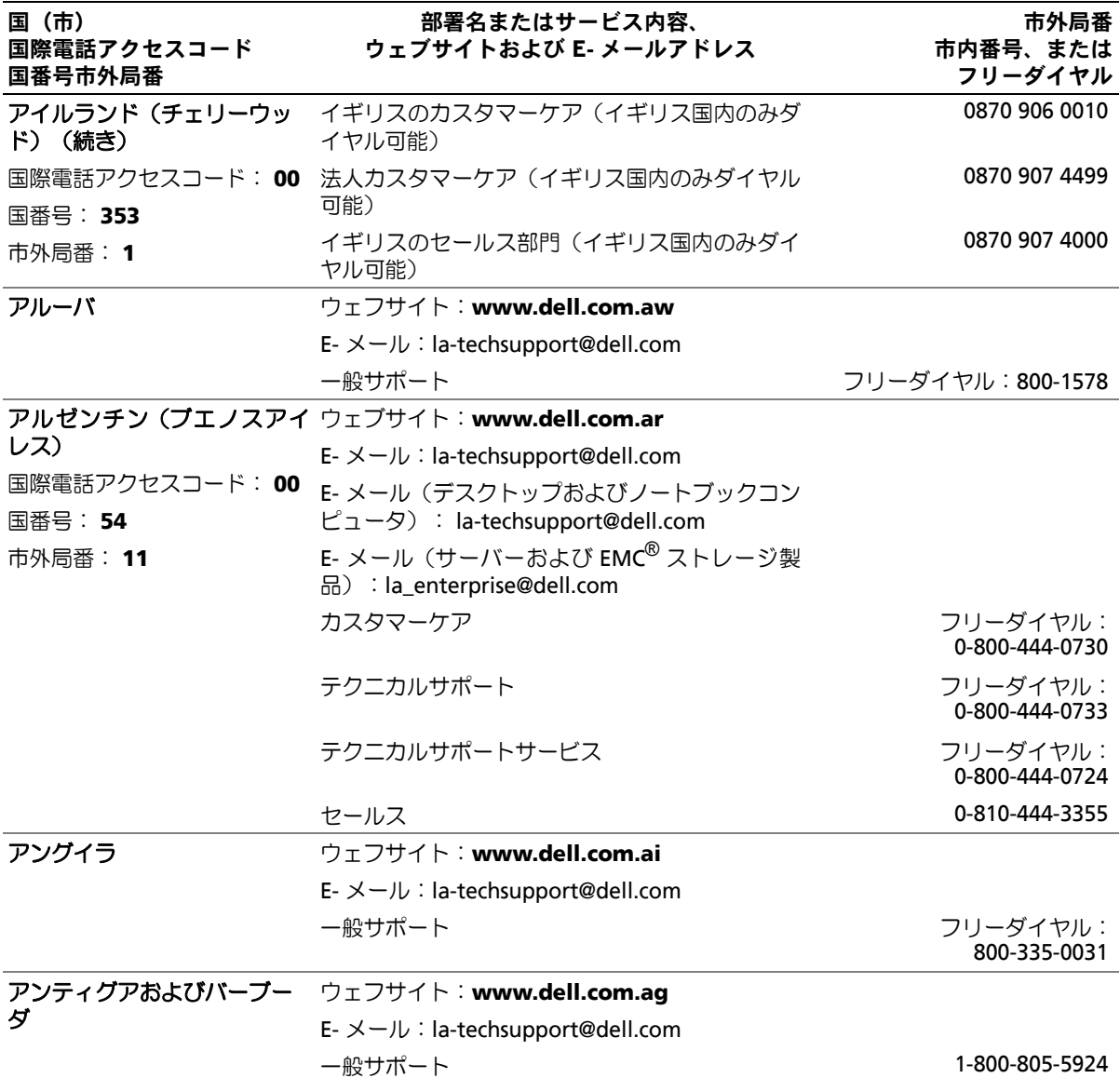

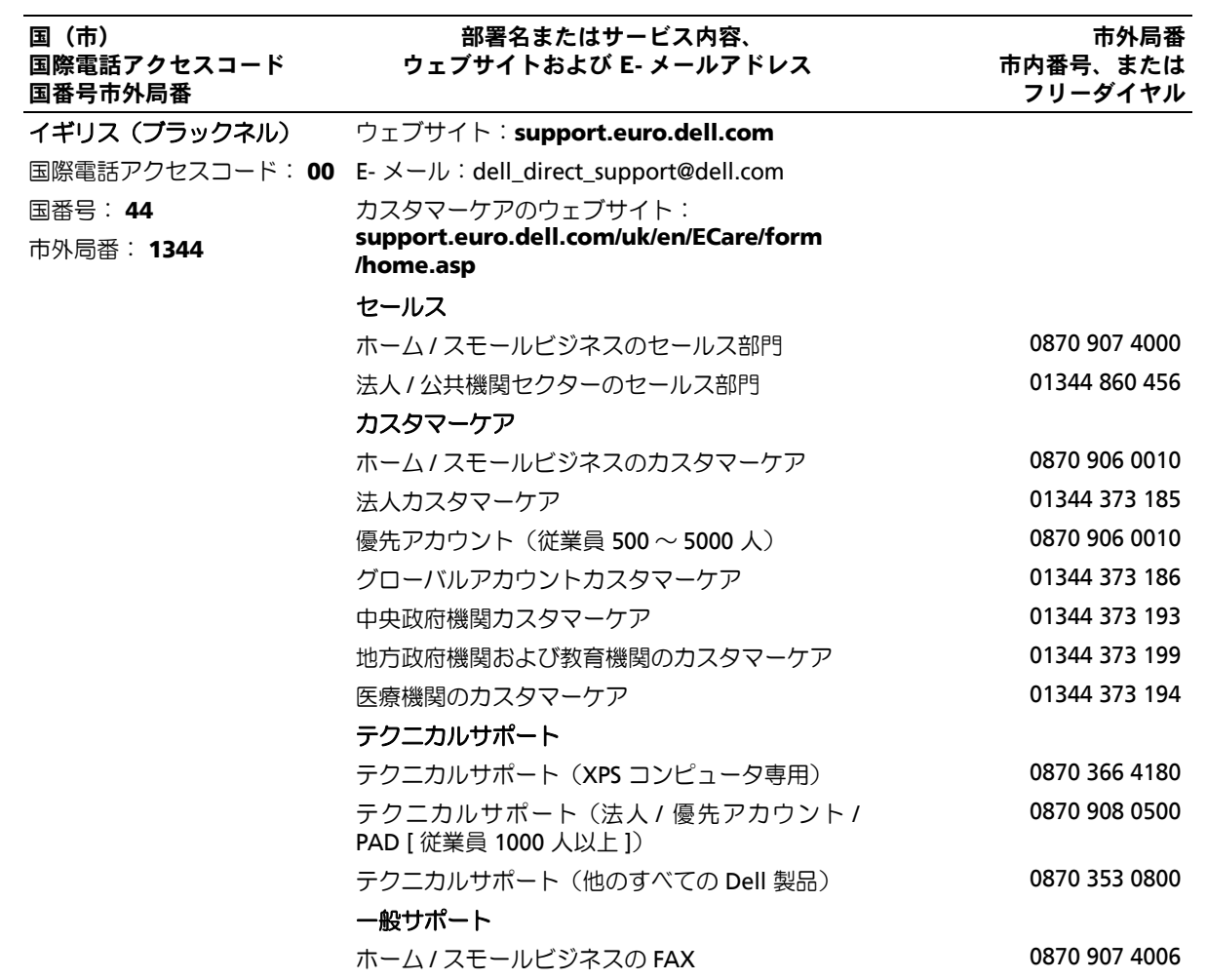

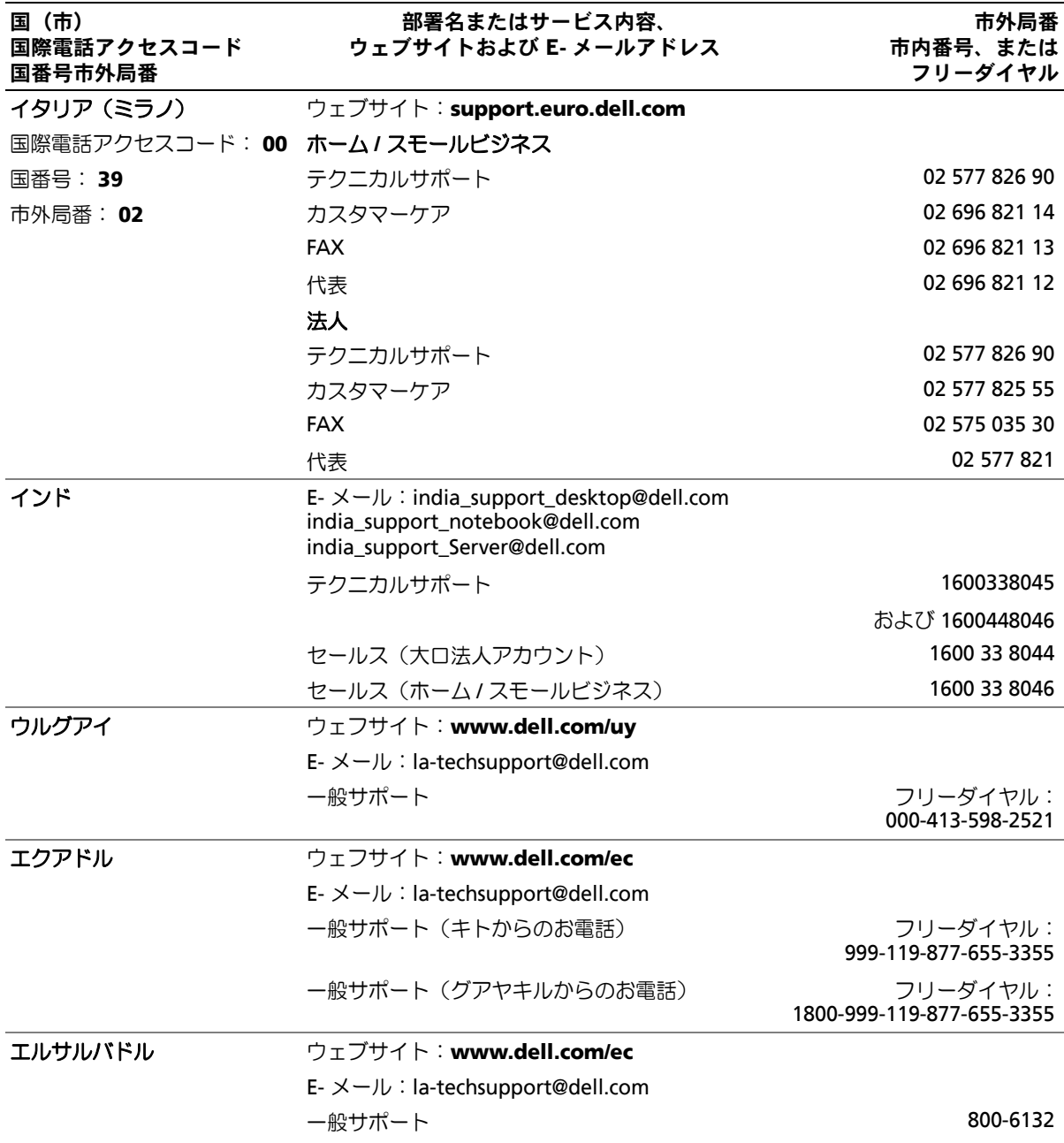

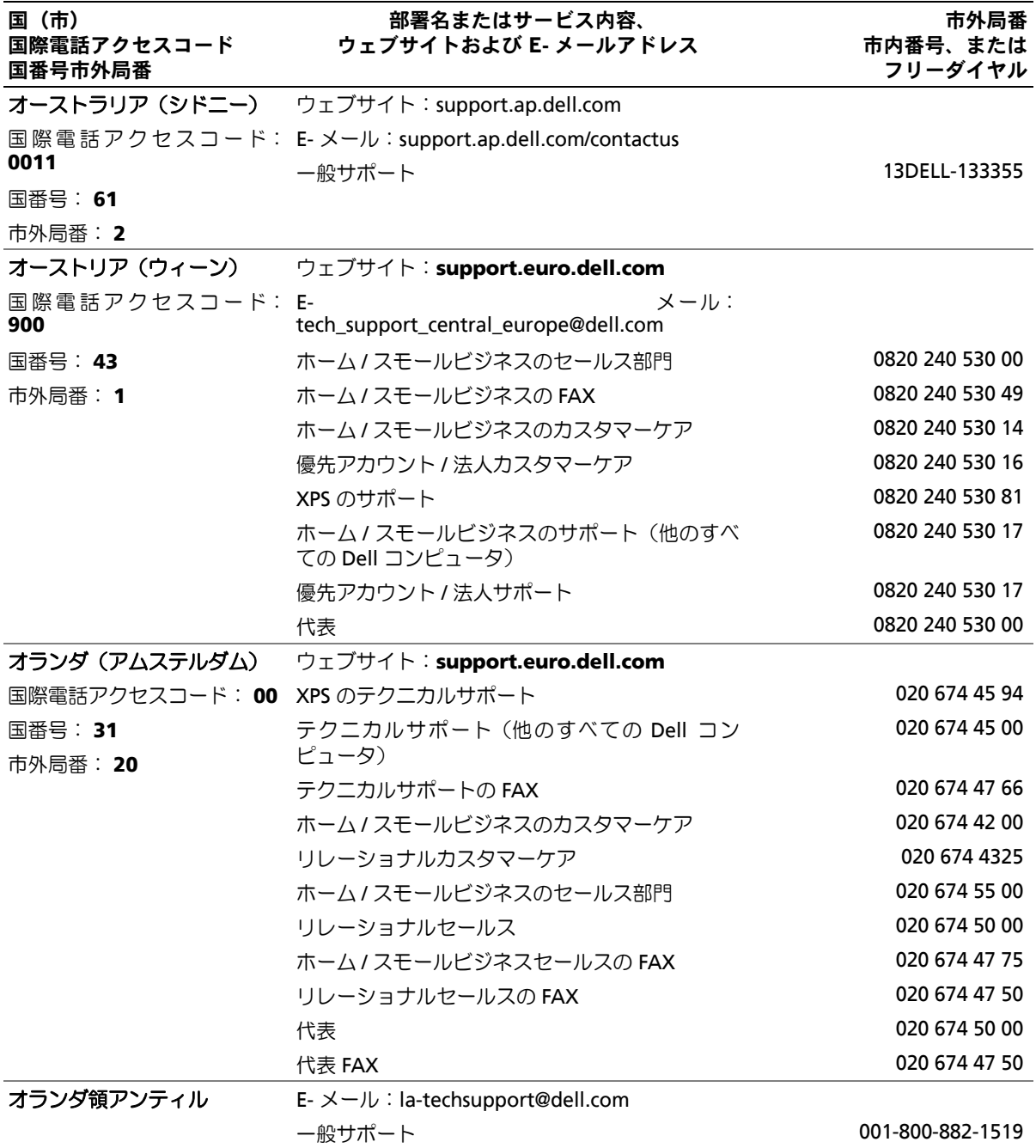

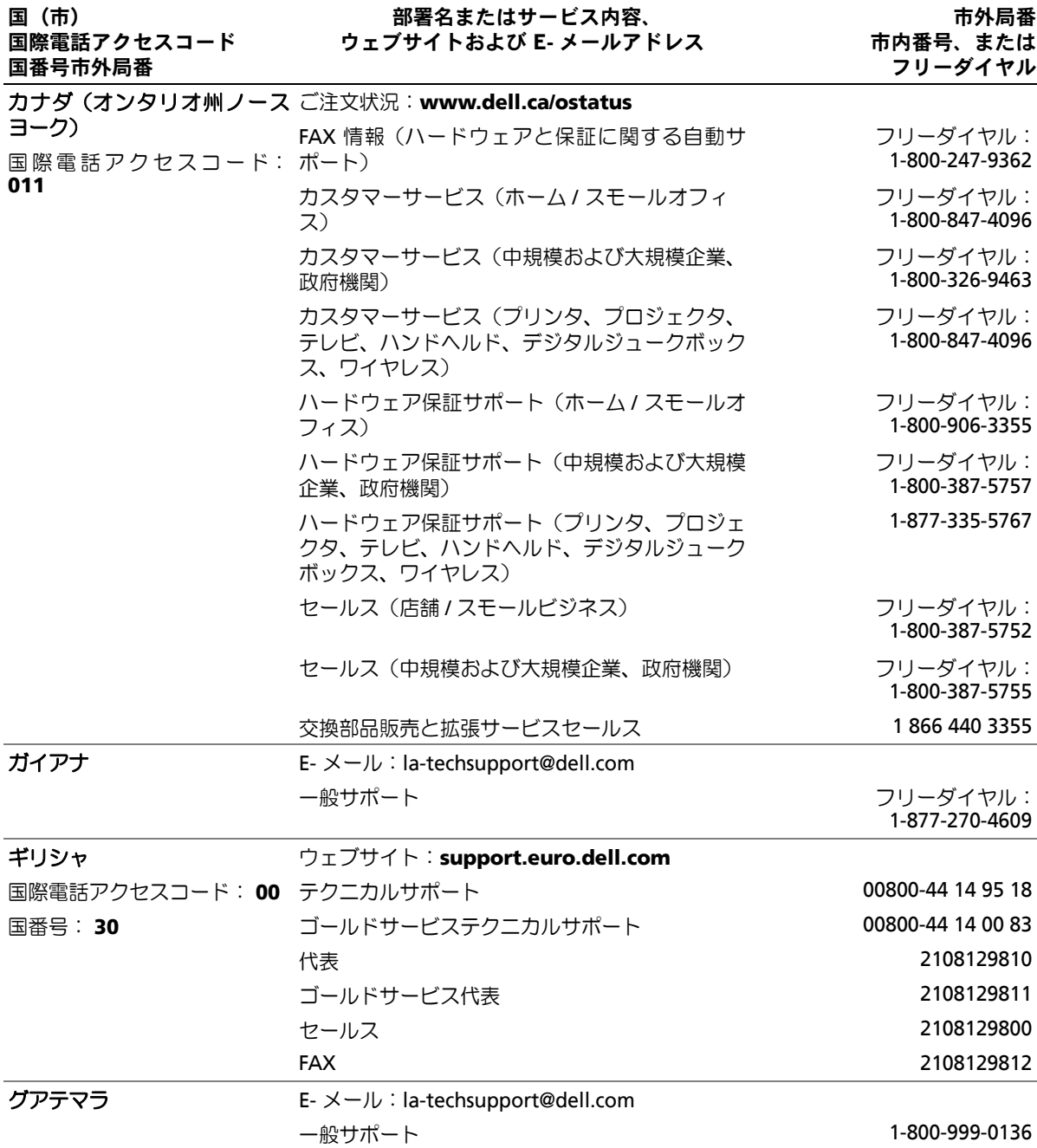

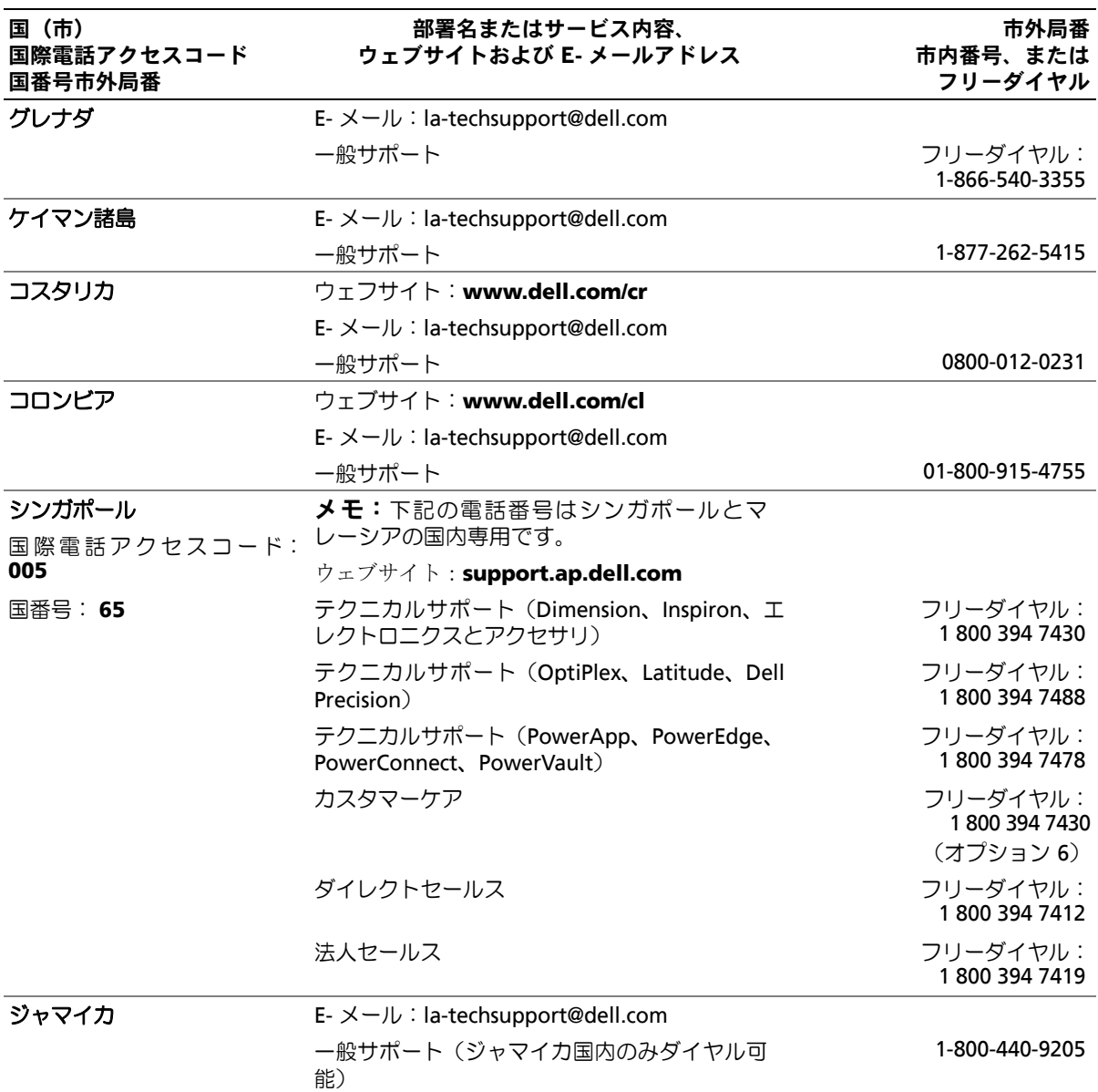

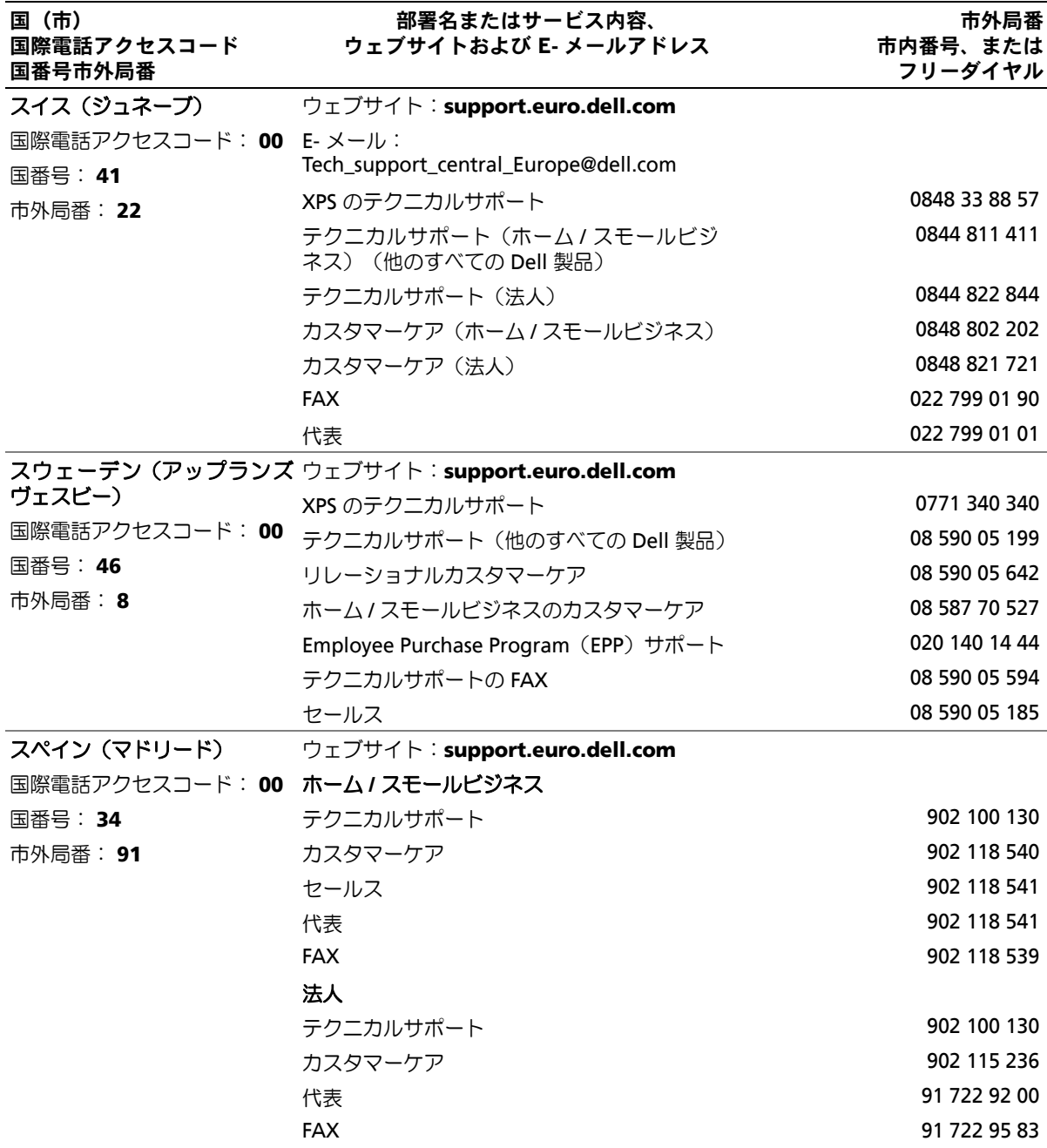

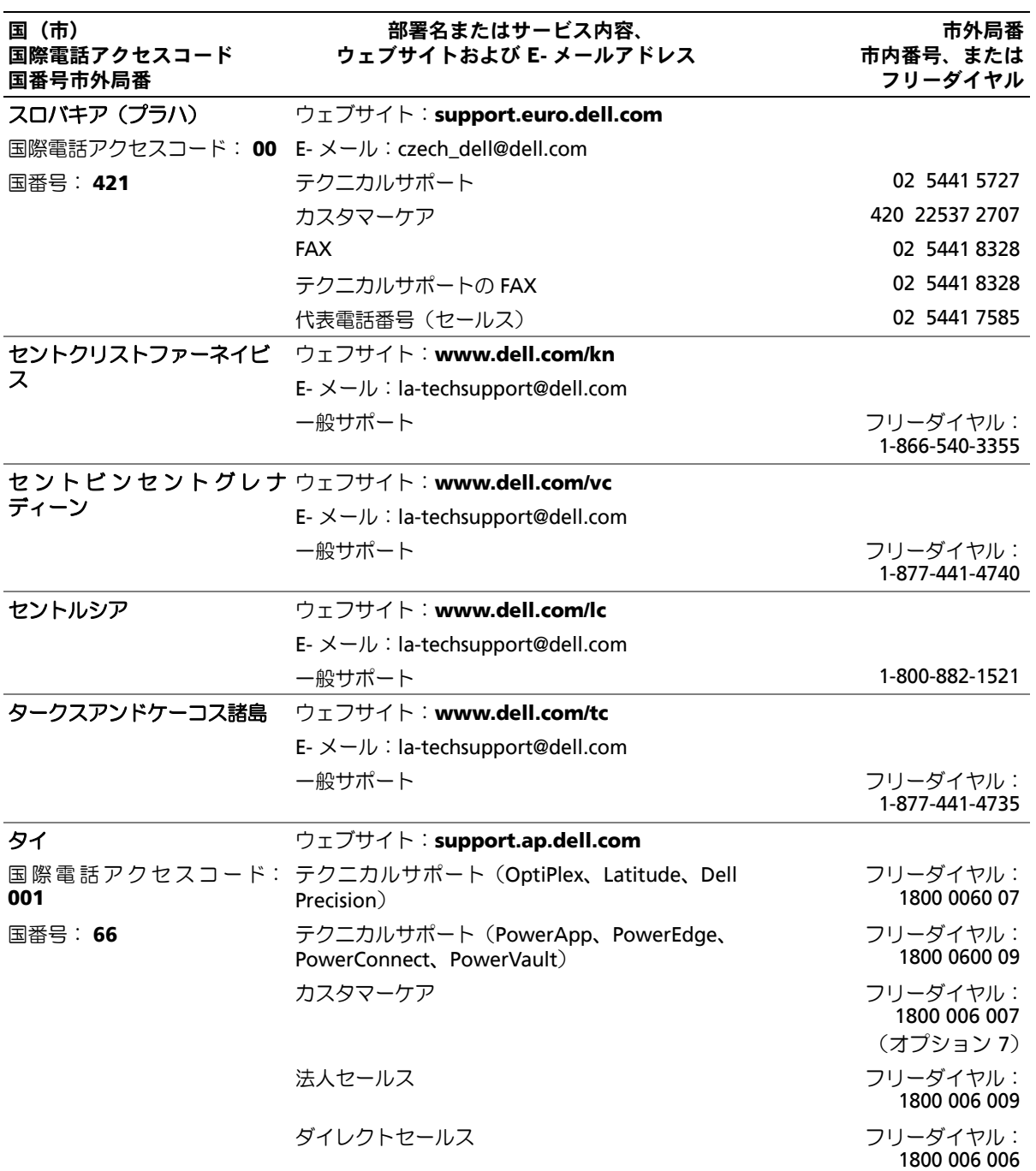

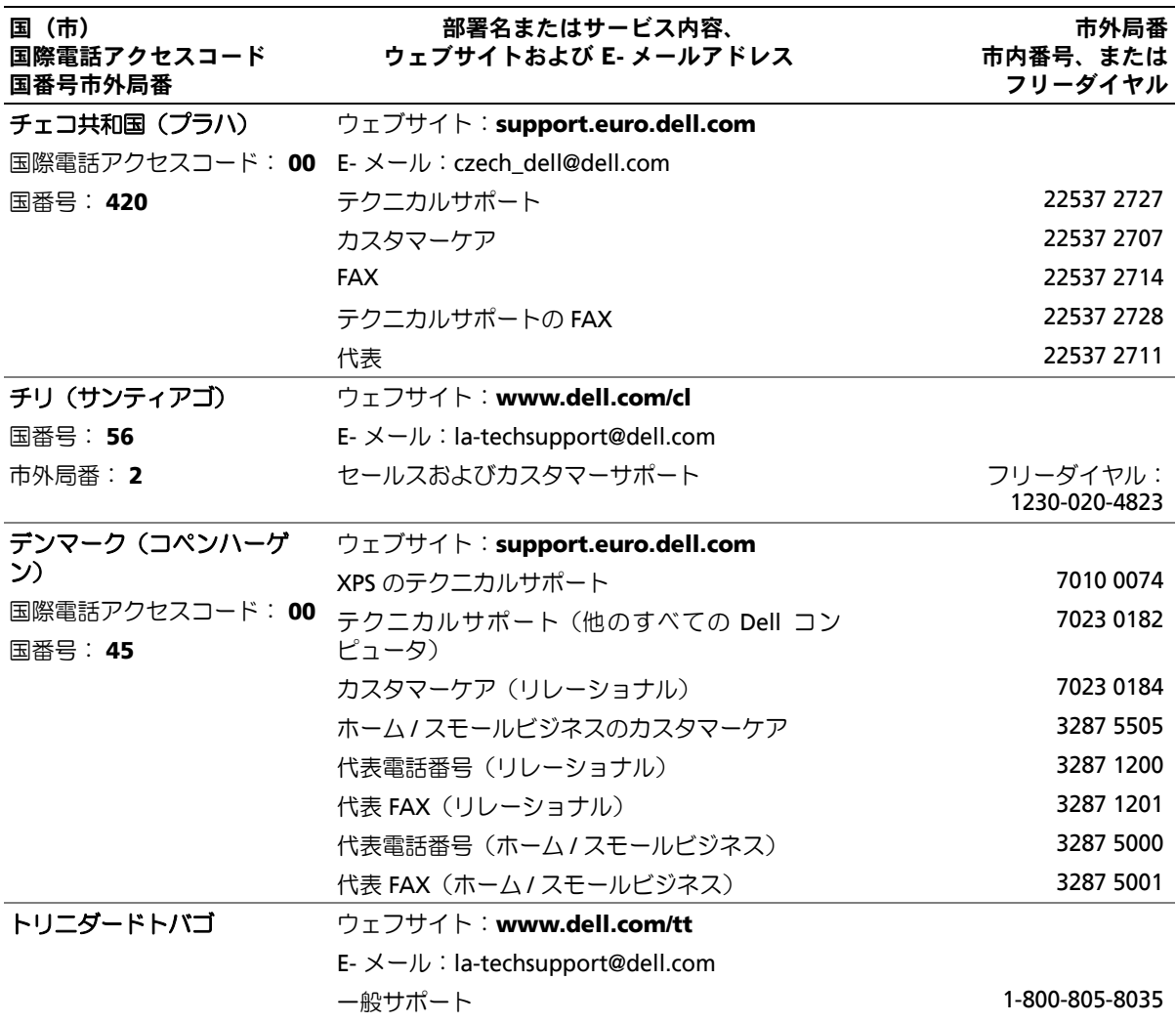

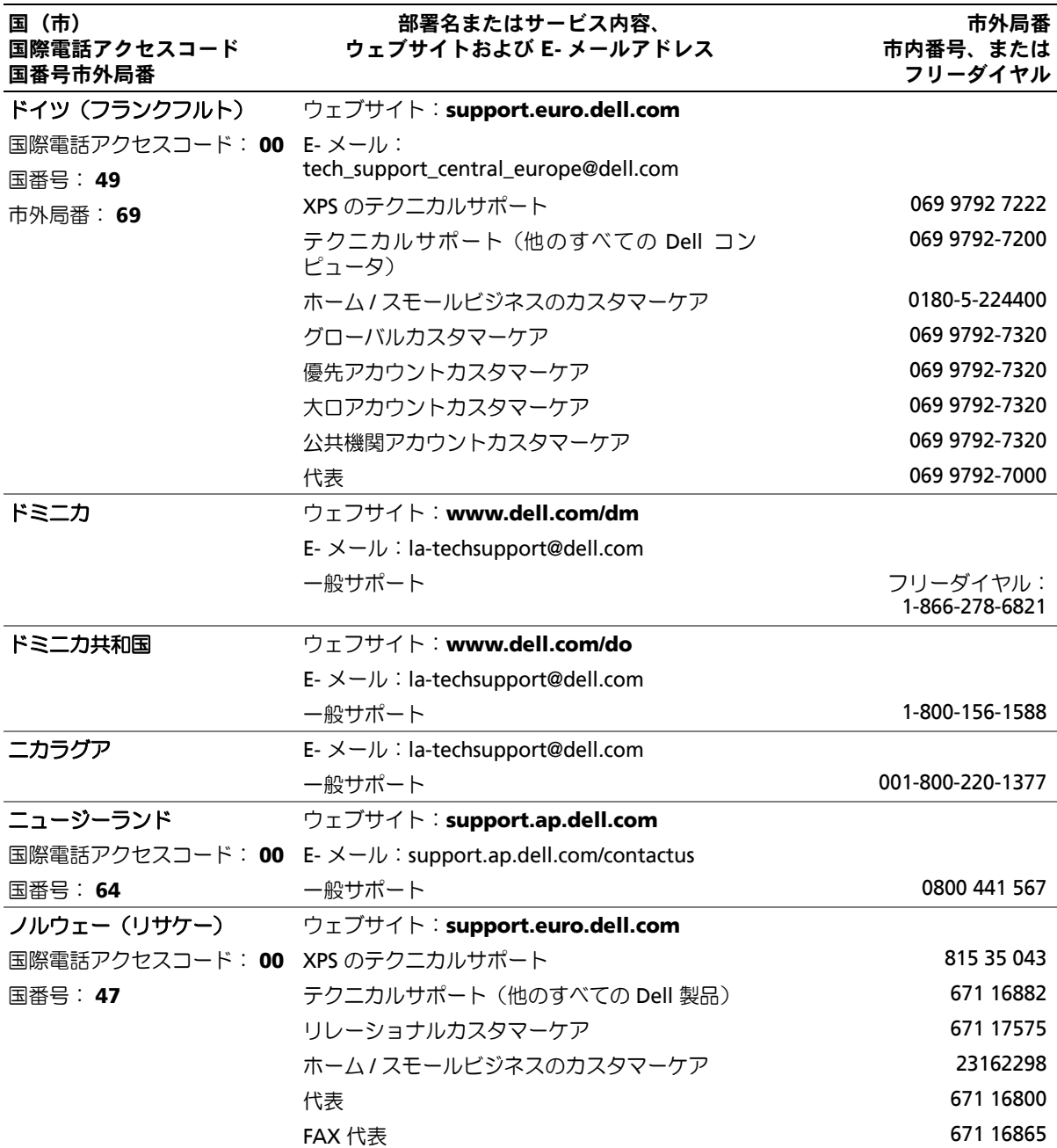

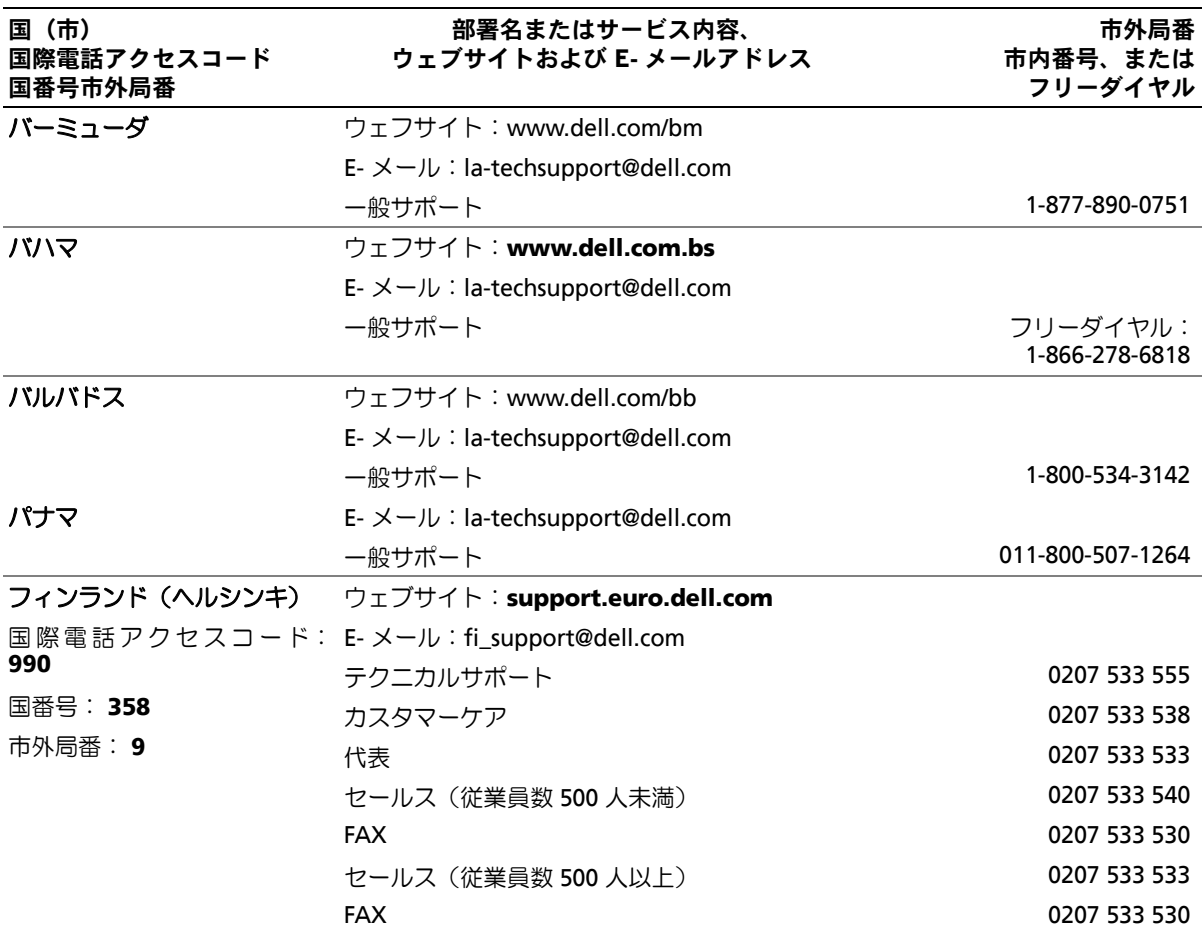

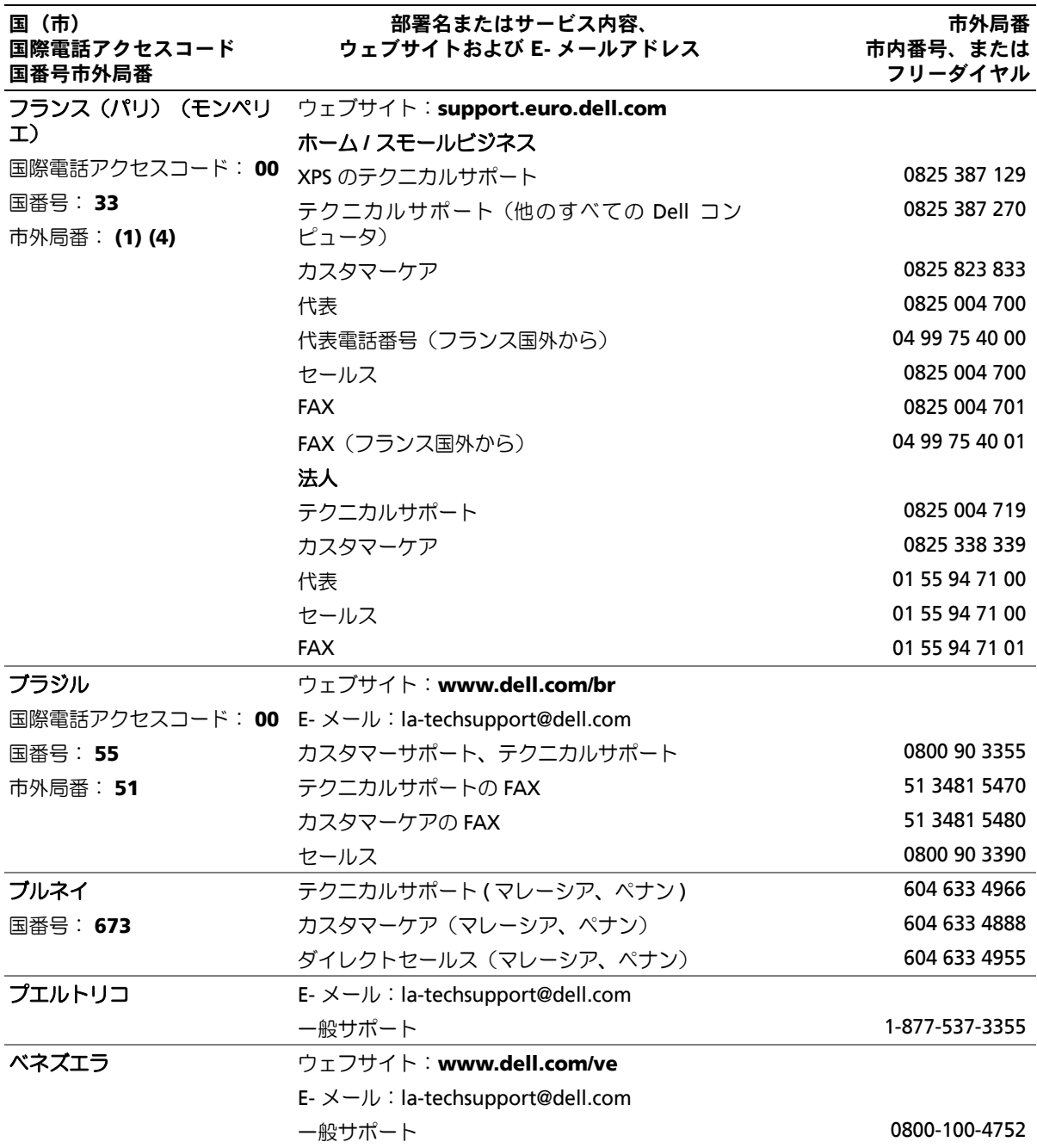

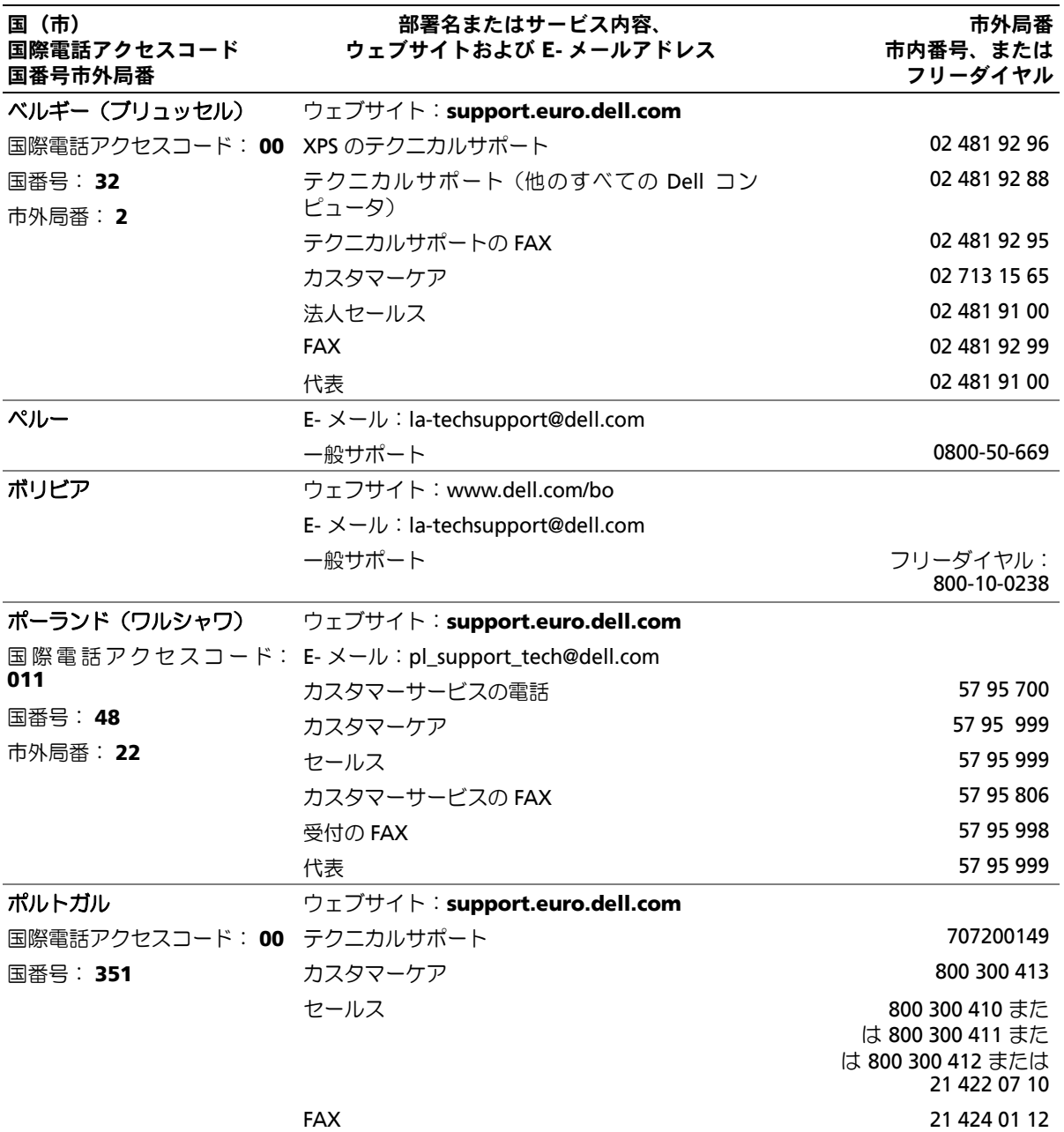

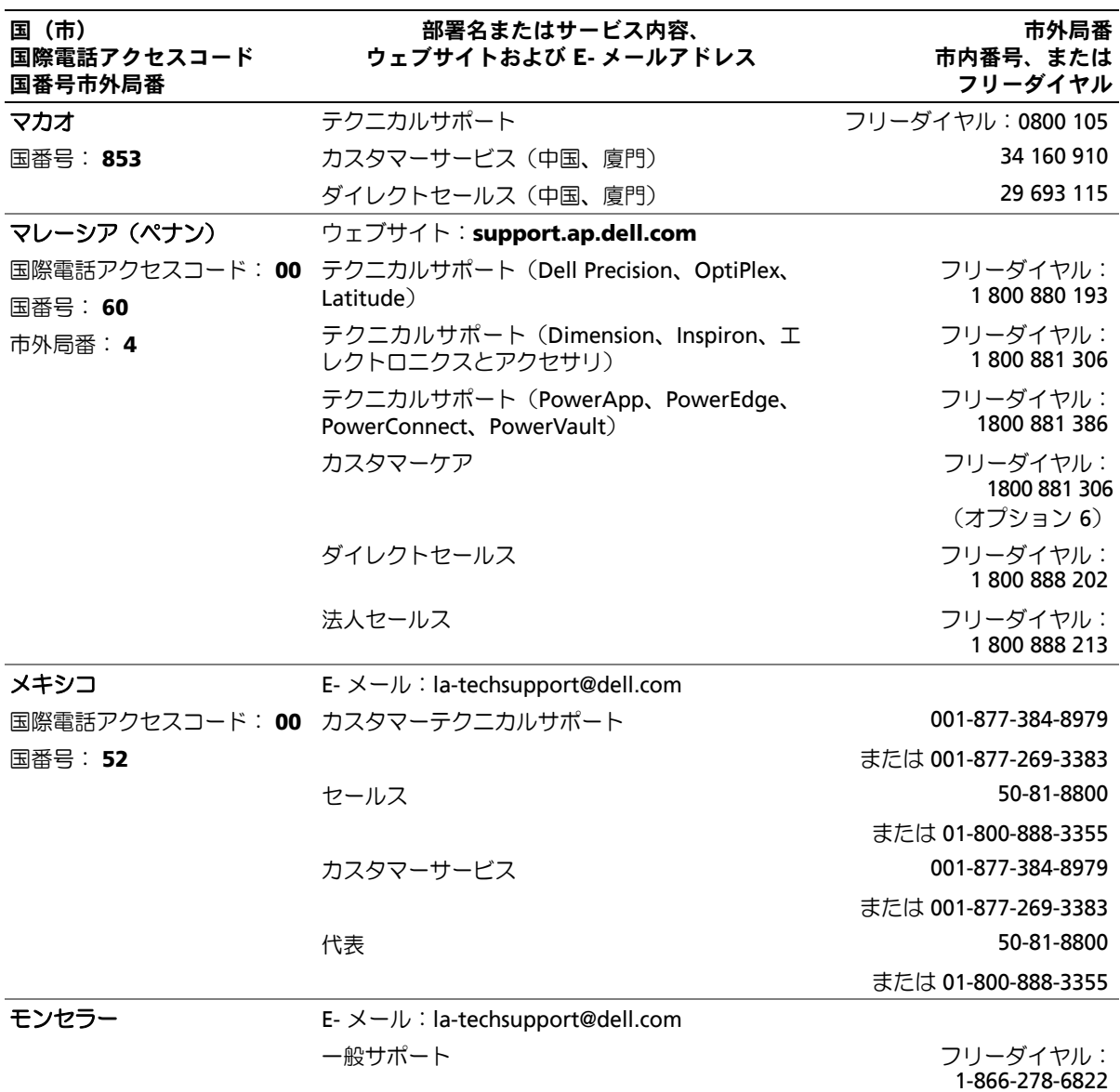

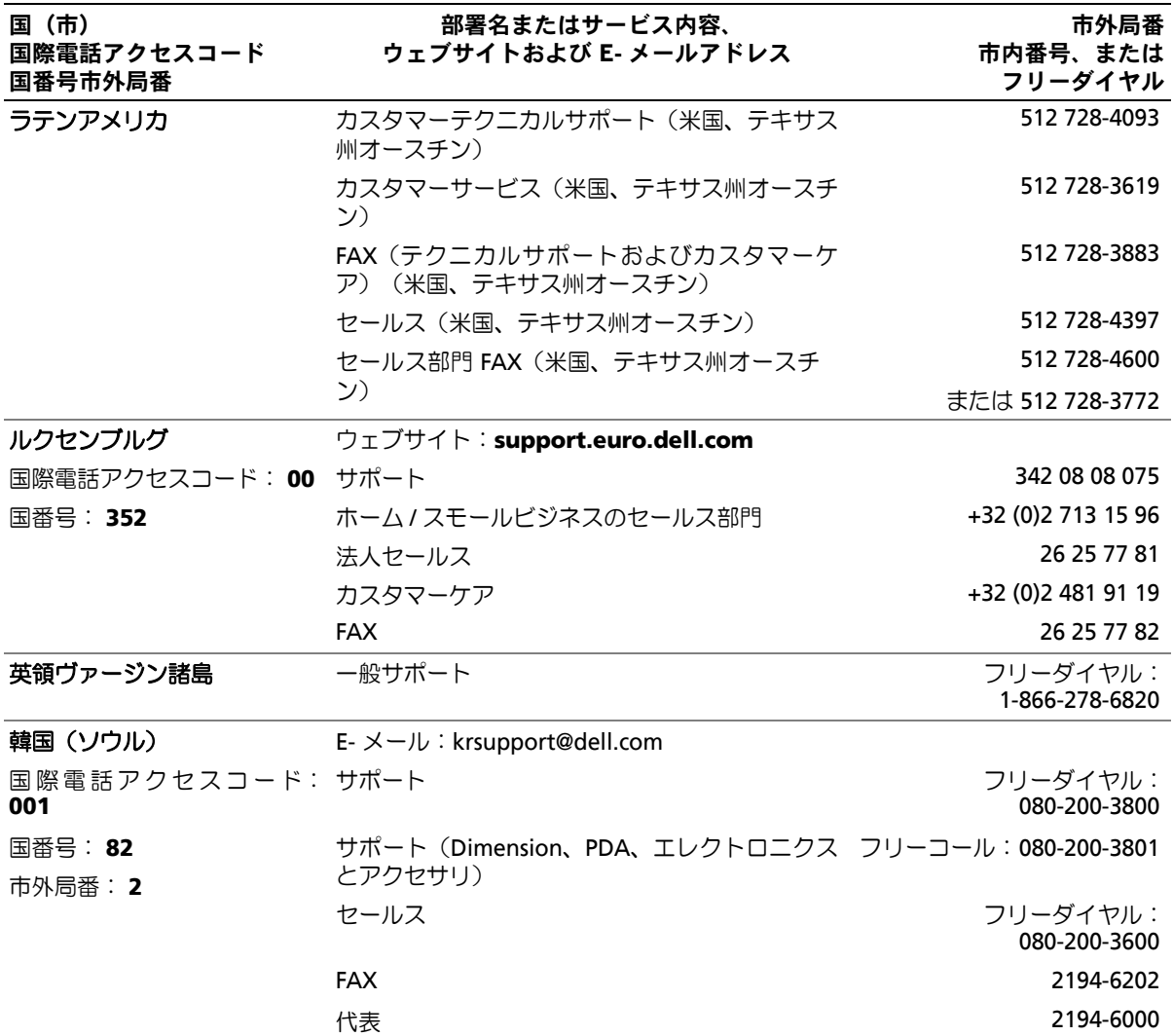

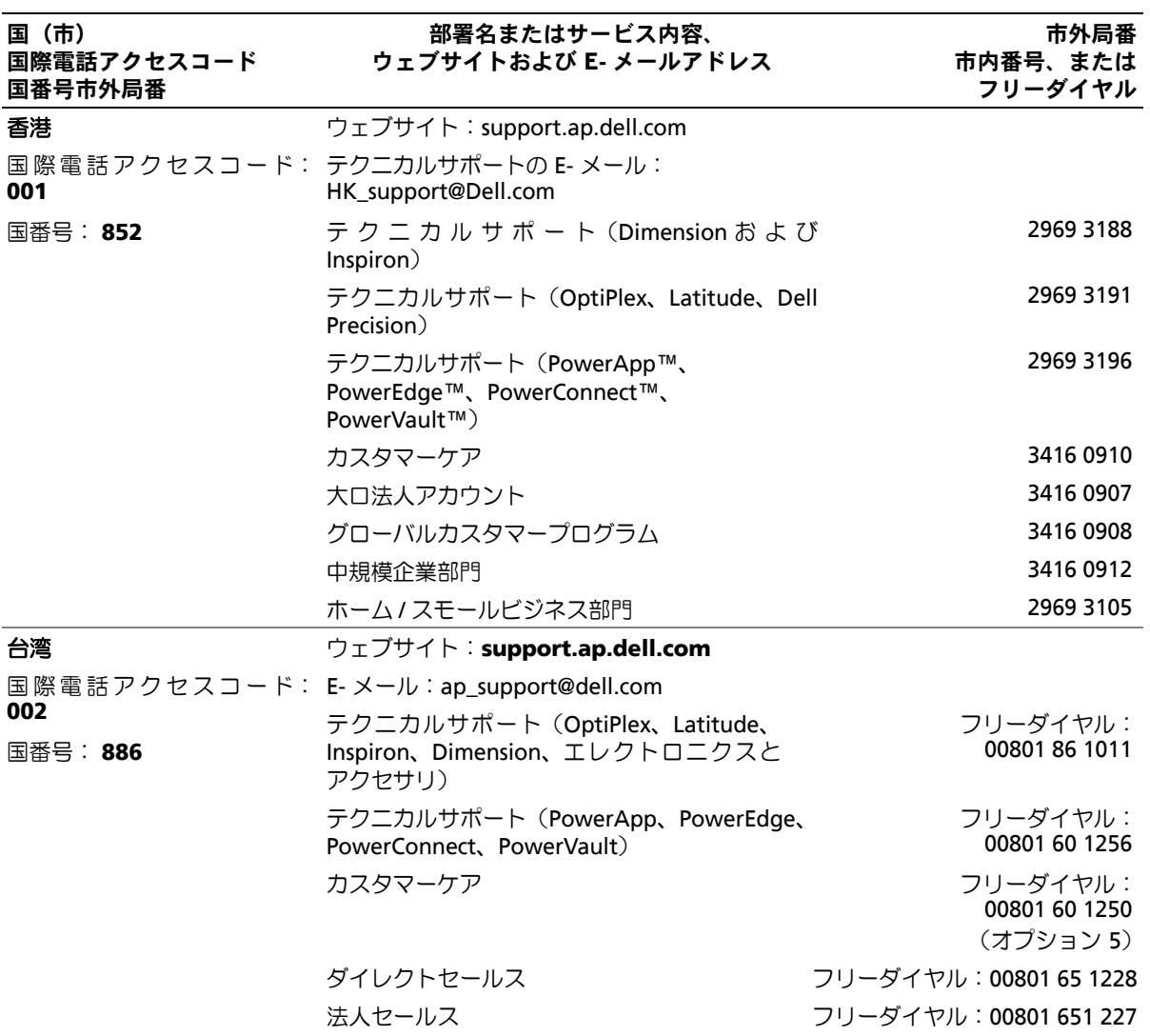

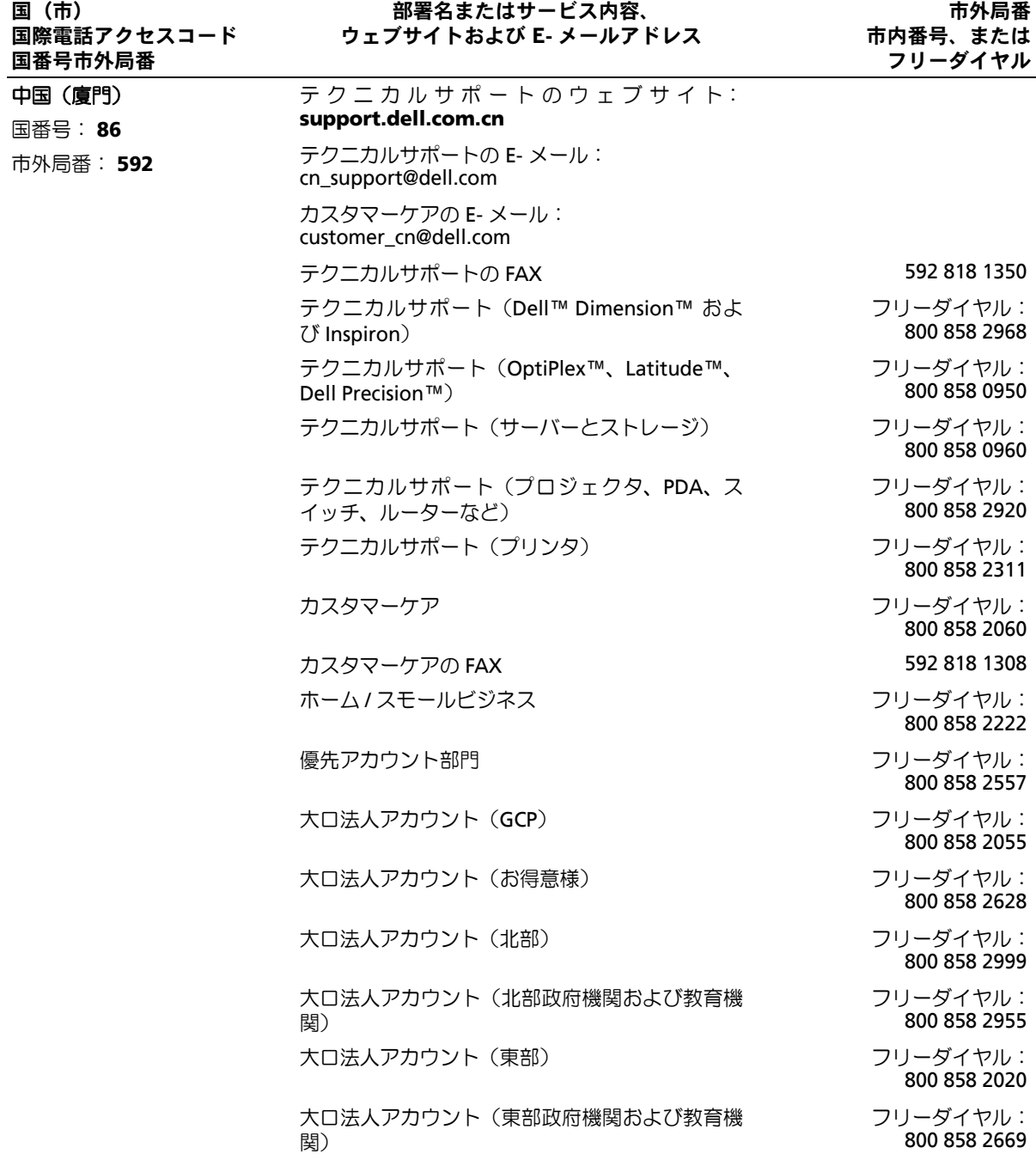

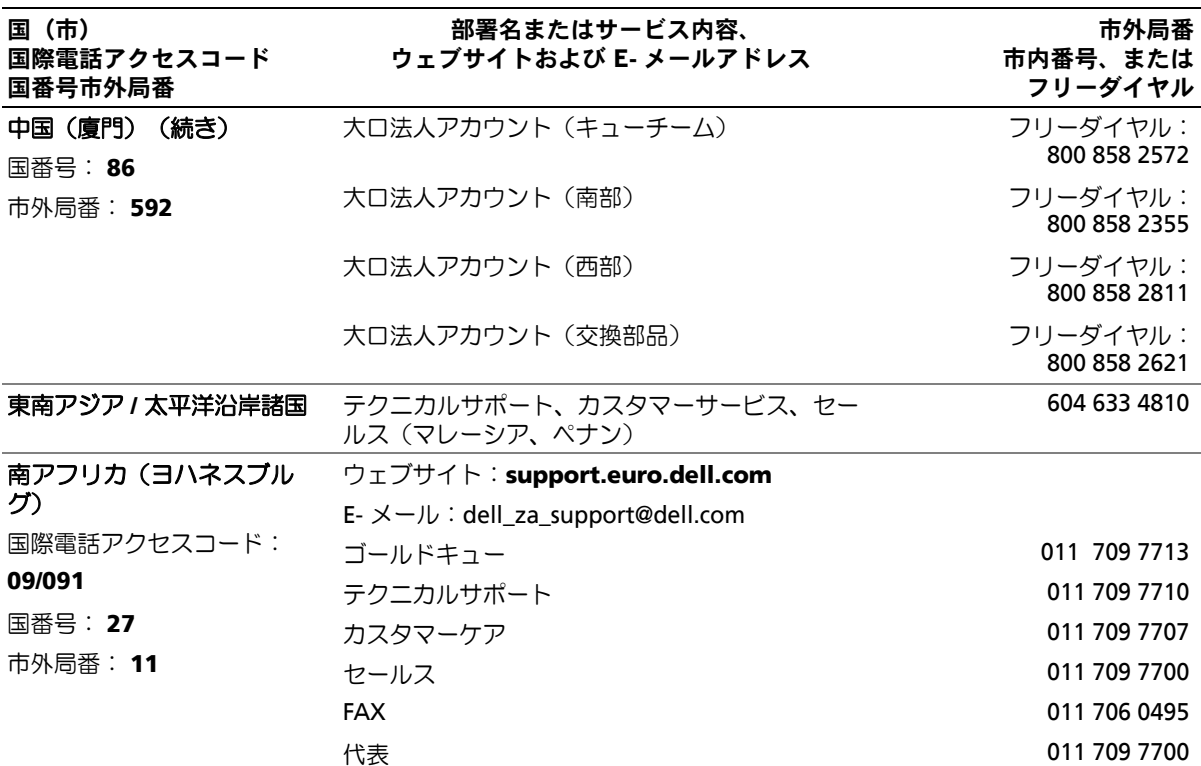

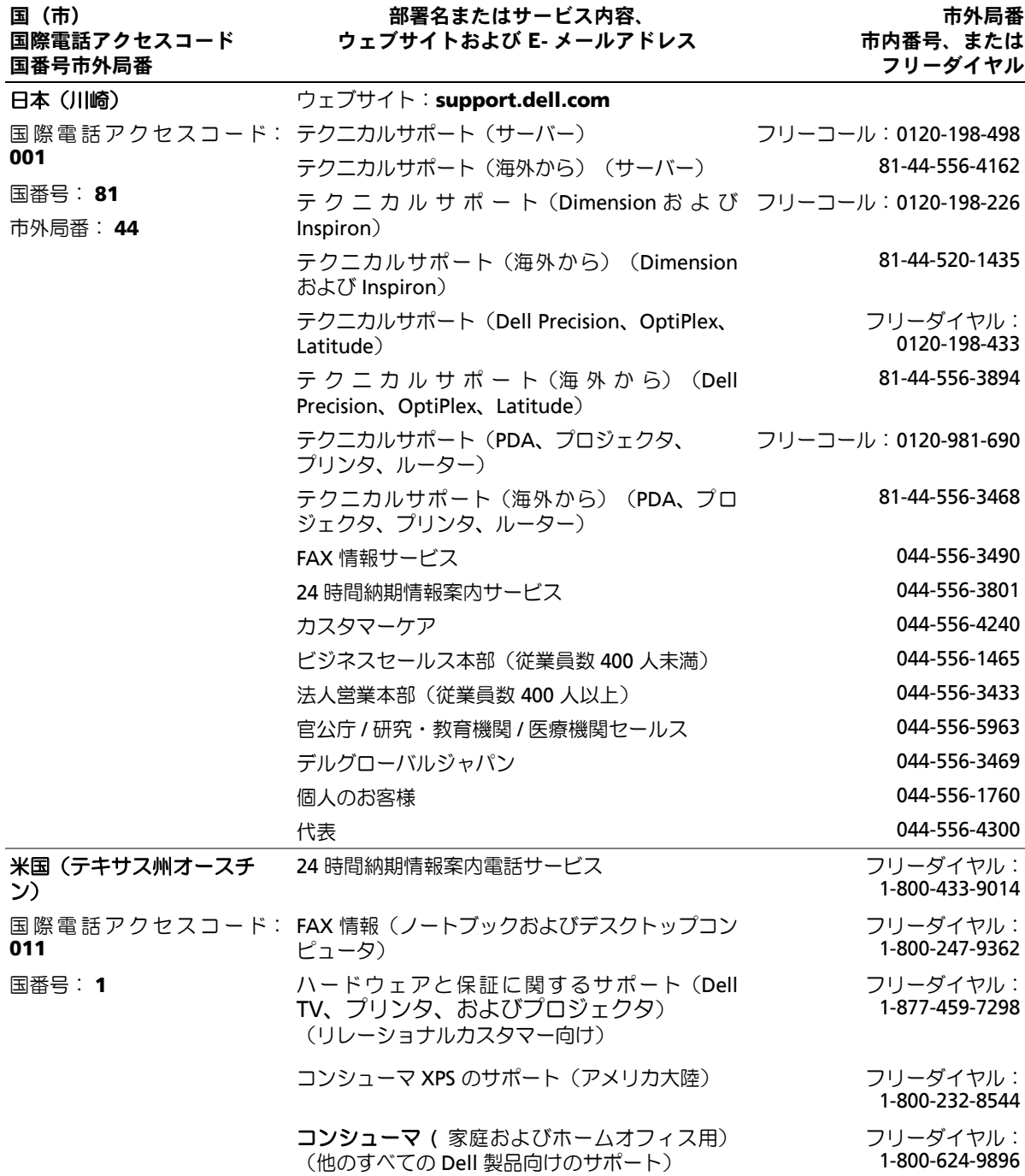

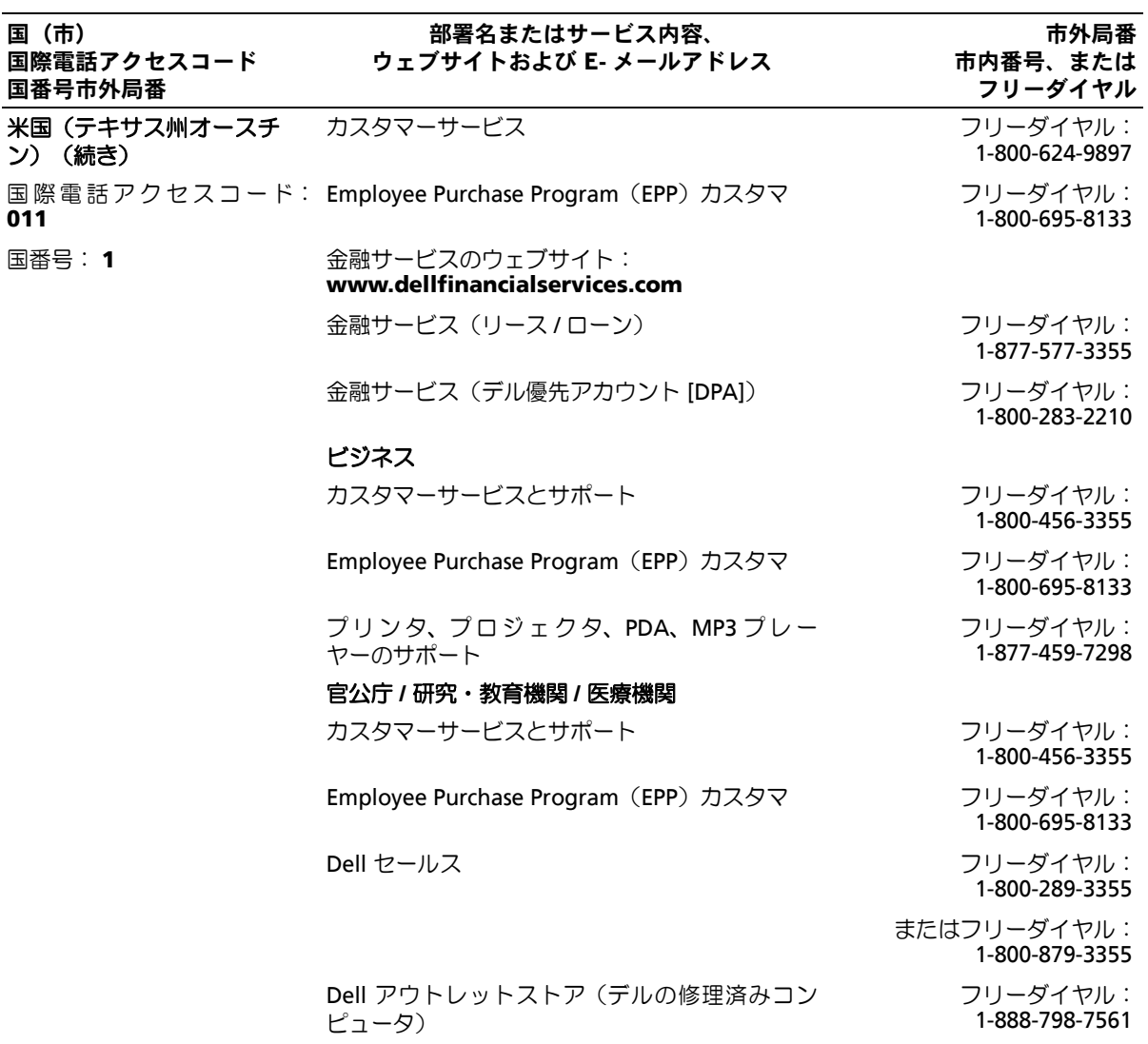
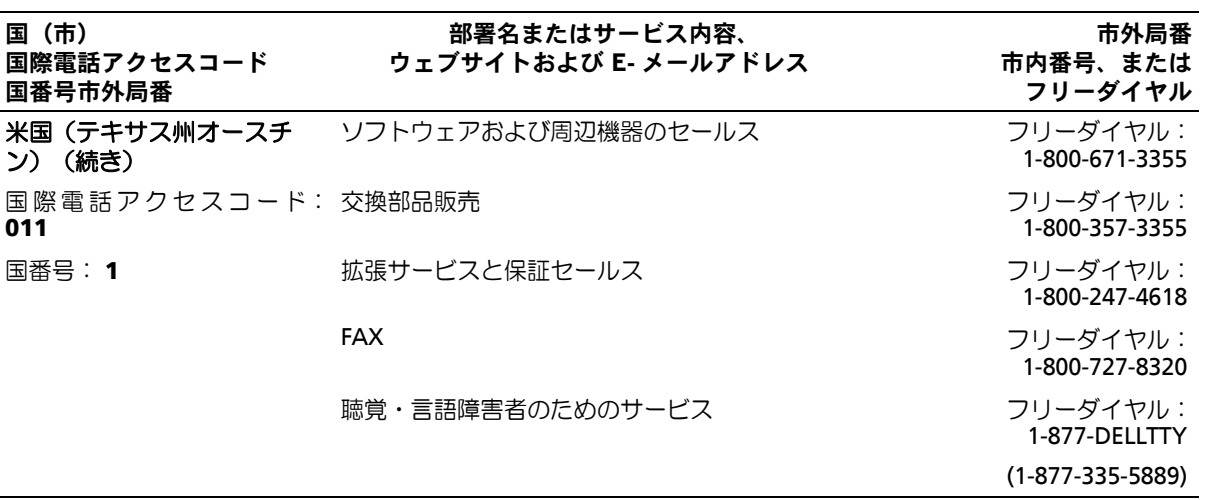

# 用語集

本項ではシステムマニュアルで使用される技術用 語、略語の意味を示します。

**A** — Ampere (アンペア)の略語。

**AC** — Alternating current (交流電流)の略語。

**ACPI** ― Advanced Configuration and Power Interface の略語。OS で設定と電力管理を実行するた めの標準インタフェースです。

ANSI – American National Standards Institute (米 国規格協会)。米国の主要技術標準開発機関です。

**ASCII** ― American Standard Code for Information Interchange(情報交換用米国標準コード)の略語。

**Asset Tag** ― 通常はシステム管理者によって、セ キュリティやトラッキングのためにコンピュータごと に割り当てられるコード。

**BIOS** — Basic input/output system (基本入出力シス テム)の略語。システムの BIOS は、フラッシュメモ リチップに格納された複数のプログラムから成りま す。BIOS は、次の事項を制御します。

• プロセッサと周辺機器との間の通信

• システムメッセージなどの種々の機能

**BMC** ― Baseboard management controller(ベース ボード管理コントローラ)の略語。

**BTU** — British thermal unit (英国熱量単位)の略語。

**C** ― Celsius(セルシウス、摂氏)の略語。

**CD** ― Compact Disc(コンパクトディスク)の略 語。CD ドライブでは光学技術を利用して、CD から データを読み取ります。

**cm** — Centimeter (センチメートル)の略語。

**CMOS** ― Complementary metal-oxide semiconductor (相補型金属酸化膜半導体)の略語。

**COM***n* ― コンピュータのシリアルポートに対するデ バイス名(*n* は整数値)。

**CPU** ― Central processing unit(中央演算処理装 置)の略語。「プロセッサ」を参照してください。

**DC** — Direct current (直流電流)の略語。

**DDR** – Double-data rate (ダブルデータ速度)の略 語。出力を2倍にできるメモリモジュールの技術で す。

**DHCP** ― Dynamic Host Configuration Protocol(ダ イナミックホスト設定プロトコル)の略語。クライア ントシステムに自動的に IP アドレスを割り当てるた めの方法です。

**DIMM** ― Dual in-line memory module(デュアルイ ンラインメモリモジュール)の略語。「メモリモ ジュール」も参照してください。

**DIN** – Deutsche Industrie Norm (ドイツ工業規格) の略語。

**DMA** ― Direct memory access(ダイレクトメモリア クセス)の略語。DMA チャネルを使用すると、RAM とデバイス間で特定のタイプのデータ転送を、プロ セッサを介さずに直接行うことができます。

**DMI** ― Desktop Management Interface(デスクト ップ管理インタフェース)の略語。DMI を使用すれ ば、OS、メモリ、周辺機器、拡張カード、Asset Tag などのシステムコンポーネントに関する情報を集め て、コンピュータシステムのソフトウェアとハード ウェアを統合的に管理することができます。

**DNS** ― Domain Name System(ドメインネームシス テム)の略語。たとえば www.dell.com のようなイ ンターネットのドメインネームを 143.166.83.200 の ような IP アドレスに変換する方法です。

**DRAM** ― Dynamic random-access memory(ダイナ ミック RAM)の略語。通常、システムの RAM は DRAM チップのみで構成されます。

**DVD** ― Digital versatile disc の略語。

**ECC** ― Error checking and correction(エラーチェッ クおよび訂正)の略語。

**EEPROM** ― Electrically erasable programmable read-only memory(電気的消去可能なプログラマブ ル読み取り専用メモリ)の略語。

**EMC** — Electromagnetic compatibility (電磁整合 性)の略語。

**EMI** — Electromagnetic interference (電磁波障害) の略語。

**ERA** ― Embedded remote access(組み込み型リ モートアクセス)の略語。ERA により、リモートア クセスコントローラを使用してネットワークサーバー をリモート管理(帯域外管理)できます。

**ESD** — Electrostatic discharge (静電気放電)の略語。

**ESM** — Embedded server management (組み込み 型サーバー管理)の略語。

**F** ― Fahrenheit(ファーレンハイト、華氏)の略語。

**FAT** ― File allocation table(ファイルアロケーショ ンテーブル)の略語。FAT はファイル保存の記録と管 理のために MS-DOS で使用されるファイルシステム 構造です。Microsoft® Windows® OS では、オプショ ンとして FAT ファイルシステムを使用できます。

**FSB** – Front-side bus (フロントサイドバス)の略 語。プロセッサとメインメモリ(RAM)間のデータ 伝送路および物理インタフェースです。

**ft** — Feet (フィート)の略語。

**FTP** ― File transfer protocol (ファイル転送プロトコル)の略語。

**g** — Gram(グラム)の略語。

**G** - Gravity (重力加速度)の略語。

**Gb** — Gigabit (ギガビット)の略語。 1 Gb = 1024 Mb = 1,073,741,824 ビット。

**GB** – Gigabyte (ギガバイト)の略語。 1 GB = 1024 MB = 1,073,741,824 バイト。ただし、 ハードドライブの容量を表すときには、1000 MB (10 億バイト)を意味する場合もあります。

**h** — Hexadecimal (16 進) の略語。16 進法は 16 を 基数にした記数法で、コンピュータの RAM アドレス やデバイスの I/O メモリアドレスを識別するためにプ ログラミングでよく使用されます。一般に 16 進数の 後には *h* を付けて表記します。

**Hz** ー Hertz (ヘルツ)の略語。

**I/O** ― Input/output(入出力)の略語。キーボードは 入力デバイスで、プリンタは出力デバイスです。一般 に、I/O 処理は計算処理とは区別されます。

**ID** — Identification (識別)の略語。

**IDE** ― Integrated drive electronics の略語。システ ム基板とストレージデバイス間の標準インタフェース です。

**IP** ― Internet Protocol(インターネットプロトコ ル)の略語。

**IPX** ― Internet package exchange(インターネット パケット交換)の略語。

**IRQ** — Interrupt request(割り込み要求)の略語。 周辺機器がデータを送信または受信しようとする場 合、必要な処理をプロセッサに要求する信号が IRQ 信号線を介して送られます。コンピュータに接続する 各周辺機器には IRQ 番号を割り当てる必要がありま す。2 つの機器が同じ IRQ 番号を共有することはでき ますが、両方の機器を同時に動作させることはできま せん。

**K** ― kilo(キロ)の略語。1,000 を表します。

**Kb** — Kilobit (キロビット)の略語。 1 Kb = 1024 ビット。

**KB** – Kilobyte (キロバイト)の略語。 1 KB = 1024 バイト。

**Kbps** — Kilobits per second (1 秒あたりのキロビッ ト数)の略語。

**KBps** — Kilobytes per second (1 秒あたりのキロバ イト数)の略語。

**kg** — kilogram (キログラム)の略語。 1 kg = 1000 グラム。

**kHz** – Kilohertz (キロヘルツ)の略語。

**KMM** ― Keyboard/monitor/mouse (キーボード / モニター / マウス) の略語。

**KVM** ― Keyboard/video/mouse(キーボード / ビデ オ / マウス) の略語。KVM は、キーボード、マウ ス、ディスプレイを共有する複数のコンピュータを切 り替えて使用するための装置です。

**LAN** ― Local area network (ローカルエリアネット ワーク)の略語。通常、LAN のシステム構成は同じ 建物内部または隣接した少数の建物に限定され、すべ ての装置が LAN 専用のケーブルで接続されます。

**lb** — Pound(ポンド)の略語。

**LCD** — Liquid crystal display(液晶ディスプレイ) の略語。

**LED** — Light-emitting diode(発光ダイオード)の 略語。電流が流れると点灯する電子部品です。

**Linux** ― 多様なハードウェアシステムで実行可能な UNIX に似た OS。Linux はソースコードが公開されて いるソフトウェアで、無償で入手できます。ただし、 Red Hat Software 社などでは、Linux のさまざまな ソフトウェアを含む配布パッケージとともに、テクニ カルサポートとトレーニングを有償で提供していま す。

**LVD** ― Low voltage differential(低電圧ディファレ ンシャル)の略語。

**m** — Meter (メートル)の略語。

**mA** — Milliampere (ミリアンペア)の略語。

**MAC** アドレス ― Media Access Control(メディア アクセスコントロール)アドレス。ネットワーク上の システムのハードウェアに付けられた固有の番号で す。

**mAh** – Milliampere-hour (ミリアンペア時)の略 語。

**Mb** – Megabit (メガビット)の略語。 1 Mb = 1,048,576 ビット。

**MB** — Megabyte (メガバイト)の略語。 1 MB = 1,048,576 バイト。ただし、ハードドライブ の容量を表すときには、1 MB = 1,000,000 バイトを 意味する場合もあります。

**Mbps** — Megabits per second(メガビット / 秒)の 略語。

**MBps** — Megabytes per second (メガバイト / 秒) の略語。

**MBR** ― Master boot record(マスターブートレコー ド)の略語。

**MHz** — Megahertz (メガヘルツ)の略語。

**mm** — Millimeter (ミリメートル)の略語。

**ms** — Millisecond (ミリ秒)の略語。

**MS-DOS®** ― Microsoft Disk Operating System (マイクロソフトディスクオペレーティングシステ ム)の略語。

**NAS** ― Network Attached Storage(ネットワーク 接続ストレージ)の略語。ネットワーク上に共有スト レージを実現するのに使用される概念です。NAS シ ステムには、ファイルサーバー専用に最適化された OS、内蔵ハードウェア、およびソフトウェアが搭載 されています。

**NIC** — Network Interface Controller (ネットワーク インタフェースコントローラ)の略語。コンピュータ に取り付けられたネットワーク接続用のデバイスで す。

**NMI** — Nonmaskable interrupt (マスク不能割り込 み)の略語。デバイスは NMI を送信して、ハード ウェアエラーをプロセッサに知らせます。

**ns** — Nanosecond (ナノ秒)の略語。

**NTFS** — NT File System (NT ファイルシステム)の 略語。Windows 2000 OS ではオプションのファイル システムです。

**NVRAM** ― Nonvolatile random access memory (不揮発性ランダムアクセスメモリ)の略語。コン ピュータの電源を切っても情報が失われないメモリで す。NVRAM は、日付、時刻、システム設定情報の保 持に使用されます。

**PCI** ― Peripheral Component Interconnect の略語。 標準のローカルバス規格です。

**PDU** — Power distribution unit (配電ユニット)の 略語。PDU は、複数のコンセントの付いた電源で、 ラック内のサーバーやストレージシステムに電力を供 給します。

**PGA** — Pin grid array(ピングリッドアレイ)の略 語。プロセッサチップの取り外しが可能なプロセッサ ソケットです。

**POST** ― Power-on self-test(電源投入時の自己診 断)の略語。コンピュータの電源を入れると、OS が ロードされる前に、RAM、ディスクドライブ、キー ボードなどのさまざまなシステムコンポーネントがテ ストされます。

**PS/2** ― Personal System/2 の略語。

**PXE** ― Preboot eXecution Environment の略語。 ハードドライブや起動用ディスケットを使用せずに、 LAN を介してシステムを起動する方法です。

**RAC** ― Remote access controller (リモートアクセスコントローラ)の略語。

**RAID** ― Redundant array of independent disks の 略語。RAID はデータ冗長化により読み書きの速度や 信頼性の向上を実現する技術です。普及している RAID には RAID 0、RAID 1、RAID 5、RAID 10、 RAID 50 があります。「ガーディング」、「ミラーリ ング」、「ストライピング」も参照してください。

**RAM** ― Random-access memory(ランダムアクセ スメモリ)の略語。プログラムの命令やデータを保存 するシステムの主要な一次記憶領域。コンピュータの 電源を切ると、RAM に保存されている情報はすべて 失われます。

**RAS** ― Remote Access Service(リモートアクセス サービス)の略語。この機能によって、Windows OS を実行しているコンピュータのユーザーは、モデムを 使用して、ネットワークにリモートでアクセスできま す。

**readme** ファイル ― ソフトウェアやハードウェアの 製品に付属しているテキストファイル。製品に関する 補足情報やマニュアルのアップデート情報などが入っ ています。

**ROM** — Read-only memory (読み取り専用メモリ) の略語。コンピュータのプログラムの中には、ROM コードで実行しなければならないものがあります。 RAM とは異なり、コンピュータの電源を切っても、 ROM チップの内容は保持されます。ROM コードの 例には、コンピュータの起動ルーチンと POST を起動 するプログラムなどがあります。

**ROMB** — RAID on motherboard (マザーボード上の RAID)の略語。

**rpm** ― Revolutions per minute(1 分あたりの回転 数)の略語。

**RTC** — Real-time clock (リアルタイムクロック)の 略語。

**SAS** — Serial-attached SCSI(シリアル接続 SCSI)の 略語。

**SATA** ― Serial Advanced Technology Attachment の略語。システム基板とストレージデバイス間の標準 インタフェースです。

**SCSI** ― Small computer system interface の略語。通 常のポートよりも速いデータ転送レートを持つ I/O バ スインタフェース。

**SDRAM** ― Synchronous dynamic random-access memory(同期ダイナミックランダムアクセスメモ リ)の略語。

**sec** ― Second(秒)の略語。

**SMART** ― Self-Monitoring Analysis and Reporting Technology(システムの自己監視分析および報告テ クノロジ)の略語。システム BIOS にエラーや障害が あった場合に、ハードドライブが報告し、画面にエ ラーメッセージを表示するための技術です。

**SMP** — Symmetric multiprocessing (対称型マルチ プロセッシング)の略語。高バンド幅のリンクを介し て複数のプロセッサを接続し、各プロセッサが同等な 立場で I/O 処理を行うように OS によって管理する技 法です。

**SNMP** ― Simple Network Management Protocol の 略語。ネットワーク管理者がリモートでワークステー ションの監視および管理を行うための標準インタ フェースです。

**SVGA** ― Super video graphics array(スーパービデ オグラフィックスアレイ)の略語。VGA と SVGA は、従来の規格よりも高解像度の色表示機能を持つビ デオアダプタに関するビデオ規格です。

**system.ini** ファイル ― Windows OS 用の起動ファ イル。Windows を起動すると、**system.ini** ファイ ルが参照されて、Windows 動作環境の各種オプショ ン が 設 定 さ れ ま す。**system.ini** フ ァ イ ル に は、 Windows 用にインストールされているビデオ、マウ ス、キーボードのドライバの種類に関する情報などが 記録されています。

**TCP/IP** ― Transmission Control Protocol/Internet Protocol (伝送制御プロトコル / インターネットプロ トコル)の略語。

**TOE** ― TCP/IP オフロードエンジンの略語。OS が、 ネットワークアダプタに接続された専用のハードウェ アにすべての TCP/IP トラフィックをオフロードでき るようにする一方で、TCP/IP の制御決定をホストサー バーに委ねることで、IP ネットワークを介したデー タ転送のパフォーマンスを高めるテクノロジです。

**UNIX** ― Universal Internet Exchange の略語。UNIX は、Linux の基になった OS で、C 言語で書かれてい ます。

**UPS** ― Uninterruptible power supply (無停電電源 装置)の略語。電気的な障害が発生した場合に、シス テムの電源が切れないようにするためのバッテリー電 源ユニットです。

**USB** — Universal Serial Bus (汎用シリアルバス)の 略語。USB コネクタは、マウス、キーボードなど、 USB 準拠の複数のデバイスに対応しています。USB デバイスはシステムの実行中でも取り付け、取り外し が可能です。

**UTP** ― Unshielded twisted pair(シールドなしのツ イストペア)の略語。職場や家庭でシステムを電話回 線に接続するために使用するケーブルです。

**V** ― Volt(ボルト)の略語。

**VAC** — Volt alternating current (交流電圧)の略語。

**VDC** — Volt direct current (直流電圧)の略語。

**VGA** ― Video graphics array(ビデオグラフィック スアレイ)の略語。VGA と SVGA は、従来の規格よ りも優れた解像度と色表示機能を持つビデオアダプタ に関するビデオ規格です。

**W** — Watt (ワット)の略語。

**WH** – Watt-hour (ワット時)の略語。

**win.ini** ファイル ― Windows OS 用の起動ファイ ル。Windows を起動すると、**win.ini** ファイルが参 照されて、Windows の操作環境に関する各種オプ ションが設定されます。また、*win.ini* ファイルには 通常、ハードドライブにインストールされている Windows アプリケーションプログラムのオプション を設定するセクションも含まれています。

**Windows 2000** ― MS-DOS を必要としない完成し た総合 OS。パフォーマンスと使いやすさが向上し、 ワークグループ機能が拡張され、ファイル管理および 参照を簡単に行うことができます。

**Windows Powered** ― NAS システム上で使用する ために設計された Windows OS。NAS システムの場 合、Windows Powered OS は、ネットワーククライ アントのファイルサービスに特化しています。

**Windows Server 2003** ― XML Web サービスを利 用してソフトウェアの統合を図る Microsoft のソフト ウェアテクノロジ。XML Web サービスは、XML 言 語を使用して別々に開発された再利用可能な小型のア プリケーション群で、これを使用することで、元来送 受信できないソース同士がネットワーク経由でデータ を送受信することができます。

**XML** ― Extensible Markup Language(拡張可能な マーク付け言語)の略語。インターネット、イントラ ネット、その他のネットワークで形式とデータの両方 を共有し、共通の情報形式を作成するための仕様で す。

**ZIF** ― Zero insertion force の略語。力をかけずにプ ロセッサの着脱ができるソケットです。

アップリンクポート ― 別のハブまたはスイッチに接 続する際に使用するネットワークハブまたはスイッチ 上のポート。クロスオーバーケーブルを必要としませ  $h_{\circ}$ 

アプリケーション 一 ユーザーによる特定のタスクま たは一連のタスクの実行を助けるためのソフトウェ ア。アプリケーションは、OS の機能を利用して実行 されます。

ガーディング ― 複数の物理ドライブを一組にして データを格納し、さらにもう 1 台のドライブにパリ ティデータを格納するデータ冗長化の手法です。「ミ ラーリング」、「ストライピング」、「RAID」も参 照してください。

拡張カード ― NIC や SCSI アダプタなどの、システム 基板上の拡張カードコネクタに差し込むアドインカー ド。拡張カードは、拡張バスと周辺機器間のインタ フェースとして、システムに特別な機能を追加しま す。

拡張カードコネクタ ― 拡張カードを差し込むシステ ム基板またはライザーボード上のコネクタ。

拡張バス ― お使いのシステムには、プロセッサが ネットワークカードなどの周辺機器のコントローラと 通信できるようにするための拡張バスがあります。

キーの組み合わせ ― 複数のキーを同時に押す必要が あるコマンド。たとえば、<Ctrl><Alt><Del> のキー の組み合わせを押すとコンピュータを再起動できま す。

起動用ディスケット ― ハードドライブから起動でき ない場合に、OS の起動に使用します。

起動ルーチン ー システム起動時に、すべてのメモリ のクリア、デバイスの初期化、および OS のロードを 行うプログラム。OS が正常に応答する場合は、 <Ctrl><Alt><Del> を押して再起動できます。これを 「ウォームブート」といいます。ウォームブートでき ない場合は、リセットボタンを押すか、システムの電 源をいったん切ってから入れ直して再起動します。

キャッシュ ― データを高速検索できるように、デー タまたは命令のコピーを保持するための高速記憶領 域。プログラムがディスクドライブにあるデータを要 求すると、ディスクキャッシュユーティリティによっ て、ディスクドライブよりも高速な RAM 内のキャッ シュ領域にコピーされた同じデータが読み取られま す。

グラフィックモード ― *x* 水平画素数、*y* 垂直画素数お よび *z* 色数で表されるビデオモードです。

グループ – DMI 関連では、グループは管理可能なコ ンポーネントについての共通の情報または属性を定義 するデータ構造です。

コプロセッサ 一 コンピュータのプロセッサを特定の 処理タスクから解放するためのチップ。たとえば、数 値演算コプロセッサは数値演算処理を行います。

コントローラ ― プロセッサとメモリ間、またはプロ セッサと周辺機器間のデータ転送を制御するチップ。

コントロールパネル ― 電源ボタン、電源インジケー タなどの、ボタンやインジケータを収めたシステムの 部品。

コンベンショナルメモリ ― RAM の最初の 640 KB。 コンベンショナルメモリはすべてのコンピュータに存 在します。MS-DOS® プログラムは、特別に設計され ていない限り、コンベンショナルメモリ内でのみ実行 されます。

コンポーネント ― DMI 関連では、管理可能なコン ポーネントには、OS、コンピュータシステム、拡張 カード、および DMI 対応の周辺機器が含まれます。 各コンポーネントは、そのコンポーネントに関連した ものとして定義されるグループおよび属性で構成され ます。

サービスタグ ― 弊社カスタマーサポートまたはテク ニカルサポートにお問い合わせになる際に、コン ピュータを識別するためのバーコードラベル。

システム基板 ― コンピュータの主要な回路ボードで あるシステム基板には、プロセッサ、RAM、周辺機 器用コントローラ、各種 ROM チップなど、大部分の 重要なコンポーネントが搭載されています。

システム設定情報 ― メモリに保存されたデータで、 取り付けられているハードウェアの種類およびシステ ムの動作設定が記録されています。

システムディスケット ― 「起動用ディスケット」を 参照してください。

システムメモリ ― 「RAM」を参照してください。

ジャンパ ― 回路基板上の小さなブロック。2 本以上 のピンが出ています。ピンにはワイヤを格納したプラ スチック製のプラグが被せてあります。ワイヤはピン 同士を接続して、回路を形成します。ジャンパを使用 すれば、基板の回路構成を簡単に変更できます。

周囲温度 ― システムが置かれている場所や部屋の温 度。

周辺機器 ― コンピュータに接続される内蔵装置また は外付け装置(ディスケットドライブ、キーボードな ど)。

シリアルポート ― 一般に、コンピュータにモデムを 接続するとき使用される I/O ポート。コンピュータの シリアルポートは、9 ピンのコネクタが使用されてい ることで識別できます。

診断プログラム ― システム用の総合テストセット。

シンプルディスクボリューム ― 単一の動的物理ディ スク上の空き領域で構成されるボリューム。

ストライピング ― 3 台以上のハードディスクドライ ブを並べて 1 台のディスクドライブのように使用し (これをディスクアレイといいます)、データを各 ディスクに分割して読み書きの速度を向上させる技法 です。ストライピングに使用される各ディスク内のス ペース(ストライプ)は、各ディスクとも同じ容量で す。仮想ディスクでは、ディスクアレイ内の一組の ディスクのセットに対して複数のストライプを設定す ることもできます。「ガーディング」、「ミラーリン グ」、「RAID」も参照してください。

スパニング ― ディスクボリュームをスパニング、つ まり連結して、複数のディスク上の未割り当てスペー スを単一の論理ボリュームにまとめる技法。複数ディ スクを装備したシステム上のすべてのディスク容量お よびすべてのドライブ文字をより効率的に使用できま す。

セットアップユーティリティ ― コンピュータのハー ドウェア構成やパスワード保護などの機能を設定し て、システムの動作をカスタマイズするための BIOS プログラム。セットアップユーティリティは NVRAM に保存されるため、設定は再度変更しない限り有効に 維持されます。

**ターミネータ**ー一部のデバイス (SCSIケーブルの終 端に接続されるデバイスなど)では、ケーブル内信号 反射や不正信号を防止するための終端処理が必要で す。このようなデバイスを連結する場合は、ジャンパ またはスイッチを変更するか、デバイスの設定ソフト ウェアで設定を変更して、ターミネータを有効または 無効にする必要があります。

ディレクトリ ― ディレクトリを使用すると、関連性 のあるファイルをディスク上で「逆ツリー」の階層構 造に編成することができます。各ディスクには 1 つ の「ルート」ディレクトリがあります。ルートディレ クトリから分岐する下位のディレクトリは「サブディ レクトリ」といいます。サブディレクトリの下には、 さらに別のディレクトリが枝状につながっていること もあります。

デバイスドライバ ― OS やプログラムが周辺機器と 正しくインタフェースできるようにするためのプログ ラム。デバイスドライバには、ネットワークドライバ のように、システム起動時に **config.sys** ファイルか らロードされるものや、(通常 **autoexec.bat** ファ イルによって)メモリ常駐プログラムとしてロードさ れるものがあります。その他のドライバは、各プログ ラムの起動時にロードされます。

内蔵プロセッサキャッシュ ― プロセッサに内蔵され た命令キャッシュとデータキャッシュ。

内蔵ミラーリング ― 内蔵ミラーリングによって 2 台 のドライブを同時に物理的にミラーリングすることが できます。内蔵ミラーリング機能はコンピュータの ハードウェアによって実現されます。「ミラーリン グ」も参照してください。

パーティション ― fdisk コマンドを使用すると、ハー ドドライブをパーティションと呼ばれる複数の物理セ クションに分割できます。各パーティションには複数 の論理ドライブを格納できます。各論理ドライブは **format** コマンドを使用してフォーマットする必要が あります。

バス ― コンピュータ内部の各コンポーネント間の データ伝送経路。たとえば、拡張バスは、プロセッサ がコンピュータに接続された周辺機器用のコントロー ラと通信するための経路です。また、アドレスバスと データバスは、プロセッサと RAM 間の通信に使用さ れます。

バックアップ ― プログラムやデータファイルのコ ピー。安全対策として、コンピュータのハードディス クドライブは定期的にバックアップしてください。ま た、システム設定を変更する場合は、前もって重要な 起動ファイルを OS からバックアップしておきます。

バックアップバッテリー ― コンピュータに電源が 入っていないとき、メモリの特別なセクションに保存 された日付、時刻、システム設定情報を保持するため に使用されます。

パリティ ― データブロックに関連する冗長情報。

ビープコード ― システムのスピーカーから聞こえる ビープ音のパターンによる診断メッセージ。たとえ ば、1 回鳴った後にもう 1 回鳴ってから連続して 3 回 鳴った場合、ビープコードは 1-1-3 です。

ピクセル ― ビデオ画面上の単一の点。画像は、ピク セルを縦横に配置することで作成されます。ビデオの 解像度 (640 x 480 など)は、上下左右に並ぶピクセ ルの数で表します。

ビット ― システムによって認識される情報の最小単 位。

ビデオアダプタ ― モニターと組み合わせることで、 コンピュータにビデオ機能を提供する論理回路。ビデ オアダプタは、システム基板に組み込まれている場合 や拡張スロットに装着する拡張カードの場合がありま す。

ビデオ解像度 ― 800 x 600 などのビデオ解像度は、 横のピクセル数×縦のピクセル数の形で示したもので す。特定の解像度でプログラムの画面を表示するに は、ディスプレイがその解像度をサポートしていて、 適切なビデオドライバがインストールされていなけれ ばなりません。

ビデオドライバ ― 選択された色数と希望の解像度 を、グラフィックモードのアプリケーションプログラ ムや OS の画面に表示するためのプログラム。取り付 けたビデオアダプタに合わせて、対応するビデオドラ イバが必要になることもあります。

ビデオメモリ ― ほとんどの VGA ビデオアダプタと SVGA ビデオアダプタには、システムの RAM とは別 に、メモリチップが内蔵されています。プログラムが 表示できる色数は、主として取り付けられたビデオメ モリの容量によって決まります(他の要因としては、 ビデオドライバとモニターの性能があります)。

フォーマット ― ファイルを格納できるように、ハー ドドライブやディスケットを設定すること。無条件で フォーマットを行うと、ディスクに格納された全デー タが消去されます。

フラッシュメモリ ー コンピュータに取り付けたま ま、ディスケット内のユーティリティを使用して再プ ログラミングできる EEPROM チ ッ プ。一 般 の EEPROM チップは、特別なプログラミング用の装置 を使用しなければ書き換えはできません。

ブレード ― プロセッサ、メモリ、ハードドライブを 組み込んだモジュール。このモジュールは、電源ユ ニットとファンを搭載したシャーシに取り付けます。

プロセッサ 一 演算機能と論理機能の解釈と実行を制 御するコンピュータ内部の主要な演算チップ。通常、 特定のプロセッサ用に書かれたソフトウェアを別のプ ロセッサ上で実行するには、ソフトウェアの改訂が必 要です。「CPU」はプロセッサの同義語です。

プロテクトモード ― コンピュータの動作モード。プ ロテクトモードでは、OS を通じて次のことが実現さ れます。

- 最大 4 GB のメモリアドレススペース(80286 プロ セッサでは 16 MB まで)
- マルチタスク
- 仮想メモリ(ハードドライブを使用して、アドレッ シング可能なメモリを増加させる技法)

32 ビットの Windows 2000 と UNIX OS は、プロテ クトモードで実行されます。MS-DOS はプロテクト モードでは実行できません。

ヘッドレスシステム ― キーボード、マウス、モニ ターを接続しなくても機能するコンピュータまたはデ バイス。通常、ヘッドレスシステムはインターネット ブラウザを使用してネットワーク経由で管理します。

ホストアダプタ ― コンピュータのバスと周辺装置用 のコントローラとの間の通信を実現します(ハードド ライブコントローラサブシステムには、集積ホストア ダプタ回路が内蔵されています)。SCSI 拡張バスを システムに追加するには、適切なホストアダプタの取 り付けまたは接続が必要です。

ミラーリング ― データ冗長性の一種。一組の複数の 物理ドライブを使用してデータを格納し、さらに一組 または複数組の追加のドライブに同じデータのコピー を格納します。ミラーリング機能はソフトウェアに よって実現されます。「ガーディング」、「内蔵ミ ラーリング」、「ストライピング」、「RAID」も参 照してください。

メモリ ― 基本的なシステムデータを記憶するハード ドライブ以外の装置。コンピュータには、複数の異な るタイプのメモリを搭載できます。たとえば、内蔵メ モリ(ROM と RAM)、増設メモリモジュール (DIMM)などです。

メモリアドレス ― コンピュータの RAM 内部にある 特定の位置。通常、メモリアドレスは 16 進数で表し ます。

メモリモジュール ― システム基板に接続されてい る、DRAM チップを搭載した小型回路基板。

ユーティリティ ― メモリ、ディスクドライブ、プリ ンタなどのシステム資源を管理するためのプログラ ム。

読み取り専用ファイル ― 読み取り専用ファイルと は、編集や削除が禁止されているファイルのことをい います。

ローカルバス ― ローカルバス拡張機能を持つコン ピュータでは、特定の周辺デバイス(ビデオアダプタ 回路など)を従来の拡張バスを使用する場合よりもか なり高速に動作するように設定できます。「バス」も 参照してください。

# 索引

# 数字

3.5 インチドライブ 取り外し [50](#page-49-0) 5.25 インチドライブ 取り付け [54](#page-53-0)

## C

CD/DVD ドライブ トラブルシューティン グ [102](#page-101-0) 取り外し [53](#page-52-0) 取り付け [54](#page-53-0)

## D

DIMM ソケット [65](#page-64-0) DVD ドライブ CD/DVD ド [ライブを参照](#page-53-1)

# I

I/O パネル 取り外し [83](#page-82-0) 取り付け [84](#page-83-0) IRQ 競合の回避 [90](#page-89-0) ライン割り当て [90](#page-89-1) N NIC

インジケータ [14](#page-13-0) コネクタ [12](#page-11-0) トラブルシューティング [94](#page-93-0)

#### P

POST システムの機能へのアクセ ス [10](#page-9-0)

### S

SAS コントローラカード トラブルシューティン グ [105](#page-104-0) 取り付け [65](#page-64-1) SAS [ハードドライブ ハード](#page-56-0) ドライブを参照 SATA [ハードドライブ ハー](#page-56-0) ドドライブを参照

#### U

USB デバイス コネクタ(前面パネル) [10](#page-9-1) コネクタ(背面パネル) [12](#page-11-0) トラブルシューティング [93](#page-92-0)

# あ

アップグレードキット メモリ [65](#page-64-2) アラートメッセージ [27](#page-26-0) 安全について [89](#page-88-0)

#### い

インジケータ NIC [14](#page-13-0) 前面パネル [10](#page-9-1) 背面パネル [12](#page-11-1)

#### え

エラーメッセージ [29](#page-28-0) システム管理 [16](#page-15-0)

# お

オプション セットアップユーティリ ティ [30](#page-29-0)

#### か

拡張カード [62](#page-61-0) トラブルシューティン グ [106](#page-105-0) 取り外し [62](#page-61-1) 取り付け [64](#page-63-0)

#### 索引 **157**

管理者パスワード 削除 [43](#page-42-0) 設定 [42](#page-41-0) 使い方 [42](#page-41-1) 変更 [43](#page-42-1)

### き

機能 前面パネル [10](#page-9-1) キーボード トラブルシューティング [91](#page-90-0) 起動 システムの機能へのアクセ ス [10](#page-9-0) 機能 背面パネル [12](#page-11-1)

## け

警告メッセージ [27](#page-26-1) ケーブル留め [78](#page-77-0)

## こ

交換 プロセッサ [72](#page-71-0) コネクタ [115](#page-114-0) NIC [12](#page-11-0) USB [10](#page-9-1), [12](#page-11-0) シリアルポート [12](#page-11-0) 前面パネル [10](#page-9-1) 背面パネル [12](#page-11-0) ビデオ [12](#page-11-0)

#### さ

サポート デルの連絡先 [124](#page-123-0)

# し

システム カバーの取り外し [47](#page-46-0) カバーの取り付け [47](#page-46-1) システムが損傷した場合 トラブルシューティング [95](#page-94-0) システムが濡れた場合 トラブルシューティング [94](#page-93-1) システムカバーの取り付 け [47](#page-46-1) システムカバーの取り外 し [47](#page-46-0) システム基板 コネクタ [115](#page-114-0) ジャンパ [113](#page-112-0) 取り外し [85](#page-84-0) 取り付け [87](#page-86-0) システムの機能 アクセス [10](#page-9-0) システムの保護 [41](#page-40-0) システムパスワード 削除 [41](#page-40-1) 設定 [40](#page-39-0) 使い方 [39](#page-38-0) 変更 [42](#page-41-2) システムパスワード機能 [39](#page-38-1) システムバッテリー 取り外し [75](#page-74-0) システムメッセージ [16](#page-15-0)

システム冷却 トラブルシューティング [98](#page-97-0) シャーシイントルージョンス イッチ 取り外し [79](#page-78-0) 取り付け [80](#page-79-0) ジャンパ [113](#page-112-0) 周辺機器のチェック [90](#page-89-2) シリアルポート コネクタ [12](#page-11-0) トラブルシューティング [92](#page-91-0) 診断プログラム Advanced Testing (詳細テ スト)オプション [111](#page-110-0) 実行が必要な場合 [110](#page-109-0) テストオプション [111](#page-110-1)

#### す

推奨する工具とツール [45](#page-44-0) ステータスメッセージ システム管理 [16](#page-15-0)

#### せ

セットアップパスワード機 能 [39](#page-38-1) セットアップユーティリティ オプション [30](#page-29-0) 起動 [29](#page-28-1) 使い方 [30](#page-29-1) セットアップユーティリティ の画面 POST 動作のオプション [38](#page-37-0) システムオプション [31](#page-30-0)

セキュリティオプション [36](#page-35-0) 電力の管理オプション [37](#page-36-0) ドライブのオプション [32](#page-31-0) 内蔵デバイスのオプショ ン [33](#page-32-0) パフォーマンスのオプショ ン [34](#page-33-0) メイン [30](#page-29-2) メンテナンスのオプショ ン [38](#page-37-1) 前面ドライブベゼルカバー 取り外し [49](#page-48-0) 取り付け [50](#page-49-1)

# そ

外付けデバイス 接続 [13](#page-12-0) 外付けデバイスの接続 [13](#page-12-0)

# て

ディスケットドライブ トラブルシューティン グ [100](#page-99-0) 取り外し [50](#page-49-2) 取り付け [52](#page-51-0) テープドライブ トラブルシューティン グ [103](#page-102-0) 取り外し [53](#page-52-0) 取り付け [54](#page-53-0) デル 問い合わせ [124](#page-123-0) 電源ユニット トラブルシューティング [96](#page-95-0) 取り外し [77](#page-76-0) 取り付け [78](#page-77-1)

# と

トラブルシューティング CD/DVD ドライブ [102](#page-101-0) NIC [94](#page-93-0) SAS コントローラカー ド [105](#page-104-0) USB デバイス [93](#page-92-0) 拡張カード [106](#page-105-0) 外部接続 [90](#page-89-3) キーボード [91](#page-90-0) 起動ルーチン [89](#page-88-1) システムが損傷した場合 [95](#page-94-0) システムが濡れた場合 [94](#page-93-1) システムバッテリー [96](#page-95-1) システム冷却 [98](#page-97-0) シリアルポート [92](#page-91-0) テープドライブ [103](#page-102-0) ディスケットドライブ [100](#page-99-0) 電源ユニット [96](#page-95-0) ハードドライブ [104](#page-103-0) ビデオ [91](#page-90-1) マイクロプロセッサ [108](#page-107-0) マウス [91](#page-90-2) メモリ [99](#page-98-0) 冷却ファン [98](#page-97-1) 取り付け 5.25 インチドライブ [54](#page-53-0) CD/DVD ドライブ [54](#page-53-0) I/O パネル [84](#page-83-0) 拡張カード [64](#page-63-0) システムバッテリー [75](#page-74-1) システム基板 [87](#page-86-0) シャーシイントルージョン スイッチ [80](#page-79-0)

前面ドライブベゼル [49](#page-48-1) テープドライブ [54](#page-53-0) ディスケットドライブ [52](#page-51-0) 電源ユニット [78](#page-77-1) ハードドライブ [58](#page-57-0) プロセッサ [72](#page-71-0) ベゼル [82](#page-81-0) メモリ [67](#page-66-0) 冷却ファン [74](#page-73-0) 取り外し 3.5 インチドライブ [50](#page-49-0) CD/DVD ドライブ [53](#page-52-0) I/O パネル [83](#page-82-0) 拡張カード [62](#page-61-1) システムバッテリー [75](#page-74-0) システム基板 [85](#page-84-0) シャーシイントルージョン スイッチ [79](#page-78-0) 前面ドライブベゼル [48](#page-47-0) テープドライブ [53](#page-52-0) ディスケットドライブ [50](#page-49-2) 電源ユニット [77](#page-76-0) ハードドライブ [57](#page-56-1) プロセッサ [69](#page-68-0) ベゼル [81](#page-80-0) メモリ [67](#page-66-1) 冷却ファン [73](#page-72-0)

#### は

ハードドライブ トラブルシューティン グ [104](#page-103-0) 取り外し [57](#page-56-1) 取り付け [58](#page-57-0) パスワード Admin [42](#page-41-1) 機能 [39](#page-38-1)

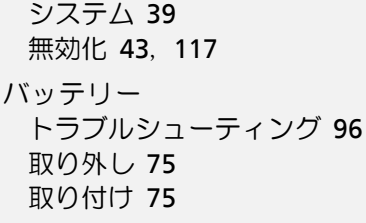

# ひ

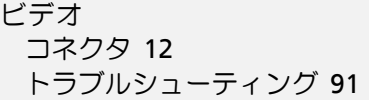

# ふ

プロセッサ 交換 [72](#page-71-0) トラブルシューティン グ [108](#page-107-0) 取り外し [69](#page-68-0) 取り付け [72](#page-71-0)

# へ

ベゼル 取り外し [81](#page-80-0) 取り付け [82](#page-81-0) ベゼル(前面ドライブ) カバー [49](#page-48-0) 取り外し [48](#page-47-0) 取り付け [49](#page-48-1)

# ま

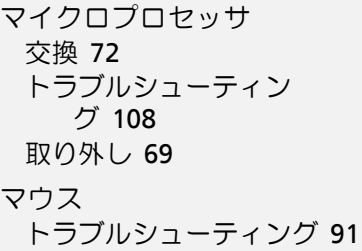

# め

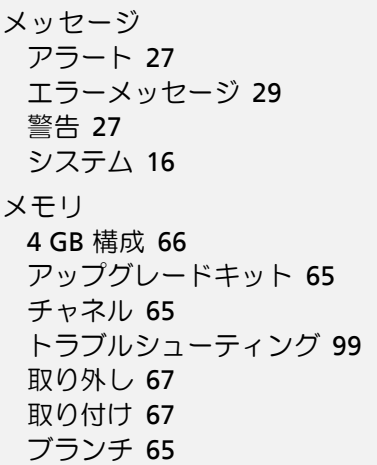

# れ

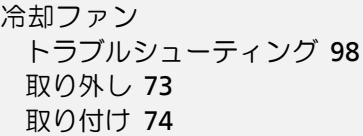

# ほ

保証 [9](#page-8-0)